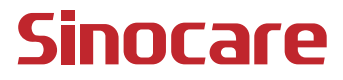

# it dn i3 CGM **คู่มือการใช้งาน**

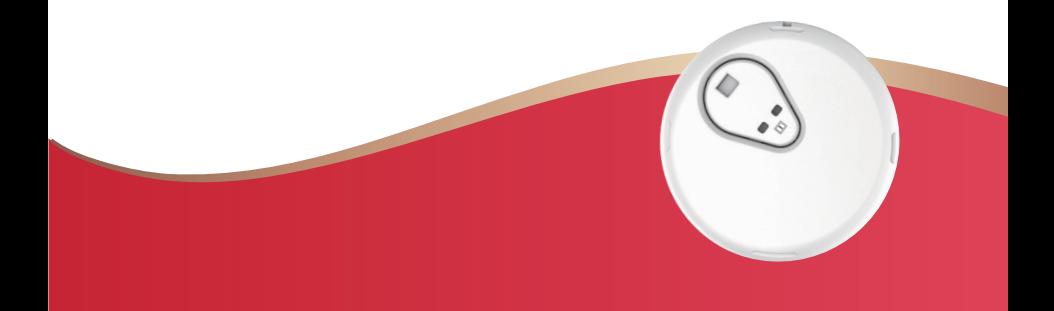

#### สารบัญ

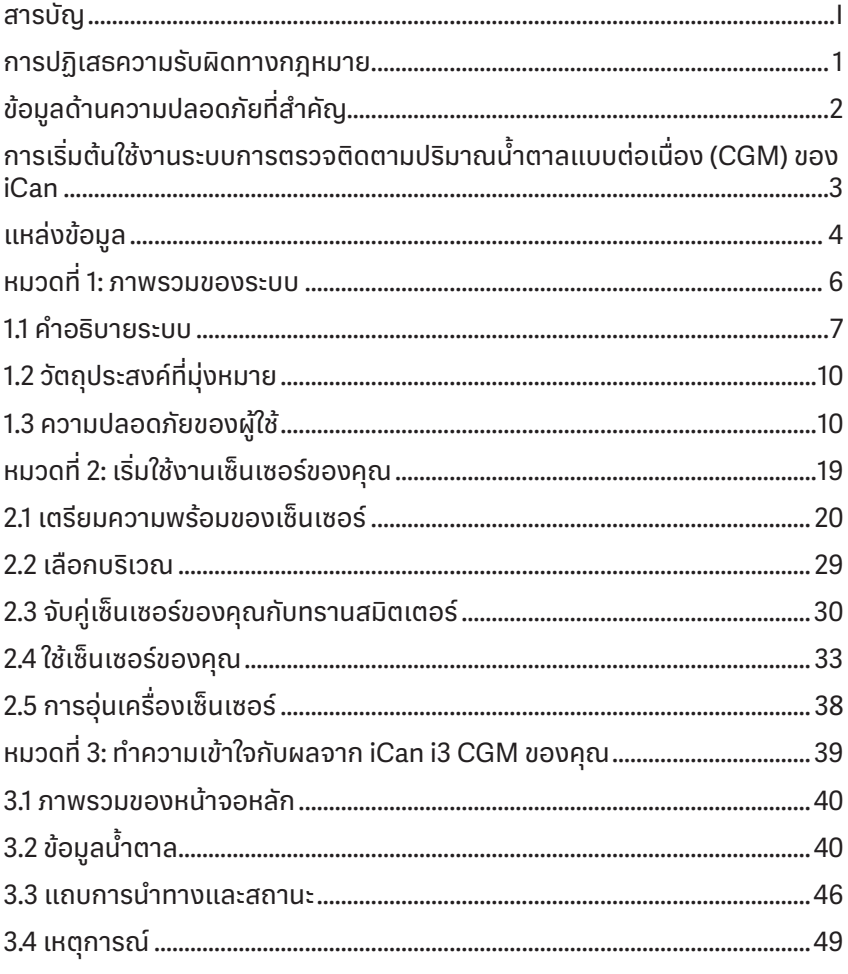

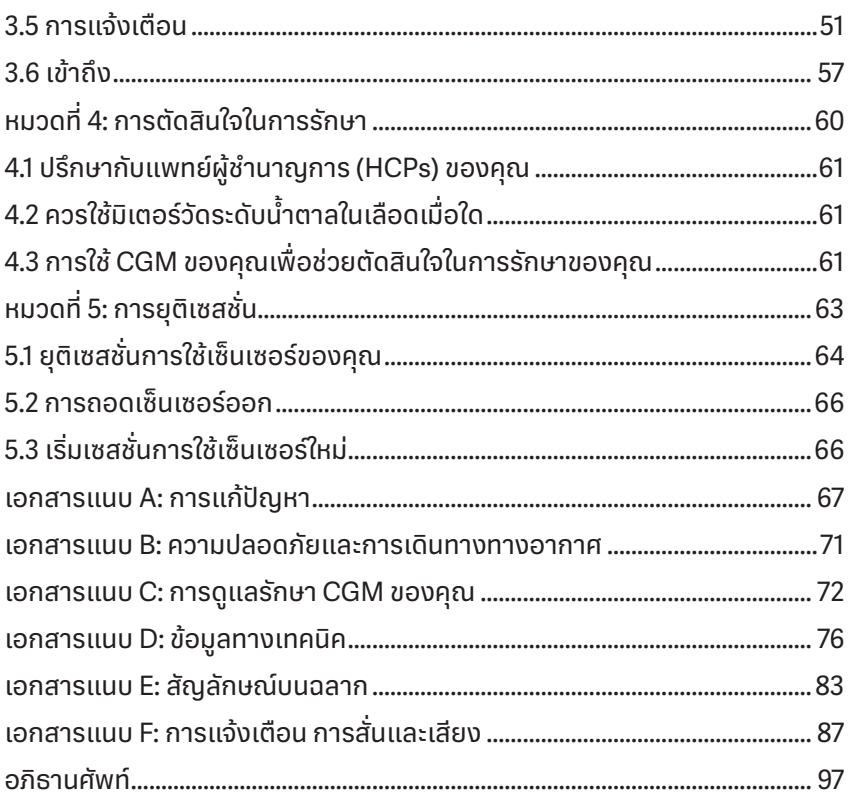

#### <span id="page-3-0"></span>**การปฏิเสธความรับผิดทางกฎหมาย**

©2022 Sinocare Inc. Sinocare iCan เป็นเครื่องหมายการค้าของ Sinocare Inc.

้สิทธิบัตรที่รอดำเนินการในประเทศสหรัฐอเมริกาและนานาชาติ สงวนลิขสิทธิ์

เครื่องหมายการค้าและลิขสิทธิทั้งหมดถือเป็นสมบัติของเจ้าของแต่ละรายดังกล่าว

เครื่องหมายและโลโก้คำว่า Bluetooth® เป็นเครื่องหมายการค้าที่ Bluetooth SIG, Inc. ทำการจดทะเบียนเพื่อเป็นเจ้าของ และการใช้ใดๆ ของเครื่องหมายนี้โดย Sinocare Inc. ถือว่าอยู่ภายใต้การอนุญาต เครื่องหมายการค้าและชื่อทางการค้า อื่นๆ เป็นของเจ้าของแต่ละรายดังกล่าว

Apple และโลโก้ Apple , iPhone และ iPod touch เป็นเครื่องหมายการค้าของ Apple Inc. ซึ่งจดทะเบียนในประเทศสหรัฐอเมริกาและประเทศอื่นๆ APP Store เป็นเครื่องหมายการบริการของ Apple Inc.

Android เป็นเครื่องหมายการค้าของ Google LLC. Google Play และโลโก้ Google Play เป็นเครื่องหมายการค้าของ Google LLC.

## <span id="page-4-0"></span>**ข้อมูลด้านความปลอดภัยที่ส�ำคัญ**

ก่อนที่คุณจะใช้ระบบการตรวจติดตามปริมาณน้ำตาลแบบต่อเนื่อง iCan i3 (CGM) โปรดอ่านคำแนะนำที่มีอยู่ในคู่มือการใช้งาน คู่มือการใช้งานประกอบด้วยข้อมูลด้าน ความปลอดภัยที่สำคัญและคำแนะนำสำหรับการใช้งาน ปรึกษาแพทย์ผู้ชำนาญการ ของคุณเกี่ยวกับคุณควรใช้ข้อมูลนี้จาก iCan i3 CGM ของคุณอย่างไรเพื่ อช่วย จัดการกับโรคเบาหวานของคุณ

การไม่ใช้ระบบ iCan i3 CGM และองค์ประกอบของอุปกรณ์นี้ตามคู่มือการใช้งาน รวมถึงข้อบ่งชี้ ข้อห้ามใช้ คำเตือน ข้อควรระวังและคำแนะนำทั้งหมดอาจส่งผลให้ คุณพลาดการได้รับข้อมูลเกี่ยวกับการเกิด hypoglycemia (ภาวะน้ำตาลในเลือด ต่ำ) หรือ hyperglycemia (ภาวะน้ำตาลในเลือดสูง) และ/หรือทำการตัดสินใจเพื่อ รักษาที่อาจส่งผลให้เกิดการบาดเจ็บได้ หากการแจ้งเตือนปริมาณน้ำตาลของคุณ และผลจาก iCan i3 CGM ไม่ตรงกับอาการหรือความคาดหวังของคุณ ให้ใช้ค่า ปริมาณน้ำตาลในเลือด (BG) จากการเก็บเลือดโดยการเจาะปลายนิ้วจากมิเตอร์วัด ระดับน้ำตาลในเลือดของคุณเพื่อช่วยตัดสินใจในการรักษาโรคเบาหวาน พบแพทย์ เมื่อเห็นสมควร

ควรรายงานเหตุการณ์ร้ายแรงใดๆ ที่เกิดขึ้นซึ่งมีส่วนเกี่ยวข้องกับ iCan i3 CGM ไปที่ Sinocare และหน่วยงานที่รับผิดชอบของประเทศสมาชิกที่คุณอาศัยอยู่

#### <span id="page-5-0"></span>**การเริมต้นใช้งานระบบการตรวจติดตามปริมาณ ่ น้ ำตาลแบบ � ต่อเนื่อง (CGM) ของ iCan**

ระบบการตรวจติดตามปริมาณน้ำตาลแบบต่อเนื่อง (จากนี้ไปเรียกว่า CGM) ให้คุณ ได้ภาพที่สมบูรณ์ของการควบคุมปริมาณน้ำตาลมากกว่าการตรวจติดตามปริมาณ ่ น้ำตาลในเลือด (BG) เพียงอย่างเดียว การใช้เซ็นเซอร์จะช่วยให้คุณได้รับการอ่าน ค่าน้ำตาลจากของเหลวระหว่างเซลล์ (SG) ได้สูงถึง 480 ครั้งในทุกๆ 24 ชั่วโมง ซึ่ง ช่วยเติมเต็มช่องว่างระหว่างการตรวจปริมาณ BG ของคุณ การแจ้งเตือนของ CGM จะแจ้งเตือนค่าปริมาณน้ำตาลสูงและต่ำให้กับคุณ

กราฟและลูกศรแสดงแนวโน้มแสดงให้เห็นความเร็วและทิศทางการเคลื่อนไหวของ ระดับน้ำตาลของคุณ

้คู่มือการใช้งานนี้ (และยังเรียกว่าคู่มือสำหรับการใช้งาน) ที่ให้มานี้เพื่อช่วยให้คุณ เข้าใจเกี่ยวกับการตั้งค่าและการทำงานของระบบการตรวจติดตามปริมาณน้ำตาล แบบต่อเนื่อง (CGM) ของ iCan คุณสามารถใช้สารบัญที่อยู่ในส่วนต้นของคู่มือ การใช้งานและดัชนีที่อยู่ตรงส่วนท้ายของคู่มือการใช้งานเพื่อช่วยให้คุณค้นหา ข้อมูลสำคัญที่คุณต้องการ และยังมีอภิธานศัพท์ของคำศัพท์ต่างๆ ซึ่งอยู่ที่ส่วน ท้ายของคู่มือการใช้งานนี้

ตารางต่อไปนี้อธิบายคำศัพท์ วิธีปฏิบัติและแนวความคิดใดๆ ที่ใช้ในคู่มือการใช้งาน นี้

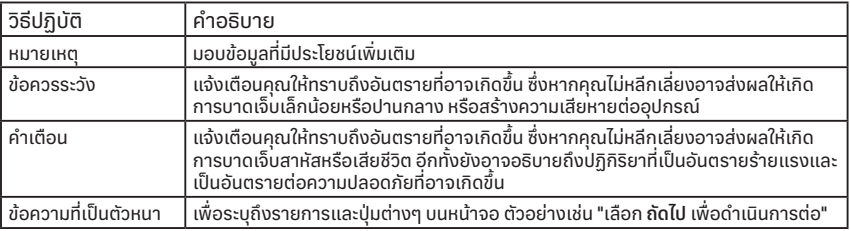

## <span id="page-6-0"></span>**แหล่งข้อมูล**

#### **บทช่วยสอน:**

บทช่วยสอนของเราจะอธิบายให้คุณทราบถึงเซสชั่นการใช้งานเซ็นเซอร์ครั้งแรก ของคุณ รวมถึง การเลือกอุปกรณ์การแสดงผล การเสียบเซ็นเซอร์ และการใช้การ แจ้งเตือน

ดูบทช่วยสอนได้ที่: iCan-cgm.com

## **วิดีโอในแอป:**

มีวิดีโอในแอปที่สามารถช่วยให้คุณได้เรียนรู้:

- **ภาพรวม:** ดูว่า CGM ของคุณแสดงค่าน้�ำตาลจากของเหลวระหว่างเซลล์ว่า ตอนนี้มีค่าเท่าไร และกำลังจะไปในทิศทางใดและก่อนหน้านี้เป็นอย่างไร
- **การเสียบเซ็นเซอร์:** สอนวิธีการเสียบเซ็นเซอร์ของคุณ

คุณสามารถดูวิดีโอเหล่านี้เมื่อคุณตั้ งค่าแอปของคุณหรือดูได้ทุกเมื่อโดยไปที่ **การ ตั้งค่า > ความช่วยเหลือ > วิดีโอ**

## **คู่มือ:**

- **คู่มืออ้างอิงฉบับย่อ:** ช่วยอธิบายให้คุณทราบเกี่ยวกับการตั้ งค่าอุปกรณ์การ ่ แสดงผล การเสียบเซ็นเซอร์ และเริ่มเซสชั่นการใช้เซ็นเซอร์ครั้งแรกของคุณ คุณสามารค้นหาข้อมูลได้โดยกล่อง iCan ของคุณ
- **คู่มือการใช้งาน (คู่มือสำหรับการใช้งาน):** คู่มือการใช้งานนี้ถือเป็นสารานุกรม ของคุณ ซึ่งจะให้ภาพรวมที่อัดแน่นไปด้วยข้อมูลของระบบ iCan คุณลักษณะที่ ลงรายละเอียด ข้อมูลด้านความปลอดภัยที่สำคัญและอื่นๆ อีกมากมาย

คุณสามารถดาวน์โหลดคู่มิอทั้งสองได้หรือขอรับคู่มิอแบบพิมพ์เป็นรูปเล่ม:

#### ดาวน์โหลดไฟล์ PDF ได้ที่ iCan-cgm.com

ขอรับแบบที่เป็นรูปเล่มฟรีโดยส่งอีเมลไปที่: iCansupport@sinocare.com

คู่มือการใช้งาน CGM

แหล่งข้อมูล 4

Sinocare มีบริการอีเมลศูนย์ดูแลลูกค้าให้ความช่วยเหลือ หากคุณประสบกับ ปัญหา สามารถรายงานปัญหาไปที่ iCansupport@sinocare.com เมื่อคุณส่ง ค�ำขอ โปรดตรวจสอบให้แน่ใจว่าหมายเลขซีเรียลของอุปกรณ์ของคุณรวมอยู่ใน อีเมลของคุณ หมายเลขซีเรียลแสดงไว้บนบรรจุภัณฑ์ของชุดเซ็นเซอร์ของคุณ

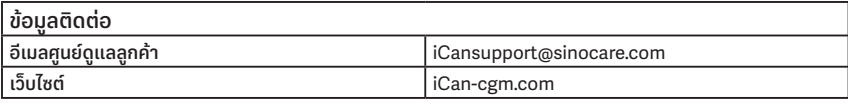

## <span id="page-8-0"></span>**หมวดที่ 1: ภาพรวมของระบบ**

- คำอธิบายระบบ
- วัตถุประสงค์ที่มุ่งหมาย
- ความปลอดภัยของผู้ใช้

## <span id="page-9-0"></span>**1.1 ค�ำอธิบายระบบ**

ขอบคุณสำหรับการเลือกระบบการตรวจติดตามปริมาณน้ำตาลแบบต่อเนื่อง iCan i3 (จากนี้ไปเรียกว่า CGM) ระบบ iCan i3 CGM ประกอบด้วยสามองค์ประกอบที่ สำคัญ ได้แก่ เซ็นเซอร์แพ็ค ทรานสมิตเตอร์แพ็คบลูทูธพลังงานต่ำ (BLE) และ แอปพลิเคชันส�ำหรับอุปกรณ์เคลื่อนที่ (แอป)

iCan i3 CGM ให้ข้อมูลระดับน้ำตาลแบบเรียลไทม์และอนุญาตให้คุณดูค่านำตาล จากของเหลวระหว่างเซลล์อย่างต่อเนื่องได้บนอุปกรณ์เคลื่อนที่ของคุณ ระบบจะ ติดตามปริมาณน้ำตาลของคุณทุกๆ 3 นาทิโดยการวัดปริมาณน้ำตาลในของเหลว ระหว่างเซลล์ เซ็นเซอร์ทิเสียบเข้าไปในผิวหนังของคุณจะส่งผลปริมาณน้ำตาลไปที ทรานสมิตเตอร์ และทรานสมิตเตอร์จะส่งผลปริมาณน้ำตาลไปทิเเอประบบตรวจ ติดตามปริมาณน้ำตาลแบบต่อเนื่อง iCan (แอป Health) จากนั้นแอปจะแสดง ระดับน้ำตาลและแนวโน้มปริมาณน้ำตาลในระยะยาว นอกจากนี้แอปยังแจ้งเตือน หากปริมาณน้ำตาลของคุณอยู่ในหรือมีแนวโน้มที่จะอยู่ในเขตที่ไม่ปลอดภัย

iCan i3 CGM ยังช่วยตรวจหาแนวโน้มและติดตามรูปแบบ รวมถึงให้ความช่วย เหลือในการตรวจหาช่วงภาวะน้ำตาลในเลือดสูงและภาวะน้ำตาลในเลือดตำโดย อำนวยความสะดวกในการปรับการรักษาทั้งในแบบฉับพลันและในระยะยาว การ ตีความผลลัพธ์ของระบบควรอ้างอิงกับแนวโน้มปริมาณน้ำตาลและผลลัพธ์ที่ต่อ เนื่องจำนวนหลายครั้งตามเวลาที่ผ่านไป

**หมายเหตุ:** โปรดอ่านค�ำแนะน�ำที่อยู่ในคู่มือการใช้งานนี้ก่อนการใช้ระบบ

### **1.1.1 องค์ประกอบของอุปกรณ์**

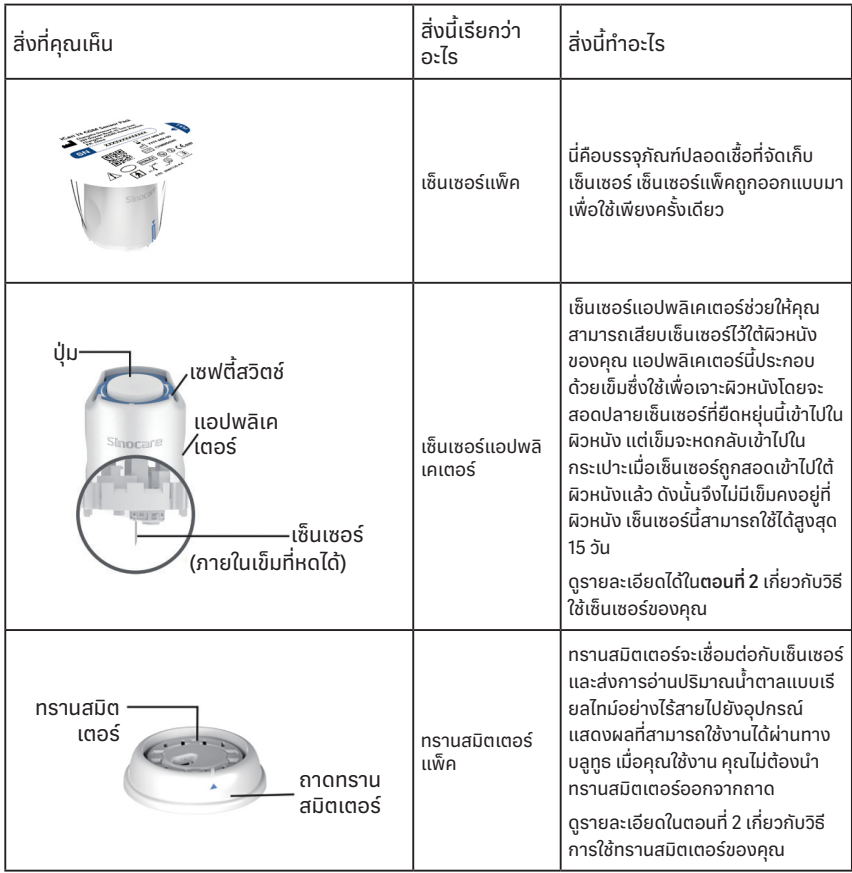

#### **1.1.2 แอป iCan Health**

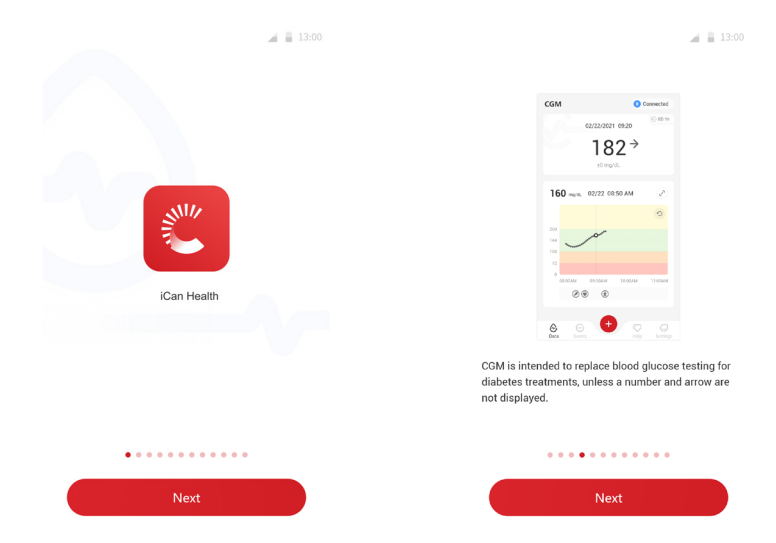

แอป iCan Health ท�ำหน้าที่เป็นตัวแสดงผลส�ำหรับ iCan i3 CGM และรองรับกับ อุปกรณ์ Android และ iOS (อุปกรณ์เคลื่อนที่) แอปนี้มีให้บริการบน Google Play (Android) และ APP Store (iOS) หากต้องการดูรายการอุปกรณ์เคลื่อนที่ที่ สามารถใช้ได้ โปรดไปที่ iCan-cgm.com

ค�ำเตือน: การแจ้งเตือนที่ไม่ได้รับจากแอป iCan Health อาจส่งผลให้เกิดระดับ น้ำตาลที่สูงและต่ำที่ตรวจไม่พบ ปฏิบัติตามคำแนะนำและคำเตือนเพื่อความ ปลอดภัยในคู่มือการใช้งานนี้เพื่อให้้แน่ใจว่าคุณได้รับการแจ้งเตือนตามที่คาดหวังไว้

## <span id="page-12-0"></span>**1.2 วัตถุประสงค์ที่มุ่งหมาย**

ระบบการตรวจติดตามปริมาณน้ำตาลแบบต่อเนื่อง เป็นอุปกรณ์ตรวจติดตาม ปริมาณน้ำตาลแบบต่อเนื่องแบบเรียลไทม์ซึ่งถูกกำหนดมาเพื่อใช้จัดการกับโรคเบา หวานสำหรับผู้ใหญ่ (อายุตั้งแต่ 18 ปีขึ้นไป) โดยมีวัตถุประสงค์ที่จะนำมาแทนที่การ ทดสอบปริมาณน้ำตาลโดยการเจาะเลือดจากปลายนิ้วเพื่อช่วยในการตัดสินใจใน การรักษาโรคเบาหวาน

นอกจากนั้ง CGM ยังตรวจหาแนวโน้มและติดตามรูปแบบ รวมถึงให้ความช่วย เหลือในการตรวจหาช่วงภาวะน้ำตาลในเลือดสูงและภาวะน้ำตาลในเลือดตำโดย อำนวยความสะดวกในการปรับการรักษาทั้งในแบบฉับพลันและในระยะยาว การ ตีความผลลัพธ์ของระบบควรอ้างอิงกับแนวโน้มปริมาณน้ำตาลและการอ่านแบบ ้ ต่อเนื่องจำนวนหลายครั้งตามเวลาที่ผ่านไป

สามารถนำ CGM มาใช้ร่วมกับอุปกรณ์อัจฉริยะพร้อมกับแอปพลิเคชันที่สอดคล้อง ซึ่งผู้ใช้งานสามารถควบคุมการทำงานได้ด้วยตัวเองเพื่อช่วยตัดสินใจในการรักษา

## **1.3 ความปลอดภัยของผู้ใช้**

ในหมวดนี้ประกอบด้วยข้อมูลด้านความปลอดภัยที่สำคัญ เช่น ข้อบ่งชี้ ข้อห้ามใช้ คำ เตือนเพื่อความปลอดภัย ปฏิกริยาที่เป็นอันตรายที่อาจเกิดขึ้นและวิธีป้องกันระบบ จากความเสียหายจากการสัมผัสรังสี

#### **1.3.1 ข้อห้ามใช้**

• ห้ามใช้ iCan i3 CGM หากคุณตั้งครรภ์ ฟอกไต ใส่เครื่องกระตุ้นไฟฟ้าหัวใจหรือ ป่วยหนัก เนื่องจากยังไม่เป็นที่ทราบแน่ชัดว่าสภาวะหรือการรักษาด้วยยาต่างๆ โดยทั่วไปของประชากรกลุ่มนี้จะมีผลกระทบต่อประสิทธิภาพของระบบอย่างไร iCan i3 CGM อาจให้ผลลั่พธ์ที่ไม่แม่นยำกับประชากรกลุ่มนี้

• ห้าม MRI/CT/Diathermy

ห้ามสวมใส่ iCan i3 CGM (เซ็นเซอร์ ทรานสมิตเตอร์ ตัวรับ หรืออุปกรณ์ เคลื่อนที่) ของคุณเข้าไปในเครื่องสร้างภาพด้วยสนามแม่เหล็กไฟฟ้า (MRI) เครื่องเอกซเรย์คอมพิวเตอร์ (CT) หรือการรักษาด้วยการให้ความร้อนโดยคลื่น ไฟฟ้าความถี่สูง (diathermy)

iCan i3 CGM ยังไม่ได้รับการทดสอบในสถานการณ์เหล่านี้ สนามแม่เหล็กและ ความร้อนอาจทำความเสียหายให้กับองค์ประกอบของ iCan i3 CGM ซึ่งอาจ เป็นผลให้อุปกรณ์เหล่านี้แสดงผลค่าน้�ำตาลจากของเหลวระหว่างเซลล์ที่ไม่ แม่นย�ำหรืออาจขัดขวางการแจ้งเตือน หากไม่มีผลหรือการแจ้งเตือนของ iCan i3 CGM คุณอาจจะพลาดสถานการณ์ที่ปริมาณน้ำตาลต่ำหรือสูงที่ร้ายแรงได้

หากต้องการได้รับประสิทธิภาพสูงสุดจากเซสชั่นของคุณ เราแนะนำให้คุณลอง นัดการตรวจด้วยกระบวนการเหล่านี้เมื่อใกล้ถึงจุดสินสุดของเซสชั่นเพื่อหลีก เลี้ยงการใช้เซ็นเซอร์เพิ่มเป็นพิเศษ โปรดปรึกษาแพทย์เพื่อรับคำแนะนำเกี่ยวกับ กระบวนการทางการแพทย์อื่นใด

โปรดนำมิเตอร์วัดระดับน้ำตาลในเลือดมาพร้อมกับคุณเมื่อคุณตรวจตาม กระบวนการของคุณ

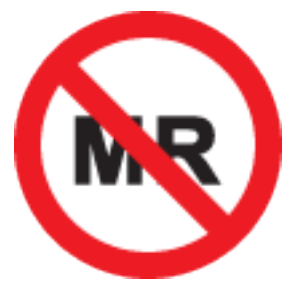

MR ที่ไม่ปลอดภัย

• ห้ามใช้ iCan i3 CGM หากคุณมีได้รับความทรมานจากภาวะเลือดออกง่ายจาก การแข็งตัวของเลือดหรือทานยาต้านการแข็งตัวของเลือด

## **1.3.2 ค�ำเตือนเพื่ อความปลอดภัย** ี่ <mark>1.3.2.1 คำเติอนทั่</mark>วไป

#### **ค�ำเตือน:**

• อย่าเพิกเฉยต่ออาการที่มีปริมาณน้ำตาลต่ำ/สูง

้อย่าเพิกเฉยต่ออาการที่อาจมีผลมาจากการมีปริมาณน้ำตาลในเลือดต่ำหรือสง โปรดพกมิเตอร์วัดระดับน้ำตาลในเลือดติดตัวคุณอยู่เสมอ หากคุณมีอาการที่ไม่ ตรงกับผลของค่าน้ำตาลจากของเหลวระหว่างเซลล์หรือสงสัยผลลัพธ์ของคุณ อาจไม่แม่นยำ โปรดตรวจสอบผลลัพธ์โดยการทำการทดสอบเจาะเลือดที่ปลาย นิ้วโดยใช้มิเตอร์วัดระดับน้ำตาลในเลือด หากคุณมีอาการที่ไม่สอดคล้องกับผล ปริมาณน้ำตาลของคุณ โปรดปรึกษาแพทย์ผู้ชำนาญการ

• ไม่ทำการตัดสินใจในการรักษาหาก...

หาก iCan i3 CGM ของคุณไม่แสดงตัวเลขหรือลูกศร หรือผลลัพธ์ของคุณไม่ ตรงกับอาการ โปรดใช้มิเตอร์วัดระดับน้ำตาลในเลือดเพื่อช่วยตัดสินใจในการ รักษาโรคเบาหวาน

- ไม่อนุญาตให้ท�ำการดัดแปลงแก้ไข ผู้ป่วยเป็นผู้ดำเนินการที่มุ่งหมายไว้ ไม่อนุญาตให้ทำการดัดแปลงแก้ไขอุปกรณ์ นี้
- ห้ามใช้หาก...

**คำเตือน:** ห้ามใช้ iCan i3 CGM หากคุณตั้งครรภ์ ฟอกไต ใส่เครื่องกระตุ้นไฟฟ้า หัวใจหรือป่วยหนัก เนื่องจากยังไม่เป็นที่ทราบแน่ชัดว่าสภาวะหรือการรักษาด้วยยา ต่างๆ โดยทั่วไปของประชากรกลุ่มนี้จะมีผลกระทบต่อประสิทธิภาพของระบบ อย่างไร iCan i3 CGM อาจให้ผลลัพธ์ที่ไม่แม่นยำกับประชากรกลุ่มนี

## **1.3.2.2 แอปและอุปกรณ์เคลื่อนที่**

- เมื่อคุณเริมใช้เซ็นเซอร์ตัวใหม่ คุณจะไม่ได้รับผลจาก CGM หรือการแจ้งเตือน ่ ี ใดๆ ในช่วง 2 ชั่วโมงที่เซ็นเซอร์อยู่ในช่วงเวลาการอุ่นเครื่อง ใช้มิเตอร์วัดระดับ น้าตาลในเลือดเพื่อช่วยตัดสินใจในการรักษาโรคเบาหวาน
- ตรวจสอบให้แน่ใจว่าได้เปิดบลูทูธแล้ว แม้ว่าอุปกรณ์เคลื่อนที่ของคุณจะอยู่ใน โหมดเครื่องบิน หากปิดบลูทูธ คุณจะไม่ได้รับข้อมูลหรือการแจ้งเตือนค่าน้ำตาล จากของเหลวระหว่างเซลล์
- ห้ามใช้แอป iCan Health หากหน้าจอหรือลำโพงของอุปกรณ์เคลื่อนที่ของคุณ เสียหาย หากอุปกร์เคลื่อนที่ของคุณเสียหรือสูญหาย คุณจะไม่ได้รับการแจ้ง เตือนค่าน้ำตาลจากของเหลวระหว่างเซลล์และข้อมูลค่าน้ำตาลจากของเหลว ระหว่างเซลล์อาจจะแสดงไม่ถูกต้อง
- การแจ้งเตือนของแอป iCan Health จะส่งเสียงเตือนผ่านทางหูฟังของคุณเมื่อ อุปกรณ์ของคุณเชื่อมต่อกับหูฟัง หากคุณปล่อยให้อุปกรณ์ของคุณเชื่อมต่อกับ หูฟังเมื่อไม่ได้ใช้งาน คุณอาจจะไม่ได้ยินเสียงการแจ้งเตือนค่าน้ำตาลจาก ของเหลวระหว่างเซลล์
- หากคุณรีสตาร์ทอุปกรณ์เคลื่อนที่ของคุณ แอป iCan Health อาจจะไม่รีสตาร์ท โดยอัตโนมัติ หากคุณไม่เปิดแอปอีกครั้ง คุณอาจจะไม่ได้รับการแจ้งเตือนค่าน้ำ ตาลจากของเหลวระหว่างเซลล์ โปรดตรวจสอบให้แน่ใจว่าคุณได้เปิดแอปทุก ้ครั้งหลังจากที่อุปกรณ์เคลื่อนที่ของคุณรีสตาร์ท

#### **1.3.2.3 ทรานสมิตเตอร์**

- ห้ามใช้อุปกรณ์นี้หากคุณเห็นว่ามีรอยร้าว ลอกออกเป็นแผ่นหรือมีความเสียหาย ใดๆ ต่อทรานสมิตเตอร์ ทรานสมิตเตอร์ที่เสียหายอาจเป็นเหตุให้เกิดการบาดเจ็บ จากการถูกไฟฟ้าช็อต และอาจทำให้ iCan i3 CGM ทำงานไม่ถูกต้อง
- ห้ามมิให้เด็กหรือสัตว์เลี้ยงนำชิ้นส่วนที่มีขนาดเล็กเข้าไปในปาก ผลิตภัณฑ์นี้อาจ ก่อให้เกิดอันตรายจากการติดคอสำหรับเด็กเล็กและสัตว์เลี้ยง
- ห้ามใช้ทรานสมิตเตอร์ใกล้กับอุปกรณ์ไฟฟ้าอื่นๆ ที่อาจก่อให้เกิดการรบกวนต่อ การทำงานของระบบตามปกติ หากต้องการข้อมูลเพิ่มเติมเกี่ยวกับอุปกรณ์ไฟ ฟ้าอื่นๆ ที่อาจลดทอนความสามารถในการทำงานของระบบตามปกติ โปรดดูราย ละเอียดเพิ่ มเติมในเอกสารแนบ D
- ห้ามใช้งานทรานสมิตเตอร์ของคุณในบริเวณที่มีวัตถุไวไฟหรือแก๊สที่ติดไฟได้ ง่าย
- ห้ามทิงทรานสมิตเตอร์ในถังขยะสำหรับทิงของเสียทางการแพทย์หรือสัมผัส โดนกับความร้อนสูง ทรานสมิตเตอร์ประกอบด้วยแบตเตอรี่ซี่งอาจเกิดประกาย ไฟและเป็นเหตุให้เกิดการบาดเจ็บ

#### **1.3.2.4 เซ็นเซอร์**

- อย่าเพิกเฉยต่อส่วนปลายของเซ็นเซอร์ที่หักหรือถอดออกไป ส่วนปลายของ เซ็นเซอร์อาจยังคงอยู่ใต้ผิวหนังของคุณ หากเกิดเหตุการณ์ดังกล่าวขึ้น โปรด ติดต่ออีเมลศูนย์ดูแลลูกค้าของเราหรือแพทย์ผู้ชำนาญการของคุณ หากส่วน ปลายของเซ็นเซอร์หักโดยอยู่ใต้ผิวหนังของคุณ และคุณไม่สามารถมองเห็นได้ โปรดอย่าพยายามดึงมันออกมา ให้ไปขอรับความช่วยเหลือจากแพทย์ผู้ชำนาญ การหรือติดต่ออีเมลศูนย์ดูแลลูกค้าของเรา
- เก็บ iCan i3 CGM ของคุณไว้ที่อุณภูมิในช่วง 2°C ถึง 30°C ห้ามน้ำเซ็นเซอร์ แพ็คไปเก็บไว้ในช่องแช่แข็ง
- ห้ามใช้เซ็นเซอร์ที่หมดอายุแล้วเนื่องจากอาจให้ผลลัพธ์ที่ไม่ถูกต้อง วันหมดอายุ อยู่ในรูปแบบ ปปปป-ดด-วว (ปี-เดือน-วัน) ซึ่งอยู่บนฉลากบรรจุภัณฑ์ของ เซ็นเซอร์โดยอยู่ข้างสัญลักษณ์นาฬิกาทราย
- ห้ามใช้เซ็นเซอร์หากบรรจุภัณฑ์ปลอดเชื้อฉีกขาดหรือเปิด เนื่องจากอาจท�ำให้ เกิดการติดเชื้อได้
- ห้ามเปิดบรรจุภัณฑ์ปลอดเชื้อจนกว่าคุณพร้อมที่นำเซ็นเซอร์เสียบเข้าไปใต้ ผิวหนังของคุณเนื่องจากเซ็นเซอร์ที่เปิดแล้วสามารถได้รับการปนเปื้ อนได้

• การใช้วิธีติดโดยตัวปิดกั้นหรือแผ่นปิดอาจส่งผลกระทบต่อปริสิทธิภาพการ ท�ำงานของอุปกรณ์ได้ หากผิวหนังของคุณมีปฏิกิริยาต่อเซ็นเซอร์นี้ โปรดติดต่อ แพทย์ผู้ชำนาญการของคุณเพื่อปรึกษาว่าคุณควรใช้อุปกรณ์นี้ต่อไปหรือไม่

#### **1.3.2.5 เลือดไหล**

- เพื่อที่จะเสียบเซ็นเซอร์นี้ให้เข้าไปถึงของเหลวระหว่างเซลล์ คุณต้องเข็มแทงให้ เซ็นเซอร์นี้ผ่านชั้นหนังแท้ของผิวหนังซึ่งมีเส้นเลือดกระจายอยู่ทั่ วไป
- การใช้เข็มแทงทะลุผ่านเส้นเลือดเหล่านี้อาจเป็นเหตุให้เลือดออก หากเสียบ เซ็นเซอร์นี้เข้าไปในร่างกายลึกเกินไปอาจท�ำให้เลือดไหลได้เช่นกัน ตรวจสอบให้ แน่ใจว่าคุณไม่ได้ใช้แรงกดมากเกินไปเมื่อเสียบเข้าไปด้วยแอปพลิเคเตอร์
- หากมีเลือดไหล ให้ปฏิบัติดังต่อไปนี้:
	- ใช้ผ้าก๊อซแบบปลอดเชื้อหรือผ้าสะอาดวางไว้บนเซ็นเซอร์แล้วกดด้วยแรงที่ คงที่ประมาณสามนาที
	- หากเลือดหยุดไหล เชื่อมต่อแอปกับเซ็นเซอร์
	- หากเลือดไม่หยุดไหล ให้ถอดเซ็นเซอร์ออกและทำความสะอาดพื้นที่ดังกล่าว โดยใช้ ผ้าก๊อซแบบปลอดเชื้อ ใช้เซ็นเซอร์ตัวใหม่บนพื้นที่อื่นซึ่งห่างจาก บริเวณที่เลือดออกอย่างน้อย 7 ซม. (3 นิ้ ว)

## **1.3.3 ข้อควรระวัง**

## **1.3.3.1 ข้อควรระวังทั่ วไป**

- หลีกเลี่ยงไม่ให้ iCan i3 CGM ของคุณไม่ให้สัมผัสโดนกับยาทาไล่แมลงหรือครีม กันแดด การสัมผัสโดนกับผลิตภัณฑ์ดูแลผิวเหล่านี้อาจเป็นเหตุให้เกิดความเสีย หายกับ CGM ของคุณได้
- ห้ามใส่ iCan i3 CGM ลงไปในอ่างอาบน้ำร้อน
- หากคุณสังเกตว่าผิวหนังเกิดการระคายเคืองอย่างเห็นได้ชัดในบริเวณรอบๆ หรือใต้เซ็นเซอร์ของคุณ ให้ถอดเซ็นเซอร์ออกและหยุดใช้ CGM โปรดติดต่อ แพทย์ผู้ชำนาญการของคุณก่อนที่จะใช้ CGM ต่อไป
- ระบบ CGM ถูกออกแบบมาให้ใช้เพียงครั้งเดียว การนำมาใช้ซ้าอาจเป็นเหตุให้ไม่ ได้ผลค่าน้�ำตาลและเกิดการติดเชื้อได้
- สามารถนำผลการตรวจติดตามของผลิตภัณฑ์นี้ไปใช้เพื่อการอ้างอิงสำหรับการ ้วินิจฉัยเสริมของโรคเบาหวานเท่านั้น ไม่ใช่เป็นข้อมูลหลักสำหรับการวินิจฉัยทาง คลินิก
- หากมีความรู้สึกแสบร้อน หรือเกิดความไม่สบายใดๆ โปรดถอด CGMS ออก ทันที

#### **1.3.3.2 การทดสอบน้ ำตาลในเลือดของคุณ �**

้ ระดับน้ำตาลในของเหลวระหว่างเซลล์สามารถแตกต่างไปจากระดับน้ำตาลในเลือด และอาจมีความหมายว่าผลของค่าน้ำตาลจากของเหลวระหว่างเซลล์มีความแตก ต่างไปจากค่าน้ำตาลในเลือด คุณสามารถสังเกตุเห็นความแตกต่างนี้ได้ในช่วงเวลา เมื่อน้ำตาลในเลือดของคุณมีการเปลี่ยนแปลงอย่างรวดเร็ว เช่น หลังจากการกิน การใช้อินซูลินหรือการออกกำลังกาย หากคุณสงสัยว่าผลลัพธ์ของคุณอาจไม่ แม่นยำ โปรดตรวจสอบผลลัพธ์โดยทำการทดสอบการเก็บเลือดโดยการเจาะปลาย นิ้วโดยใช้มิเตอร์วัดระดับน้ำตาลในเลือด

### **1.3.3.3 เตรียมพร้อมก่อนการเริมใช้งาน ่**

- ล้างมือและทำความสะอาดบริเวณที่จะเสียบเซ็นเซอร์และทำให้แห้งก่อนการเสียบ เซ็นเซอร์ของคุณ ล้างมือของคุณด้วยสบู่และน้ำ ห้ามใช้เจลทำความสะอาดจาก นั้นเช็ดมือให้แห้งก่อนเปิดเซ็นเซอร์แพ็ค หากมือของคุณสกปรกตอนที่คุณเสียบ เซ็นเซอร์ คุณอาจได้รับเชื้อโรคในบริเวณที่คุณเสียบเข้าไปและเกิดการติดเชื้อ
- ใช้สำลีชุบแอลกอฮอล์ทำความสะอาดบริเวณที่จะเสียบเซ็นเซอร์เพื่อป้องกันการ ติดเชื้อ ห้ามเสียบเซ็นเซอร์จนกว่าผิวหนังของคุณแห้ง หากบริเวณที่คุณเสียบ เซ็นเซอร์ไม่สะอาดและไม่แห้งสนิท คุณมีความเสี่ยงที่จะติดเชื้อหรือทรานสมิต เตอร์จะยึดติดได้ไม่ดี
- ้ ตรวจสอบให้แน่ใจว่าผิวของคุณไม่มียาทำไล่แมลง ครีมกันแดด น้ำหอมหรือ โลชั่น
- สิ่งทิต์องตรวจสอบก่อนทำการเสียบเซ็นเซอร์:
	- ให้เซฟตี้การ์ดล็อกอยู่เสมอจนกว่าคุณจะนำแอปพลิเคเตอร์ที่ประกอบแล้วไป ้วางไว้บนผิวหนังของคณ หากคณปลดเซฟตี้การ์ดออกเพื่อปลดล็อกก่อน คุณอาจทำให้ตัวคุณได้รับบาดเจ็บโดยการกดปุ่มโดยไม่ได้ตั้งใจซึ่งจะเป็นการ เสียบเซ็นเซอร์เข้าไปก่อนที่คุณตั้งใจจะทำ
	- เปลี่ยนพื้นที่การเสียบสำหรับแต่ละเซ็นเซอร์ การใช้พื้นที่เดิมบ่อยเกินไปจะ ท�ำให้ผิวไม่ได้รับการรักษาตัวซึ่งเป็นเหตุให้เกิดแผลเป็นหรือการระคายผิว
- บริเวณที่เสียบเซ็นเซอร์ต้อง:
	- อยู่ห่างจากบริเวณที่ใช้ชุดให้อินซูลินเข้าสู่ร่างกายหรือบริเวณที่ฉีดอย่างน้อย 7 ซม. (3 นิ้ ว)
	- ห่างจากบริเวณที่คาดเข็มขัด เป็นแผลเป็น รอยสัก ระคายเคือง และกระดูก
	- บริเวณที่ไม่มีโอกาสที่จะโดนชน ผลักหรือทับในขณะนอนหลับ

## **1.3.3.4 ความเสี่ยงที่อาจเกิดขึ้นที่เกี่ยวกับการใช้เซ็นเซอร์**

- การเดินผ่านจุดตรวจความปลอดภัย
	- เมื่อคุณสวมใส่ iCan i3 CGM ขอหน่วยงานรักษาความปลอดภัยด้านการ ขนส่งของสหรัฐอเมริกา (TSA) ให้ทำการตรวจค้นด้วยมือทั่วลำตัว และ ทำการตรวจสอบด้วยสายตากับเซ็นเซอร์และทรานสมิตเตอร์ของคุณ ห้ามนำ ส่วนประกอบของระบบ iCan i3 CGM ของคุณผ่านเครื่อง x-ray ยังไม่ได้ วิเคราะห์ผลกระทบหรือทราบความเสียหายที่อาจเกิดขึ้นจากเครื่องสแกน ร่างกาย AIT และเครื่อง x-ray ที่มีผลต่อ iCan i3 CGM
- การจุ่มน้ำ การอาบน้ำและการว่ายน้ำ
	- สามารถสวมใส่เซ็นเซอร์ในขณะที่อาบน้ำและจุ่มน้ำได้แต่ไม่ใช่การลงไปแช่ใน อ่างอาบน้ำร้อน การสัมผัสโดนความร้อนเป็นเวลานานอาจเกิดความเสียหาย ต่อเซ็นเซอร์หรือเป็นเหตุให้ผลลัพธ์ไม่แม่นยำ คุณยังสามารถสวมใส่เซ็นเซอร์ ในขณะที่ว่ายน้ำได้ในบริเวณที่มีความลึกสูงสุด 2.5 เมตรได้นานไม่เกิน 2 ชั่ วโมง (IP28) ความลึกหรือระยะเวลาที่นานมากกว่านี้อาจเกิดความเสียหาย ต่อเซ็นเซอร์หรือเป็นเหตุให้ผลลัพธ์ไม่แม่นยำ
- ปฏิกิริยาเล็กน้อยถึงรุนแรงที่เกี่ยวข้องกับการสวมใส่เซ็นเซอร์

- เช่น ปฏิกิริยาการแพ้ มีอาการคันปานกลางถึงรุนแรง มีผื่นคัน ผิวหนังมีผื่น แดง มีอาการบวมน้ำ มิตุ่มนูนแข็ง เลือดไหล เกิดอาการบริเวณที่เสียบ มีการ ฟกช้า เจ็บปวด มิการติดเชิอเล็กน้อย ณ บริเวณที่เสียบ เกิดความไม่สบายใน ระหว่างการเสียบเซ็นเซอร์
- ภาวะน้ำตาลในเลือดต่ำหรือภาวะน้ำตาลในเลือดสูง
	- การไม่ใช้ iCan i3 CGM ตามคู่มือการใช้งานรวมถึงข้อบ่งชี้ ข้อห้ามใช้ คำ เตือน ข้อควรระวังและคำแนะนำทั้งหมดอาจส่งผลให้คุณพลาดที่จะได้รับ ข้อมูลเกี่ยวกับการเกิด hypoglycemia (ภาวะน้ำตาลในเลือดต่ำ) หรือ hyperglycemia (ภาวะน้าตาลในเลือดสูง) ที่ผิดพลาดได้
- การน�ำ CGM มาใช้แบบไม่ใส่ใจหรือใช้งานไม่ถูกต้อง
	- ระบบ CGM มอบข้อมูลและข่าวสารเกี่ยวกับการใช้งานจำนวนมากให้กับผู้ใช้ โปรดอ่านคำแนะนำนี้อย่างถี่ถ้วนและทำงานร่วมกับแพทย์ผู้ชำนาญการของ คุณเพื่อช่วยให้คุณนำความสามารถของระบบ CGM มาใช้ได้อย่างครบถ้วน และก�ำหนดแผนการจัดการและการรักษาโรคเบาหวานที่จ�ำเพาะของคุณได้

## <span id="page-21-0"></span>**หมวดที่ 2: เริมใช้งานเซ็นเซอร์ของคุณ ่**

- เตรียมความพร้อมของเซ็นเซอร์
- เลือกบริเวณ
- จับคู่เซ็นเซอร์ของคุณกับทรานสมิตเตอร์
- ใช้เซ็นเซอร์ของคุณ
- การอุ่นเครื่องเซ็นเซอร์

## <span id="page-22-0"></span>**2.1 เตรียมความพร้อมของเซ็นเซอร์**

## **2.1.1 ก่อนเริมต้นใช้งาน โปรดตรวจสอบว่าคุณมีทุกสิ ่ ่ งที่คุณต้องการ**

ระบบ iCan i3 CGM

- เซ็นเซอร์แพ็ค
	- ตรวจสอบวันหมดอายุบนเซ็นเซอร์แพ็ค ห้ามใช้หากหมดอายุแล้ว
	- ห้ามเปิดบรรจุภัณฑ์ปลอดเชื้อของเซ็นเซอร์จนกว่าคุณพร้อมที่จะเสียบ เซ็นเซอร์เข้าไปใต้ผิวหนังของคุณ
- ทรานสมิตเตอร์แพ็ค
	- ตรวจดูตัวเลข 8 ตัวแรกของรหัส SN บนเซ็นเซอร์แพ็คและทรานสมิตเตอร์ แพ็คว่าเป็นเลขเดียวกัน
- คู่มือเริมใช้งานฉบับย่อ ่
- สำลีชบแอลกอฮอล์
- มิเตอร์วัดระดับน้�ำตาลในเลือดของคุณ

การท�ำความคุ้นเคยกับระบบ iCan i3 CGM:

ไม่ว่าคุณจะเป็นผู้ใช้รายใหม่หรือมีประสบการณ์กับการใช้ CGM คุณต้องอ่านคู่มือ เริ่มต้นการใช้งานฉบับย่อและดูบทช่วยสอนในแอปทั้งหมดก่อนการใช้งาน

ข้อกำหนดสำหรับผู้ใช้งาน: ผู้ใช้ที่เป็นโรคเบาหวานที่เป็นผู้ใหญ่ที่สามารถอ่าน เข้าใจ และปฏิบัติตามคู่มือการใช้งานและคู่มือการเริมใช้งานฉบับย่อของ iCan i3 CGM ่ เพื่ อให้สามารถใช้งานอุปกรณ์ได้อย่างปลอดภัย

## **2.1.2 การติดตั้งและการตั้งค่าแอป ขั้นตอนที่ 1: การตั้งค่าแอป** แตะที่แอป Health เพื่อเปิดแอป

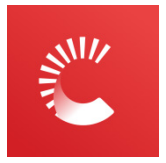

#### **ขั้นตอนที่ 2: เปิดการแจ้งเตือนและการเข้าถึงต�ำแหน่งที่ตั้ง**

แตะ **"อนุญาต"** เพื่ อเปิดใช้งานบลูทูธ การเข้าถึงต�ำแหน่ง และอนุญาตการแจ้ง เตือนบนอุปกรณ์มือถือของคุณ เพื่อทิคุณจะไม่พลาดการแจ้งเตือนหรือถูกปฏิเสธ จากบริการบลูทูธ

> $= 13:00$ **APP Setup** Make sure your Bluetooth and Location is on. **6** Bluetooth This APP uses Bluetooth to connect to CGM transmitter. Make sure to turn Bluetooth on, if not you will not get alerts or CGM information. **Q** Location To use Bluetooth, the APP may ask for access to your device location. Tap allow.  $\widehat{\phantom{a}}$ Ω WLAN Cellular Network Silent Location Bluet **I** Understand

#### **การตั้งค่าอุปกรณ์เคลื่อนที่ที่แนะน�ำ**

ดูคำแนะนำเกี่ยวกับอุปกรณ์เคลื่อนทิของคุณเพื่อเรียนรู้วิธีเปลี่ยนการตั้งค่าของ อุปกรณ์นี้ ใช้วิธีปฏิบัติต่อไปนี้กับระบบ CGM ของคุณ

- เปิดบลูทูธ: ทรานสมิตเตอร์และแอปของคุณสื่อสารกันผ่านบลูทูธ หากไม่เปิด บลูทูธ คุณจะไม่ได้รับการแจ้งเตือนและผลจาก CGM
- เปิดการแจ้งเตือน:
	- เปิดใช้งานการแจ้งเตือนของแอป Health เพื่ อที่คุณจะสามารถรับการแจ้ง เตือนได้
	- ตรวจสอบให้แน่ใจว่าคุณอนุญาตให้แอป Health แสดงการแจ้งเตือนบนหน้า จอเมื่อล็อกของคุณ
- ้ ชาร์จแบตเตอรี่แล้ว: แอปนี้ต้องทำงานในพื้นหลังตลอดเวลา ซึ่งจะต้องใช้ แบตเตอรี่ของคุณ ให้ชาร์จแบตเตอรี่อยู่เสมอ หากปิดการทำงานแอป Health ในเบื้องหลัง คุณจะไม่ได้รับการแจ้งเตือน
- เปิดอุปกรณ์และแอป: หากคุณรีสตาร์ทอุปกรณ์เคลื่อนที่ของคุณ ให้เปิดแอป Health ใหม่อีกครั้ง
- เปิดฟังก์ชันเสียงและการแจ้งเตือน และตรวจสอบให้แน่ใจว่าอุปกรณ์ไม่ได้อยู่ใน โหมด "ห้ามรบกวน" หากปิดเสียงอุปกรณ์ คุณจะไม่ได้ยินเสียงการแจ้งเตือนใดๆ รวมถึงการแจ้งเตือนเมื่อระดับน้ำตาลต่ำฉุกเฉิน
- รักษาให้สมาร์ทโฟนมีระดับเสียงที่ดังเพียงพอ: ตรวจสอบให้แน่ใจว่าคุณได้ยิน เสียงแจ้งเตือน
- ระยะห่างระหว่างทรานสมิตเตอร์กับสมาร์ทโฟนต้องอยู่ในระยะที่ต่�ำกว่า 6 เมตร เพื่ อตรวจสอบให้แน่ใจว่าการเชื่อมต่อระหว่างสมาร์ทโฟนและทรานสมิตเตอร์ ไม่มีปัญหา
- อัปเดตด้วยตัวเอง: ระบบปฏิบัติการของอุปกรณ์ของคุณสามารถเปลี่ยนแปลง การตั้งค่าหรือปิดแอปได้ โปรดอัปเดตด้วยตัวเองและตรวจสอบการตั้งค่า ้อุปกรณ์ที่ถูกต้องหลังจากนั้นทกครั้ง
- ความสามารถในการท�ำงานร่วมกันได้: ส�ำหรับรายชื่ออุปกรณ์เคลื่อนที่และระบบ ปฏิบัติการที่ทำงานร่วมกับแอป Health สามารถตรวจสอบได้ที่ iCan-cgm. com
- เวลา: หากคุณก�ำลังเดินทางข้ามหลายเขตเวลา ห้ามเปลี่ยนเวลาบนอุปกรณ์ อัจฉริยะของคุณด้วยตัวเอง ให้รอจนกว่าคุณมาถึงจุดหมายปลายทางของคุณ เพื่อให้สมาร์ทโฟนของคุณสลับเวลาโดยอัตโนมัติ โปรดทราบว่าแอป Health แสดงผลการอ่านปริมาณน้ำตาลทั้งหมดของเซสชั่นที่กำลังดำเนินการอยู่กับ เวลาการทดสอบในเขตเวลา ณ ขณะนั้น

**ขั้นตอนที่ 3: เข้าสู่ระบบ**

ป้อนชื่อผู้ใช้และรหัสผ่านที่มีอยู่

 $\angle 1 = 13:00$ 

#### HELLO, WELCOME to the iCan Health APP Please register with email Select your country or region hello@ Verification code error Enter verification code Send Next Select this box to confirm your country or region you can't change it once confirmed Check this box to confirm iCan Health User Agreement and Privacy Policy About iCan Health APP

#### หรือหากคุณต้องการสร้างบัญชี iCan ใหม่ โปรดปฏิบัติตามคำแนะนำบนหน้าจอ ด้านล่าง

 $\angle 13:00$ 

#### HELLO, WELCOME to the iCan Health APP

Please register with email

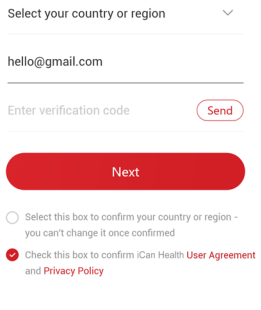

About iCan Health APP

#### **ขั้นตอนที่ 4: ทบทวนบทช่วยสอน**

#### ต่อมา แอปจะแจ้งเตือนให้คุณอ่านคำแนะนำเพื่อความปลอดภัย รวมถึงดูวิดีโอช่วย สอนที่จะแนะนำคุณเกี่ยวกับการใช้ระบบ iCan ของคุณ

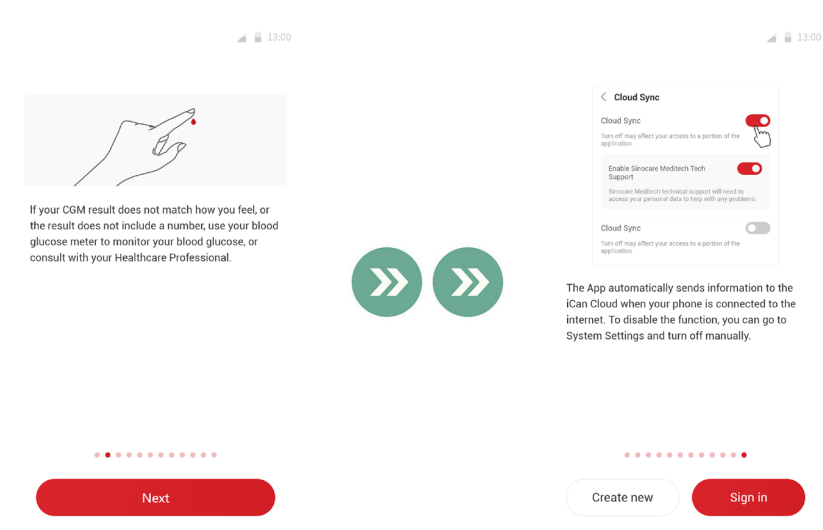

**หมายเหตุ:** ข้อมูลที่อยู่ในภาพรวมของแอปของระบบ iCan ไม่สามารถใช้แทนคู่มือ การใช้งานนิได้ โปรดอ่านข้อมูลทั้งหมดในคู่มือการใช้งานนี้ก่อนการใช้แอป Health

#### **2.1.3 การตั้งค่าระบบ**

ตัวเลือก "**การตั้งค่าระบบ**" อยู่ภายใต้ปุ่ม "**การตั้งค่า**" ซึ่งคุณสามารถเปลี่ยน โปรไฟล์บัญชีของคุณ เช่น รหัสผ่านและอีเมล

**การเปลี่ยนหน่วยการวัดปริมาณน้ ำตาลที่ใช้ทั่วทั้งแอป (mg/dL หรือ mmol/L) �**

แตะที่ปุ่ม "**การตั้งค่าระบบ**" เลือก "**หน่วยการวัด**" หากคุณตัดสินใจที่จะใช้หน่วยการ วัดที่แตกต่างไปจากหน่วยที่ได้ตั้งไว้ตามค่าเริ่มต้น คุณจะเห็นข้อความการยืนยัน แจ้งเตือนว่าหน่วยการวัดได้รับการเปลี่ยนแล้ว

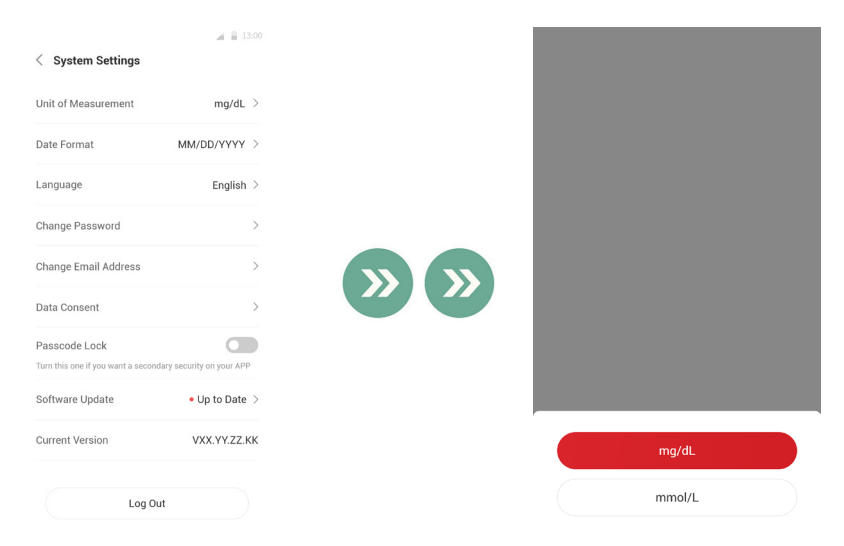

#### **การเปลี่ยนอีเมลของคุณ**

ที่อยู่เมลของคุณจะถูกนำไปใช้เพื่อการเข้าสู่ระบบของบัญชีของคุณ รวมถึงใช้เพื่อ การสื่อสารที่ส�ำคัญเกี่ยวกับ CGM ของคุณ

ในแอป ให้แตะที่ปุ่ม "**การตั้งค่าระบบ**" เลือก "**เปลี่ยนที่อยู่อีเมล**" ป้อนที่อยู่อีเมลใหม่ที่ คุณต้องการใช้และกด "**ถัดไป**"

คุณจะได้รับรหัสการยืนยันผ่านที่อยู่อีเมลใหม่ของคุณ จากนั้นพิมพ์รหัสนี้เข้าไปแล้ว กด "**ยืนยัน**"

#### **การเปลี่ยนรหัสผ่านของคุณ**

รหัสผ่านที่ดีมีความสำคัญในการรักษาข้อมูลของคุณให้ปลอดภัย เราแนะนำให้คุณ เปลี่ยนรหัสผ่านเป็นครังคราว โดยเฉพาะเมื่อคุณเชื่อว่ารหัสผ่านของคุณอาจถูกเข้า ้ แทรกแซง

ในแอปให้แตะที่ปุ่ม "**การตั้งค่าระบบ**" เลือก "**เปลี่ยนรหัสผ่าน**"

ป้อนที่อยู่อีเมลที่คุณใช้เพื่อเข้าสู่ระบบและแตะ "**ส่ง**" จากนั้นรหัสการตรวจสอบ ยืนยันจะถกส่งไปให้คณ

แตะ "**ถัดไป**" และป้อนรหัสผ่านใหม่

#### **ความยินยอมเกี่ยวกับข้อมูล**

#### โปรดทบทวนและแก้ไขความยินยอมเกี่ยวกับข้อมูล ในแอปให้แตะที่ปุ่ม "**การตั้งค่า ระบบ**" เลือก "**ความยินยอมเกี่ยวกับข้อมูล**"

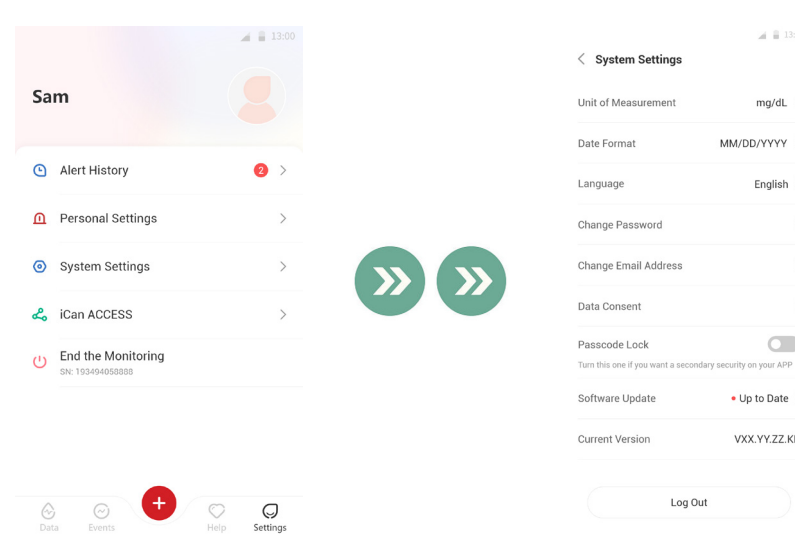

 $\frac{1}{2}$  = 13:00

 $mq/dL$  >

English  $>$ 

 $\rightarrow$ 

 $\mathbf{v}$ 

 $\overline{\phantom{a}}$ 

 $\overline{\phantom{0}}$ 

 $\bullet$  Up to Date  $\gt$ 

VXX.YY.ZZ.KK

MM/DD/YYYY >

## <span id="page-31-0"></span>**2.2 เลือกบริเวณ**

การเลือกตำแหน่งที่สบายและมีประสิทธิภาพสำหรับเสียบเซ็นเซอร์ของคุณมีความ สำคัญ ปรึกษาเกี่ยวกับตำแหน่งการเสียบเซ็นเซอร์ที่เหมาะสมกับแพทย์ผู้ชำนาญ การของคุณ (HCP)

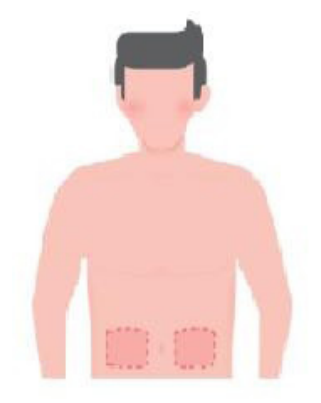

**ค�ำเตือน:** ห้ามเลือกพื้ นที่อื่น เนื่องจากพื้ นที่อื่นยังไม่ได้รับการประเมินทางคลินิก ซึ่ง อาจส่งผลให้ผลค่าน้ำตาลจากของเหลวระหว่างเซลล์ของคุณไม่แม่นยำ

#### **เคล็ดลับ:**

- วางตำแหน่งเซ็นเซอร์ให้อยู่ห่างจากบริเวณที่ใช้ชุดให้อินซูลินเข้าสู่ร่างกายหรือ บริเวณที่ฉีดอย่างน้อย 7 ซม. (3 นิ้ ว)
- ตรวจสอบให้แน่ใจว่าต�ำแหน่งที่เสียบเซ็นเซอร์นั้นแห้ง สะอาดและปราศจากโลชั่น น้ำหอมรวมถึงการรับการรักษาทางการแพทย์ หากจำเป็น ให้โกนขนบริเวณนั้น เพื่ อให้เทปกาวยึดติดได้อย่างมั่นคง
- หลีกเลี่ยงบริเวณที่อยู่ใกล้กับแนวที่คาดเข็มขัด หรือที่มีแผลเป็น รอยสัก มีความ ระคายเคืองและกระดูก ติดต่อแพทย์ผู้ชำนาญการของคุณหากเทปกาวติด เซ็นเซอร์ท�ำให้ผิวของคุณระคายเคือง
- <span id="page-32-0"></span>• ห้ามใช้บริเวณเดิมเสียบเซ็นเซอร์ซ้ำ 2 ครั้งติดต่อกัน
- ห้ามใช้บริเวณที่มีกล้ามเนื้อ หรือบริเวณที่เสื้อผ้าหรือเครื่องประดับรัด บริเวณที่ ผิวหนังแข็งกระด้างหรือมีเนื้อเยื่อแผลเป็น บริเวณที่ต้องมีการเคลื่อนที่อย่าง มากในระหว่างการออกกำลังกาย หรือในบริเวณใต้เข็มขัดหรือรอบเอวเพื่อให้ เซ็นเซอร์มีประสิทธิภาพการทำงานได้ดีที่สุดและเพื่อหลีกเลี่ยงการถอดเซ็นเซอร์ ออกโดยไม่ได<mark>้</mark>ตั้งใจ

**การท�ำความสะอาด:**

• ล้างมือให้ทั่วด้วยสบู่และน้ำ เลือกบริเวณที่จะใช้เซ็นเซอร์ ทำความสะอาดบริเวณ ที่จะเสียบเซ็นเซอร์ด้วยแอลกอฮอล์ ปล่อยให้พื้ นที่นี้แห้งด้วยอากาศ

#### **2.3 จับคู่เซ็นเซอร์ของคุณกับทรานสมิตเตอร์**

ทรานสมิตเตอร์ iCan i3 CGM สื่อสารกับแอปผ่านทางบลูทูธ ดังนั้นจึงต้องเชื่อม ต่อกับแอปก่อนการใช้ระบบ กระบวนการนี้ยังเรียกว่า "การจับคู่"

#### **ขั้นตอนที่ 1: การตั้งค่าแอป**

ปฏิบัติตามหมวดทิ 2.1.2 เพื่อตั้งค่าแอปของคุณ โปรดตรวจสอบให้แน่ใจว่าคุณเปิด บลูทูธโทรศัพท์ ต้องมอบการอนุญาตให้เข้าถึงตำแหน่งที่ตั้งเพื่อที่จะซิงค์ผ่านบลูทูธ

#### **ขั้นตอนที่ 2: ตรวจสอบรหัส SN 8 หลัก**

เซ็นเซอร์แพคและ ทรานสมิตเตอร์แพ็คถูกบรรจุหีบห่อมาเป็นชุดและหมายเลขซีเรีย ลนัมเบอร์ (SN) 8 หลักแรกเป็นตัวเลขเดียวกัน ตรวจสอบว่าตัวเลข 8 หลักแรกของ รหัส SN ตรงกันก่อนท�ำการจับคู่

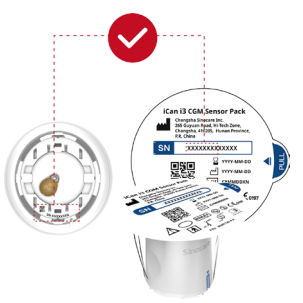

#### **ขั้นตอนที่ 3: สแกนรหัส SN**

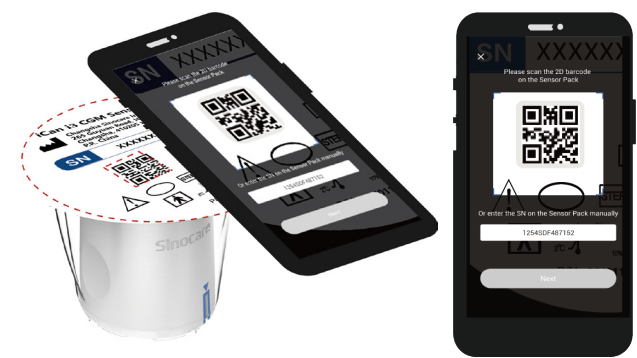

ปฏิบัติตามขั้นตอนที่ 4 ในหมวดที่ 2.1.2 โดยสแกนบาร์โค้ด SN 2D ซึ่งมีตำแหน่งอยู่ บนฉลากของเซ็นเซอร์แพ็คหรือป้อนรหัส SN ทั้ งหมดบนเซ็นเซอร์แพ็คโดยการ พิมพ์ด้วยตัวเอง รหัส SN มีความจ�ำเพาะเจาะจงส�ำหรับเซ็นเซอร์และทรานสมิต เตอร์ โปรดตรวจสอบให้แน่ใจว่าคุณป้อนรหัสที่ถูกต้อง หากคุณป้อนรหัสผิด หรือ ป้อนรหัสจากเซ็นเซอร์แพ็คตัวอื่น คุณจะไม่สามารถใช้ iCan i3 CGM ได้ หรือผลค่า ปริมาณน้�ำตาลของคุณอาจจะไม่ถูกต้อง

#### **ขั้นตอนที่ 4: การจับคู่**

#### หลักจากคลิกที่ "**ถัดไป**" แอปจะสอนวิธีที่จะยึดให้เซ็นเซอร์ติดกับทรานสมิตเตอร์ให้ กับคุณ คุณสามารถปฏิบัติตามคำแนะนำในแอปที่อยู่ด้านล่างเพื่อใช้ CGM ของคุณ การจับคู่จะเริมโดยอัตโนมัติ ่

#### < Apply Sensor

b

 $= 13.00$ 

Place the Transmitter Pack on a hard, flat surface. Line up the blue mark on the Sensor Applicator with the mark on the Transmitter tray. Firmly press the Sensor Applicator down into the tray until you hear a click and it comes to a stop.

Gently turn the safety switch from the "Locked" icon to "Unlocked" icon until you hear a click and can not turn further. Gently pull the armed Sensor-Applicator straight up.

Next

 $= 13:00$ 

#### Searching for Transmitter

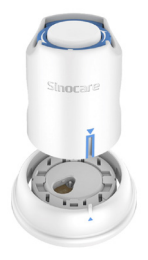

Keep smart device within 6 meters of Transmitter

## <span id="page-35-0"></span>**2.4 ใช้เซ็นเซอร์ของคุณ**

หัววัดเซ็นเซอร์อยู่ด้านในเซ็นเซอร์แอปพลิเคเตอร์ ก่อนการใช้เซ็นเซอร์ โปรด ท�ำความคุ้นเคยกับเซ็นเซอร์แอปพลิเคเตอร์

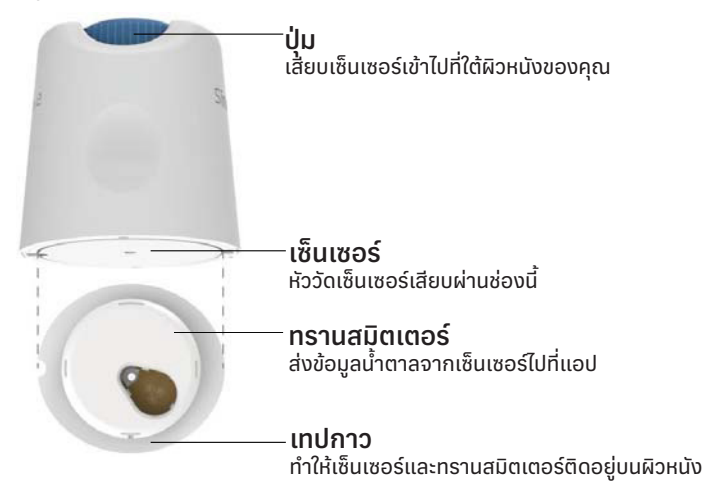

#### **ขั้นตอนที่ 1: เปิดเซ็นเซอร์แพ็ค**

น�ำเซ็นเซอร์แพ็คที่คุณใช้จาก**หมวดที่ 2.3** ห้ามใช้หากบรรจุภัณฑ์เสียหาย พังหรือ เปิดแล้ว ห้ามเปิดบรรจุภัณฑ์จนกว่าคุณพร้อมที่จะใช้งานเซ็นเซอร์นี้

**ค�ำเตือน:** เซ็นเซอร์แอปพลิเคเตอร์มีเข็มอยู่ด้านใน ห้ามสัมผัสด้านในของเซ็นเซอร์ แอปพลิเคเตอร์หรือน�ำแอ็ปพลิเคเตอร์กลับเข้าไปในเซ็นเซอร์แพ็ค
### **ขั้นตอนที่ 2: การใช้เซ็นเซอร์**

• ท�ำให้เครื่องหมายลูกศรสีฟ้าบนเซ็นเซอร์แอปพลิเคเตอร์อยู่ในแนวเดียวกันกับ เครื่องหมายลูกศรสีฟ้าที่อยู่บนถาดทรานสมิตเตอร์ กดลงจนกว่าจะหยุดและ ได้ยินเสียงคลิกบนพื้นผิวที่แข็ง

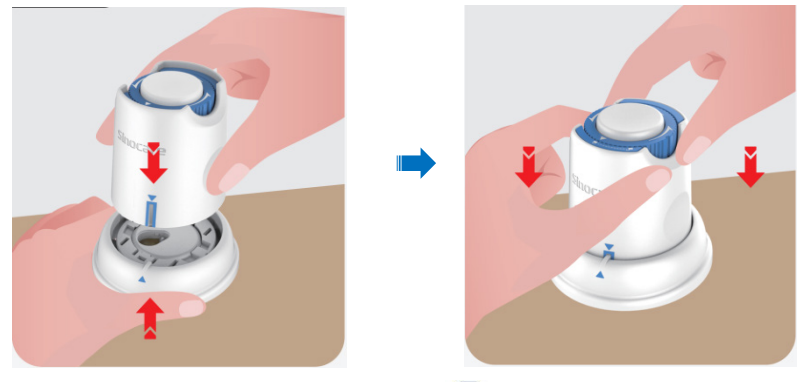

 $\epsilon$ ค่อยๆ เลื่อนเซฟตี้สวิตช์จาก "ไอคอนล็อก"  $\blacksquare$  ไปที่ "ไอคอนปลดล็อก"  $\blacksquare$ จนกว่าคุณจะได้ยินเสียงคลิก

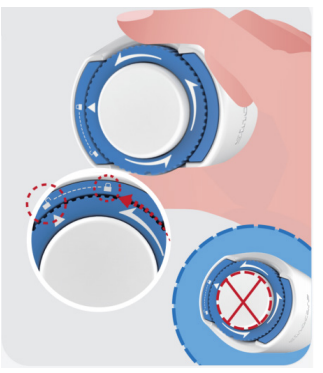

**ข้อควรระวัง:** ห้ามกดปุ่มสีขาวที่อยู่ตรงกลางจนกว่าเซฟตี้สวิตช์จะเด้งขึ้นมา ทั้งหมดเพื่อป้องกันผลลัพธ์หรือการบาดเจ็บทิไม่ได้คาดหวัง

• ยกเซ็นเซอร์แอปพลิเคเตอร์ออกจากถาดทรานสมิตเตอร์

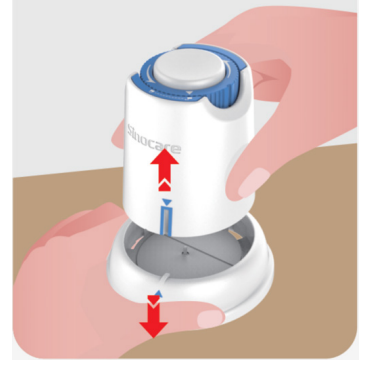

• ตอนนี้เซ็นเซอร์พร้อมที่จะใช้งานแล้ว

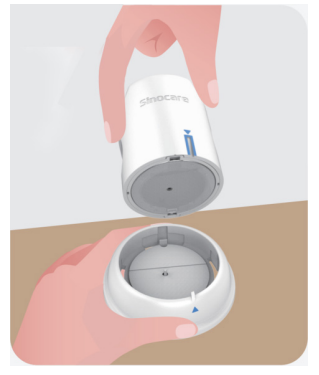

### **ขั้นตอนที่ 3: การใช้เซ็นเซอร์**

• วางเซ็นเซอร์แอปพลิเคเตอร์ไว้บนตำแหน่งที่เตรียมไว้และกดลงไปโดยไม่ให้ เคลื่อน

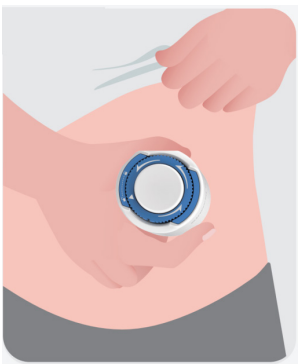

• กดปุ่มที่อยู่ตรงกลางเพื่อใช้เซ็นเซอร์ CGM คุณจะได้ยินเสียงคลิก นั่น หมายความว่าการเสียบเซ็นเซอร์สำเร็จแล้ว

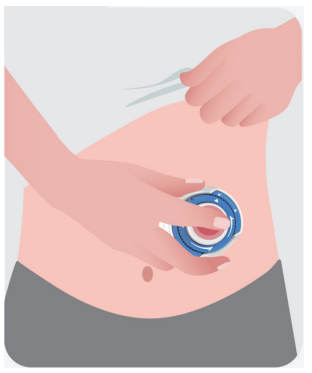

• ค่อยๆ ดึงแอปพลิเคเตอร์ออกจากตัวของคุณ

คู่มือการใช้งาน CGM

หมวดที่ 2 เริ่มใช้งานเซ็นเซอร์ของคุณ ่ 36 จะมีการ จะมีการ จะมีการ จะมีการ จะมีการ จะมีการ 36 จะมีการ 36 จะมีกา

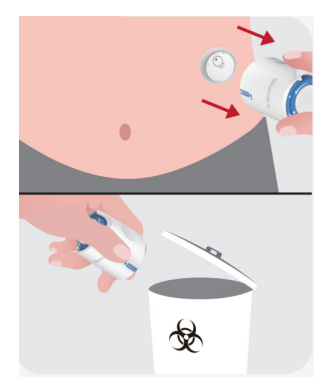

ี<mark>ข้อควรระวัง:</mark> ทิงแอปพลิเคเตอร์ที่ใช้แล้วตามข้อบังคับของท้องถิ่น

• ติดเทปกาวเซ็นเซอร์โดยใช้นิ้ วปัดลงไปให้เรียบเพื่ อให้แน่ใจว่าเซ็นเซอร์จะอยู่บน ร่างกายตลอดช่วงเวลาที่สวมใส่

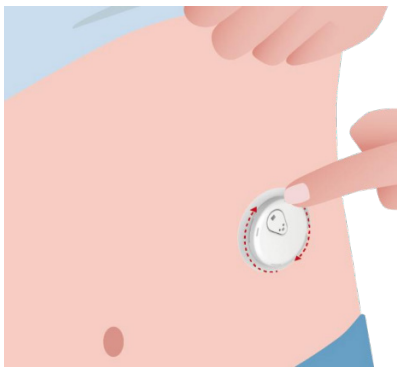

**ข้อควรระวัง:** เมื่อเสียบเข้าไปแล้ว ตัวเซ็นเซอร์นี้สามารถกันน้�ำได้ลึก 2.5 เมตร แต่สมาร์ทโฟนอาจจะไม่สามารถกันน้ำได้ หากคุณอยู่ในน้ำหรืออยู่ใกล้น้ำ ควรน้ำ อุปกรณ์ที่แสดงผลให้อยู่ใกล้ตัว (ไม่เกิน 6 เมตร) เพื่ อให้รับการอ่านจากเซ็นเซอร์ หากเซ็นเซอร์นิอยู่ใต้น้ำ คุณอาจจะไม่สามารถได้รับการอ่านจากเซ็นเซอร์จนกว่า คุณจะขึ้นมาจากน้ำ

## **2.5 การอุ่นเครื่องเซ็นเซอร์**

หลังจากที่เสียบเซ็นเซอร์ของคุณแล้ว ทรานสมิตเตอร์จะจับคู่กับแอป iCan Health โดยอัตโนมัติ คุณต้องกด "**เริมใช้งานเซ็นเซอร์ ่** " เพื่ อเริมการอุ่นเครื่องเซ็นเซอร์เป็น ่ เวลา 2 ชั่ วโมง

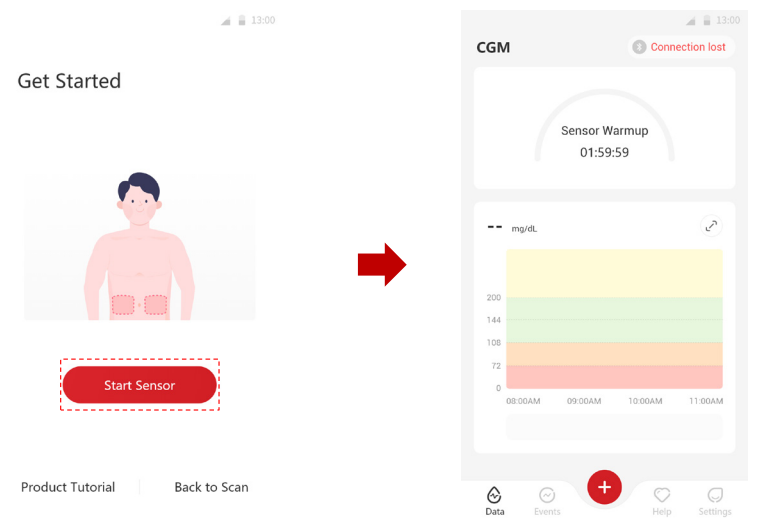

ในช่วงเวลาการอุ่นเครื่องนี้ คุณจะไม่ได้รับการแจ้งเตือนหรือผลจาก CGM ผลลัพธ์ ครั้งแรกของคุณจะเริ่มหลังจากผ่านช่วงเวลาการอุ่นเครื่องเซ็นเซอร์นาน 2 ชั่วโมง ในระหว่างการอุ่นเครื่องเซ็นเซอร์ หากจำเป็นให้ใช้มิเตอร์วัดระดับน้ำตาลในเลือด ของคุณ

**ข้อควรระวัง:** ให้เซ็นเซอร์ CGM และอุปกรณ์เคลื่อนที่อยู่ด้วยกันในระยะ 6 เมตรโดย ไม่มีสิ่งกิดขวาง (เช่น กำแพงหรือโลหะ) ระหว่างอุปกรณ์ทั้งสอง ไม่เช่นนั้น อุปกรณ์ ดังกล่าวจะไม่สามารถสื่อสารกันได้ หากมีน้าอยู่ระหว่างเซ็นเซอร์และอุปกรณ์ เคลื่อนที่ - ตัวอย่างเช่น หากคุณกำลังอาบน้ำหรือว่ายน้ำ - โปรดให้อุปกรณ์ทั้งสอง อยู่ใกล้กัน การทิระยะห่างมีค่าลดลงเนื่องจากบลูทูธทำงานได้ไม่ดีเมื่อต้องส่ง สัญญาณผ่านน้ำ

คู่มือการใช้งาน CGM

หมวดที่ 2 เริ่มใช้งานเซ็นเซอร์ของคุณ ่ 38 จะมีความ จะมีความ จะมีความ จะมีความ จะมีความ จะมีความ 38 จะมีความ 38

# **หมวดที่ 3: ท�ำความเข้าใจกับผลจาก iCan i3 CGM ของคุณ**

- **• ภาพรวมของหน้าจอหลัก**
- **• ข้อมูลน้ ำตาล �**
- **• แถบการน�ำทางและสถานะ**
- **• เหตุการณ์**
- **• การแจ้งเตือน**

### **3.1 ภาพรวมของหน้าจอหลัก**

#### หน้าจอหลักด้านล่างมาจากแอป iOS ส่วนแอป Android ก็มีหน้าตาคล้ายกัน

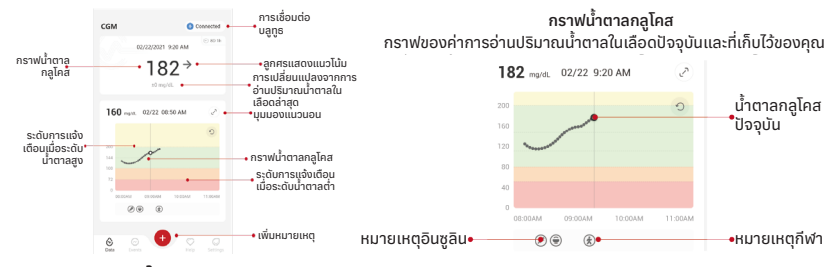

#### **3.2 ข้อมูลน้ ำตาล�**

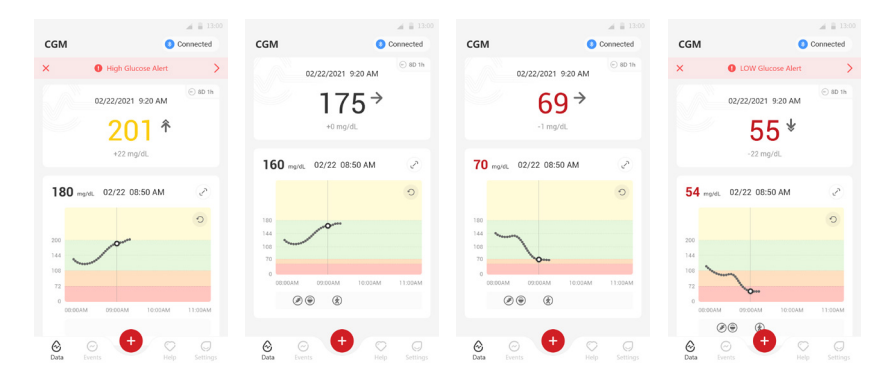

#### **1 ผลค่าน้ ำตาลจากของเหลวระหว่างเซลล์ �**

เริ่มจากด้านบน โดยตัวเลขแสดงถึงค่าน้ำตาลจากของเหลวระหว่างเซลล์ของคุณ ้ว่าตอนนี้มีค่าเท่าไรในหน่วยมิลลิกรัมต่อเดซิลิตร (mg/dL) สีพื้นหลังของกราฟ<sup>ุ</sup>่ ้น้ำตาลกลูโคสสามารถเป็นสีเหลือง สีเขียว สีส้มหรือสีแดง ซึ่งมีความหมายดังนี้:

200 mg/dL (11.1 mmol/L) สิเหลือง: สูงกว่าระดับน้ำตาลสูง (ตั้งล่วงหน้าไว*้*ที 200 mg/dL)

175 mg/dL (9.7 mmol/L) สีเขียว: อยู่ภายในช่วงเป้าหมาย

69 mg/dL (3.8 mmol/L) สีส้ม: ตำกว่าระดับน้ำตาลตำ (ตั้งค่าล่วงหน้าไว้ที่ 70 mg/dL)

55 mg/dL (3.1 mmol/L) สีแดง: การแจ้งเตือนภาวะนำตาลในเลือดต่า (ตั้งค่าไว้ ที่ 55 mg/dL)

เมื่อผลจาก CGM ของคุณครั้งล่าสุดสูงกว่า 450 mg/dL (25.0 mmol/L) หรือตำ กว่า 36 mg/dL (2.0 mmol/L) คุณจะไม่ได้รับค่า แต่อุปกรณ์จะแสดงผลเป็น LOW (ต่ำ) หรือ HIGH (สูง) แทน หากคุณไม่ได้รับค่าตรวจวัด ให้ใช้มิเตอร์วัดระดับน้ำตาล ่ ในเลือดเพื่อวัดระดับน้ำตาลในเลือดแทน ผลต่ำหรือสูงนี้จะแสดงเป็นจุดว่างบน กราฟแสดงแนวโน้มของคุณ

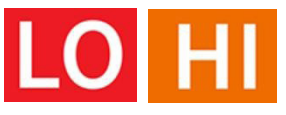

### **2 ลูกศรแสดงแนวโน้ม**

ลูกศรแสดงแนวโน้มแสดงถึงความเร็วและทิศทางของแนวโน้มปริมาณน้ำตาลของ คุณตามผลจาก CGM ล่าสุด ใช้ลูกศรนี้เพื่ อให้ทราบว่าควรลงมือปฏิบัติเมื่อใดก่อน ที่ปริมาณน้ำตาลของคุณจะสูงหรือต่ำเกินไป

### **ลูกศรแสดงแนวโน้ม: คงที่**

ปริมาณน้ำตาลกำลังเปลี่ยนแปลงแต่มีค่าน้อยกว่า 3 mg/dL (0.16 mmol/L) ต่อ 3 นาที

#### **ลูกศรแสดงแนวโน้ม: ก�ำลังเพิ่ มขึ้นหรือลดลงอย่างช้าๆ**  ปริมาณน้ำตาลกำลังเปลี่ยนแปลงอย่างช้าๆ มากกว่า 3 mg/dL (0.16 mmol/L) หรือสูงสุดถึง 6 mg/dL (0.33 mmol/L) ต่อ 3 นาที **ลูกศรแสดงแนวโน้ม: ก�ำลังเพิ่ มขึ้นหรือลดลงอย่างรวดเร็ว**  ปริมาณน้ำตาลกำลังเปลี่ยนแปลงอย่างรวดเร็ว มากกว่า 6 mg/dL (0.33 mmol/L) หรือสูงสุดถึง 9 mg/dL (0.5 mmol/L) ต่อ 3 นาที **ลูกศรแสดงแนวโน้ม: ก�ำลังเพิ่ มขึ้นหรือลดลงอย่างฉับไว**  ปริมาณน้ำตาลกำลังเปลี่ยนแปลงอย่างฉับไว มากกว่า 9 mg/dL (0.5 mmol/L) ต่อ 3 นาที

#### **3 กราฟแสดงแนวโน้ม**

กราฟด้านล่างแสดงผลจาก CGM ของคุณว่ามีค่าเท่าใดในช่วงสองถึงสามชั่ วโมง ที่ผ่านมา โดยนำผลจาก CGM ทุกๆ 3 นาทีมาพล็อตกราฟ ผลจากุ CGM ล่าสุดจะ เป็นจุดสีดำอยู่ทางด้านขวา จุดกลวงที่มีสีขาวตรงกลางคือระดับน้ำตาลของคุณใน เวลาที่เลือก (ตัวอย่างเช่น ในภาพด้านล่าง 143 mg/dL (7.9 mmol/L) คือผล ี้บริมาณน้ำตาล ณ เวลา 14.00 น.) ตัวเลขที่อยู่ทางด้านซ้ายแสดงระดับน้ำตาลใน หน่วย mg/dL (mmol/L) ตัวเลขที่อยู่ด้านล่างแสดงเวลา

**ข้อควรระวัง:** หากคุณต้องเดินทางข้ามเขตหลายเวลา แอป Health จะแสดงค่าการ อ่านปริมาณน้ำตาลทั้งหมดของเซสชั่นที่กำลังดำเนินการอยู่ตามเวลาการทดสอบ ของแอปในเขตเวลาปัจจุบัน

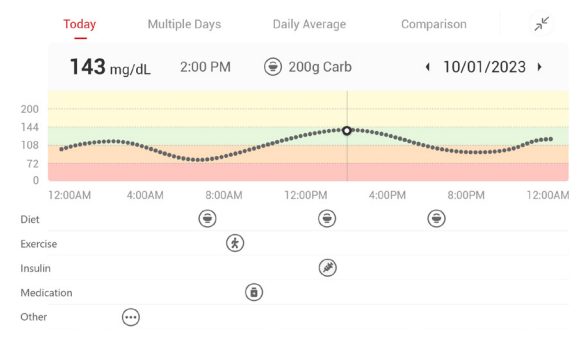

#### คู่มือการใช้งาน CGM

หมวดที่ 3 ท�ำความเข้าใจกับผลจาก iCan i3 CGM ของคุณ 42

เส้นแนวนอนแสดงระดับการแจ้งเตือนเมื่อปริมาณน้ำตาลสงหรือต่ำ ปริมาณ น้�ำตาลของคุณคือ:

- ปริมาณสูงเมื่อจุดของคุณอยู่ในพื้ นที่สีเหลืองของกราฟ
- ในช่วงเป้าหมายของคุณ (ระหว่างการตั้งค่าการแจ้งเตือนเมื่อปริมาณน้ำตาลสูง ้และต่ำ) เมื่ออยู่ในพื้นที่สีเขียว
- ปริมาณต่�ำเมื่ออยู่ในพื้ นที่สีแดง

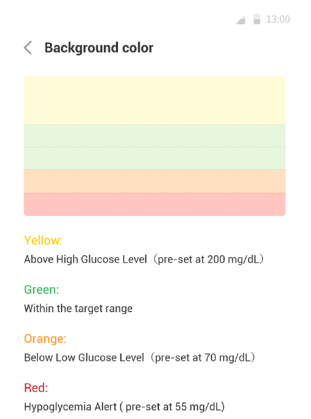

้เมื่อทรานสมิตเตอร์เชื่อมต่อกับอุปกรณ์แสดงผลอีกครั้งหลังจากที่สัญญาณขาด หายหรือปัญหาที่คล้ายกัน โดยสามารถเติมผลจาก CGM ที่ไม่ได้รับลงบนกราฟได้ สูงสุด 360 ชั่ วโมง

หากต้องการดูเหตุการณ์ด้วยกราฟของคุณและดูกราฟของคุณในช่วง 24 ชั่ วโมง ให้หมุนอุปกรณ์เคลื่อนทิของคุณไปทางด้านข้าง (สำหรับมุมมองแนวนอน) แตะที่จุด ค้างไว้เพื่อดูเวลาของผลจาก CGM ที่ผ่านมา หรือปัดนิ้วของคุณตัดหน้าจอเพื่อดู ผลจาก CGM ของช่วงเวลาอื่น หากต้องการสลับไปดูวันอื่นบนแอปของคุณ ให้แตะ "หลายวัน" ในเมนูมุมมองแนวนอน จุดกลวงสีขาวระบุถึงผลลัพธ์ที่เลือกในวันใดวัน 1 โดยผลปริมาณน้ำตาลจะแสดงที่มุมซ้ายบนของแผง

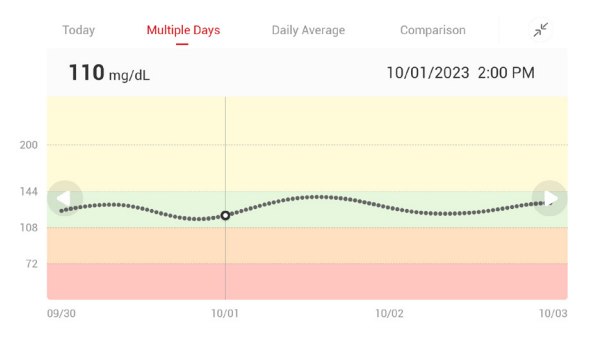

### **4 ค่าเฉลี่ยรายวัน**

#### แอปนี้จะแสดงแนวโน้มจากข้อมูล CGM ของคุณในช่วง 1 วันให้กับคุณซึ่งสรุปผลใน มุมมอง 15 วัน จุดกลวงสีขาวนี้ระบุถึงการตรวจสอบประจำวันที่เลือกที่คุณกำลัง มองอยู่ที่แผงด้านบน

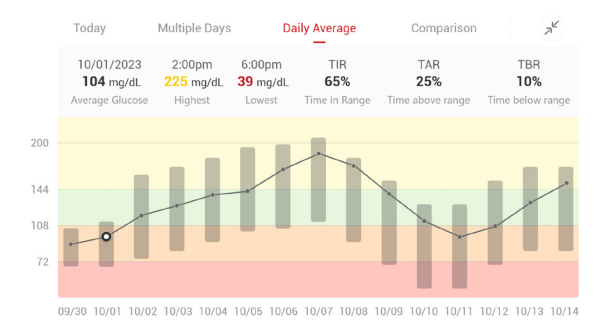

- A. ค่าเฉลี่ยปริมาณน้ำตาลคือค่าเฉลี่ยของผลปริมาณน้ำตาล CGM ของคุณ ทั้งหมดจากข้อมูลที่เลือก การทราบค่าเฉลี่ยปริมาณน้ำตาลของคุณทำให้คุณอยู่ ่ ในตำแหน่งเริ่มต้นที่ดีเมื่อคุณกำลังพยายามที่จะทำให้ตัวเลขของคุณเข้าไปอยู่ใน ช่วงเป้าหมาย
- B. ระดับสูงสุด/ต่ำสุดระบุถึงเวลาที่ระดับน้ำตาลของคุณไปถึงระดับสูงสุดหรือต่ำสุด
- C. ระยะเวลาที่น้ำตาลมีปริมาณที่อยู่ในช่วง (TIR) คือเปอร์เซ็นต์ของเวลาที่ระดับ น้าตาลของคุณอยู่ในช่วงเป้าหมาย ค่าเริ่มต้นของแอป Healthในช่วงระดับเป้าห มายคือน้ำตาลมีปริมาณ 70-200 mg/dL (3.9-11.1 mmol/L) ซึ่งอาจไม่ใช่ค่าที่ คุณตั้งไว้สำหรับ CGM ของคุณ คุณสามารถเปลี่ยนแปลงช่วงนิได้ในการตั้งค่า
- D. ระยะเวลาที่น้ำตาลมีปริมาณสูง (TAR) คือเปอร์เซ็นต์ของเวลาที่ระดับน้ำตาลของ คุณอยู่ในช่วงระดับสูง เกินช่วงเป้าหมาย ค่าเริมต้นของแอป Health ในช่วง ่ ระดับสูงคือมีค่ามากกว่า 200 mg/dL (11.1 mmol/L)

E. ระยะเวลาที่น้ำตาลมีปริมาณต่ำ (TBR) คือเปอร์เซ็นต์ของเวลาที่ระดับน้ำตาลของ คุณอยู่ในช่วงระดับต่ำ ตำกว่าช่วงเป้าหมาย แอป Health ได้ตั้งค่าเริ่มต้นของ ช่วงระดับต่ำไว้ที่ต่ำกว่า 70 mg/dL (3.9 mmol/L)

### **5 การเปรียบเทียบ**

แอป Health อนุญาตให้คุณเลือก 2 วันใดๆ จากวันที่ทำการตรวจติดตามในอดีต และท�ำการเปรียบเทียบกับผลการตรวจติดตามของคุณ เส้นที่มีสีในภาพกราฟิกระบุ ถึงวันที่คุณเลือก (ทางด้านขวาของแผงด้านบน) และจุดกลวงสีขาวหมายถึงระดับ ้น้ำตาล (ทางด้านซ้ายของแผงด้านบน) ณ เวลาใดๆ

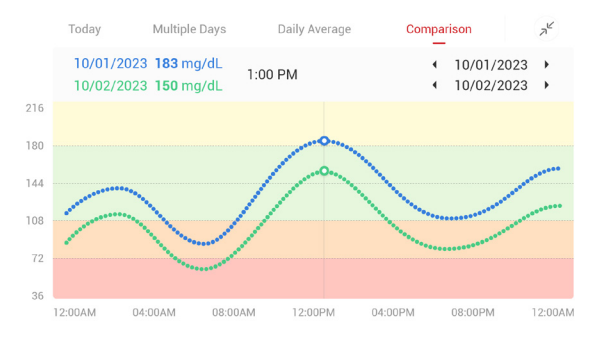

### **3.3 แถบการน�ำทางและสถานะ**

แอปนี้ประกอบไปด้วยส่วนต่างๆ ที่คุณสามารถดูรายงานภาพรวมของน้ำตาล ประวัติเหตุการณ์ และค้นหาข้อมูลที่มีประโยชน์ เช่น คำแนะนำในการเสียบเซ็นเซอร์ และคู่มือการใช้งานแบบองค์รวมฉบับสมบูรณ์

#### **3.3.1 รายงานภาพรวมของน้ ำตาล �**

รายงานภาพรวมของน้ำตาลช่วยให้คุณสร้างและแชร์รายงานข้อมูลปริมาณน้ำตาล ก่อนหน้านี้ของคุณ ซึ่งสามารถทำรายงานได้สูงสุด 15 วันที่ผ่านมา

- ในแอป ให้แตะที่ปุ่ม "เหตุการณ์" บนแถบสถานะที่อยู่ด้านล่าง
- แตะ "รายงานในอดีต" แล้วเลือกช่วงวันที่ที่คุณต้องการที่จะดู
- แตะ "ประวัติเหตุการณ์" และคุณสามารถตรวจดูข้อมูลการแจ้งเตือนได้ทั้ งหมด
- แตะที่ปุ่ม "แชร์" เพื่ อส่งอีเมลรายงานไปยังบุคคลที่คุณต้องการแชร์ด้วย

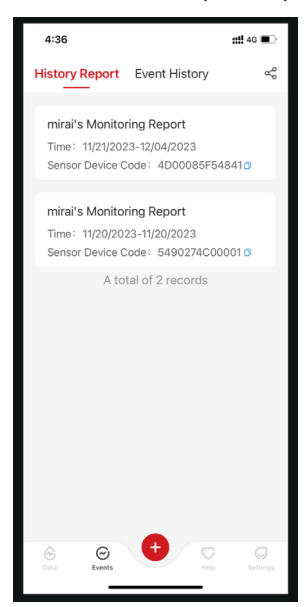

### **3.3.2 ค�ำแนะน�ำในการช่วยเหลือ**

ในหมวด "ความช่วยเหลือ" มีคู่มือการใช้งานระบบ iCan i3 CGM ในรูปแบบดิจิทัลที่ พร้อมให้บริการ ซึ่งประกอบด้วย "คู่มือการเริมต้นใช้งานฉบับย่อ" "บทช่วยสอนของ ่ ้ผลิตภัณฑ์" "คำแนะนำสำหรับการใช้งาน" และข้อมูลของอุปกรณ์อื่น

#### $\frac{1}{2}$  23:00 Help Quick Start Guide **ittan Product Tutorials** User Guide Understand Background Color  $\rightarrow$ Understand Glucose Trend Arrow  $\rightarrow$ User Agreement  $\left\langle \right\rangle$  $\,$ Privacy Policy About  $\left\langle \right\rangle$ Contact Us  $\mathcal{P}$  $\odot$ ♡ Help

### **3.4 เหตุการณ์**

เหตุการณ์ คือ ปฏิบัติการหรือสถานการณ์ที่ส่งกระทบต่อระดับน้ำตาลของคุณ ด้วย ระบบ iCan i3 CGM ทำให้คุณสามารถติดตามเหตุการณ์ประจำวันของคุณเพื่อให้ คุณสามารถไตร่ตรองเกี่ยวกับผลกระทบของเหตุการณ์ต่อแนวโน้มระดับน้ำตาล ของคุณ เมื่อคุณเข้าสู่แอปนี้ คุณสามารถดูเหตุการณ์ได้ในหน้าจอหลักรวมถึงใน รายงาน รายงานนี้ช่วยให้คุณสามารถตรวจสอบว่าแต่ละเหตุการณ์มีอิทธิพลกับ แนวโน้มระดับน้ำตาลของคุณอย่างไร คุณสามารถตรวจดูรายงานกับแพทย์ผู้ ชำนาญการ (HCP) ของคุณและสร้างแผนการเพื่อจัดการกับโรคเบาหวานของคุณ

### **3.4.1 ป้อนเหตุการณ์การใช้อินซูลิน**

**ขั้นตอนที่ 1: ที่หน้าจอหลัก แตะ "+"**

**ขั้นตอนที่ 2: จากนั้นแตะ "เพิ่ มเหตุการณ์" ที่อยู่ถัดจากอินซูลิน**

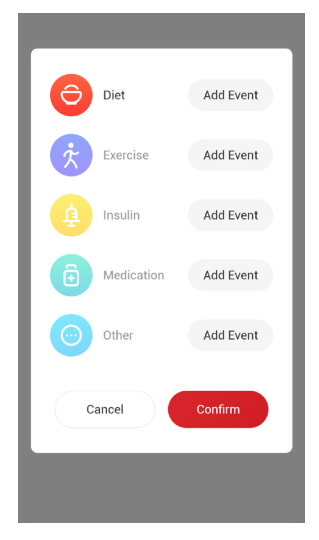

### **ขั้นตอนที่ 3: เลือกประเภทอินซูลิน**

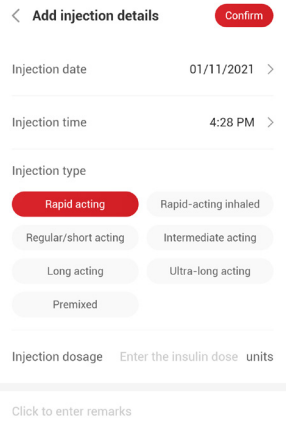

**ขั้นตอนที่ 4: ป้อนหน่วยอินซูลินของแต่ละโดส สามารถป้อนได้สูงสุดถึง 99 หน่วย**

### **3.4.2 เหตุการณ์อื่นๆ**

นอกจากอินซูลินที่อยู่บนแอปของคุณแล้ว คุณยังสามารถเพิ่ มเหตุการณ์อื่นๆ เช่น การไดเอท การออกกำลังกาย การใช้ยา ฯลฯ การเพิ่มเหตุการณ์เหล่านี้สามารถ ทำได้ในวิธีเดียวกันกับการเพิ่มอินซูลิน

้เพื่อความสะดวกของคุณ คุณไม่จำเป็นต้องหยุดทำทุกสิ่งและป้อนเหตุการณ์ของ คุณในขณะที่เหตุการณ์เหล่านั้นกำลังเกิดขึ้น เมื่อคุณมีเวลา คุณสามารถป้อนข้อมูล เหตุการณ์ในอดีตได้ เหตุการณ์มีวัตถุประสงค์เพื่ อให้ป้อนตามสถานการณ์ที่เกิดขึ้น ของแต่ละบุคคล

## **3.5 การแจ้งเตือน**

เมื่อผลจาก CGM ของคุณเคลื่อนที่จากช่วงระดับเป้าหมายไปสู่ระดับการแจ้งเตือน ทิตั้งไว้ล่วงหน้าของคุณ อุปกรณ์เคลื่อนทิของคุณจะแจ้งให้คุณทราบด้วยการแจ้ง เตือนด้วยภาพ และสั่นหรือส่งเสียงโดยขึ้นอยู่กับการแจ้งเตือนและอุปกรณ์เคลื่อนที่ ของคุณ โดยทุกๆ 3 นาทีคุณจะได้รับการหน้าจอการแจ้งเตือนพร้อมกับการแจ้ง เตือนและการสั่นจนกว่าคุณทำการยืนยันการแจ้งเตือนที่เกี่ยวข้องกับน้ำตาล ข้อมูล การแจ้งเตือนจะยังคงอยู่บนหน้าจอหลักของคุณจนกว่าคุณจะกลับไปยังช่วงเป้า หมายของคุณ

ก่อนการใช้งานแอปนี้ ให้ไปที่<u>เอกสารแนบ F</u> การแจ้งเตือน การสั่นและเสียงเพื่อ ตรวจดูคำแนะนำการตั้งค่าโทรศัพท์ iPhone และ Android ของเรา และปริกษากับ แพทย์ผู้ชำนาญการของคุณเกิยฺวกับการตั้งค่าการแจ้งเตือน ซึ่งพวกเขาอาจ แนะน�ำให้ท�ำการเปลี่ยนไปใช้ค่าที่แตกต่าง

#### **3.5.1 การแจ้งเตือนเมื่อระดับน้ ำตาลต่ ำฉุกเฉิน � �**

แม้ว่าจะมีการแจ้งเตือนที่หลากหลาย แต่มีเพียงหนึ่งการแจ้งเตือนที่พิเศษ ได้แก่ การแจ้งเตือนเมื่อระดับน้ำตาลต่ำฉุกเฉินที่ 55 mg/dL (3.1 mmol/L) การแจ้งเตือน เมื่อระดับน้ำตาลต่ำฉุกเฉินนี้ไม่สามารถเปลี่ยนแปลงหรือปิดได้โดยมีข้อยกเว้นหนึ่ง ข้อ หากคุณใช้โทรศัพท์ Android และคุณเปิดใช้งาน "ห้ามรบกวน" คุณจะไม่ได้รับ การแจ้งเตือนใดๆ รวมถึงการแจ้งเตือนเมื่อระดับน้ำตาลต่ำฉุกเฉินของคุณ

สิ่ งที่คุณได้ยิน รู้สึกและมองเห็น

- การแจ้งเตือนเบื้องต้น: สั่น 4 ครังและส่งเสียงบี ้ ๊ป 4 ครัง้
- จนกว่าทำการยืนยัน: สั่นและส่งเสียงบี๊ป 4 ครั้งทุกๆ 5 นาที หรือ ตราบเท่าที่อุปกรณ์เคลื่อนที่ของคุณได้รับผลและการแจ้งเตือนของ CGM คุณ จะได้รับการแจ้งเตือนเมื่อระดับน้ำตาลอยู่ที่ 55 mg/dL (3.1 mmol/L) หรือต่ำกว่า

### **3.5.2 การแจ้งเตือน**

การเตือนจะเป็นข้อความที่บอกให้คุณทราบถึงระดับแนวโน้มปริมาณน้ำตาลหรือ ระบบ CGM ของคุณต้องได้รับความสนใจ คุณสามารถปรับตั้ งค่าการแจ้งเตือนได้ ในแอปของคุณ

เมื่อคุณเปิดเสียงของอุปกรณ์เคลื่อนที่ของคุณ อุปกรณ์ดังกล่าวจะสั่นและส่งเสียง เมื่อมีการเตือน หากคุณปิดเสียง อุปกรณ์นี้จะสั่นเท่านั้น การเตือนแต่ละประเภทจะมี รูปแบบการสั่นที่เป็นของตัวเอง

เมื่อตัดสินใจทำการรักษาโดยใช้ CGM ของคุณ เพื่อผลประโยชน์ที่ดีที่สุดควรปรับ ระดับเสียงของอุปกรณ์ของคุณให้ดังขิน ไม่ปิดเสียง และลำโพงใช้งานได้

**ค�ำเตือน:** หากคุณใช้หูฟัง เสียงการแจ้งเตือนจะส่งผ่านทางหูฟังเท่านั้น โดยจะไม่ส่ง เสียงเตือนทางลำโพงของอุปกรณ์อัจฉริยะของคุณ หากระดับเสียงของอุปกรณ์ ของคุณไม่ได้ปรับระดับเสียงให้ดังขึ้น อุปกรณ์ปิดเสียง หรือเสียบหูฟัง คุณจะไม่ ได้ยินเสียงการแจ้งเตือนใดๆ รวมถึงการแจ้งเตือนเมื่อระดับน้ำตาลต่ำฉุกเฉิน **การแจ้งเตือนเมื่อระดับน้ ำตาลต่�ำ �**

เมื่อผลจาก CGM ของคุณมีค่าตำกว่าช่วงน้ำตาลในเลือดเป้าหมายที่คุณตั้งไว้ คุณ จะได้รับการแจ้งเตือนเมื่อระดับกลูโคสต่ำ สิ่งที่คุณได้ยิน รู้สึกและมองเห็น:

- การแจ้งเตือนเบื้องต้น: สั่นและส่งเสียงบี๊ปกับการแจ้งเตือนของแอป
- จนกว่าทำการยืนยัน: สั่นและส่งเสียงบี๊ป 2 ครั้งทุก 3 นาที **การแจ้งเตือนเมื่อระดับน้ ำตาลสูง �**

การแจ้งเตือนนี้จะเตือนคุณเมื่อผลจาก CGM ของคุณมีค่ามากกว่าช่วงระดับ น้�ำตาลเป้าหมายของคุณ

สิ่ งที่คุณได้ยิน รู้สึกและมองเห็น:

- การแจ้งเตือนเบื้องต้น: สั่นและส่งเสียงบี๊ปกับการแจ้งเตือนของแอป
- จนกว่าท�ำการยืนยัน: สั่นและส่งเสียงบี๊ป 2 ครังทุก 3 นาที ้

### **การแจ้งเตือนเมื่ออัตราเพิ่ มขึ้นหรือลดลง**

- ค่อยๆ เพิ่มขืนหรือลดลง สั่นและส่งเสียงดังบีป 3 ครั้งทุกๆ 3 นาทีกับการแจ้ง เตือนของแอปจนกว่าจะท�ำการยืนยัน
- เพิ่มขินหรือลดลงอย่างรวดเร็ว: สั่นและส่งเสียงดังบิป 6 ครั้งทุกๆ 3 นาทิกับการ แจ้งเตือนของแอปจนกว่าจะท�ำการยืนยัน
- เพิ่มขึ้นหรือลดลงอย่างฉับไว: สั่นและส่งเสียงบิปจะดำเนินต่อไปเรื่อยๆ จนกว่าจะ ท�ำการยืนยัน

#### **การแจ้งเตือนสัญญาณขาดหาย**

การแจ้งเตือนนี้จะแจ้งคุณเมื่อคุณไม่ได้รับผลจาก iCan อุปกรณ์เคลื่อนที่ของคุณ อาจอยู่ห่างจากทรานสมิตเตอร์ของคุณมากเกินไป หรืออาจมีบางสิ่ง เช่น กำแพง หรือน้�ำกั้นอยู่ระหว่างทรานสมิตเตอร์และอุปกรณ์แสดงผลของคุณ

การแจ้งเตือนสัญญาณขาดหายจะแตกต่างจากการแจ้งเตือนอื่นๆ ซึ่งจะไม่สามารถ ส่งเสียงเตือนหรือสั่นได้ แต่คุณจะได้รับการแจ้งเตือนจากแอปทุกๆ 3 นาทีจนกว่า สัญญาณจะเชื่อมต่ออีกครัง้

หากต้องการแก้ไขปัญหานี้ ควรให้ทรานสมิตเตอร์และอุปกรณ์แสดงผลของคุณอยู่ ้ใกล้กันในช่วงระยะ 6 เมตร หากทำเช่นนี้แล้วยังใช้งานไม่ได้ ให้ปิดและเปิดบลูทูธ รอ 10 นาที หากทำเช่นนี้แล้วยังใช้งานไม่ได้อีก ให้รีสตาร์ทอุปกรณ์เคลื่อนที่และเปิด แอป Health อีกครัง้

้ในช่วงที่สัญญาณขาดหาย ให้ใช้มิเตอร์วัดระดับน้ำตาลในเลือดในการตรวจน้ำตาล และท�ำการตัดสินใจในการรักษาของคุณ

## **3.5.3 การปรับตั้งค่าการแจ้งเตือนของคุณ**

การตั้ งค่าการแจ้งเตือนของคุณสามารถช่วยให้คุณไปสู่เป้าหมายการจัดการโรค ู เบาหวานของคุณได้อย่างไร ท่ำงานร่วมกับแพทย์ผู้ชำนาญการของคุณเพื่อให้ ได้การปรับตั้งค่าการแจ้งเตือนที่ดีที่สุดสำหรับคุณและเป๋าหมายของคุณ

ค่ามาตรฐานของการตั้งค่าการแจ้งเตือนปริมาณน้ำตาลคือ 200 mg/dL (11.1 mmol/L) (สูง) และ 70 mg/dL (3.9 mmol/L) (ต่ำ)

หากต้องการเปลี่ยนค่ามาตรฐานการแจ้งเตือนเมื่อระดับน้ำตาลให้:

- a. แตะ "การตั้งค่า" ที่ด้านล่างของหน้าจอการอุ่นเครื่องเซ็นเซอร์หรือหน้าจอหลัก
- b. เลือก "การตั้งค่าส่วนบุคคล"

c. แตะระดับการแจ้งเตือนที่ต้องการจะเปลี่ยน

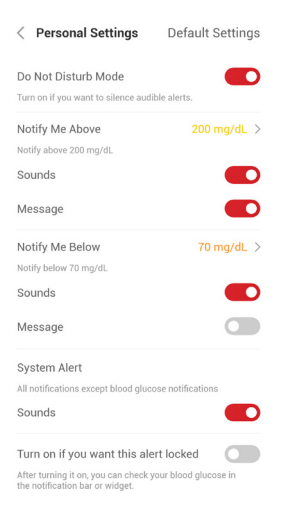

#### **การแจ้งเตือนเมื่อระดับน้ ำตาลต่�ำ �**

การแจ้งเตือนเมื่อระดับน้ำตาลต่ำจะเปิดโดยค่าเริ่มต้น แตะที่ตัวเลื่อนเพื่อปิดการ แจ้งเตือน

หากเปิดการแจ้งเตือน คุณจะได้รับการแจ้งเตือนเมื่อระดับน้ำตาลของคุณลดลงต่ำ กว่าระดับที่ได้ตั้งไว้ล่วงหน้าซึ่งค่าเริ่มต้นถูกตั้งไว้ที่ 70 mg/dL (3.9 mmol/L) แตะ เพื่ อเปลี่ยนค่านี้ซึ่งอยู่ในช่วงระหว่าง 55 mg/dL (3.1 mmol/L) ถึง 99 mg/dL (5.5 mmol/L)

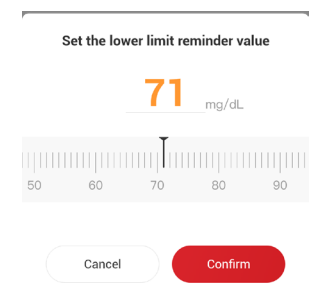

เลือกเสียงเตือนและข้อความสำหรับการแจ้งเตือนนี้ ระดับเสียงและการสั่นจะเป็นไป ตามการตั้งค่าอุปกรณ์เคลื่อนที่ของคุณ

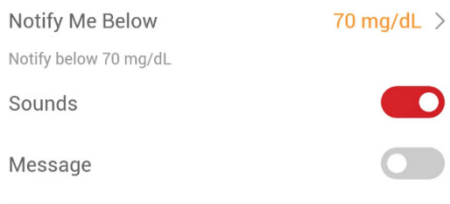

#### **การแจ้งเตือนเมื่อระดับน้ ำตาลสูง �**

ึการแจ้งเตือนเมื่อระดับน้ำตาลสูงจะเปิดโดยค่าเริ่มต้น แตะที่ตัวเลื่อนเพื่อปิดการ แจ้งเตือน

หากเปิดการแจ้งเตือน คุณจะได้รับการแจ้งเตือนเมื่อระดับน้ำตาลของคุณเพิ่มขืน ตำกว่าระดับที่ได้ตั้งไว้ล่วงหน้าซึ่งค่าเริ่มต้นถูกตั้งไว้ที่ 200 mg/dL (11.1 mmol/L) แตะเพื่ อเปลี่ยนค่านี้ซึ่งอยู่ในช่วงระหว่าง 117 mg/dL (6.5 mmol/L) ถึง 450 mg/ dL (25.0 mmol/L)

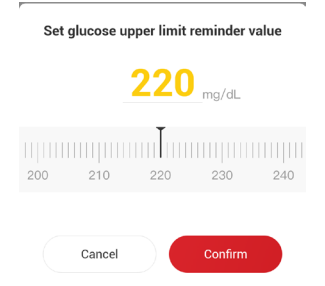

เลือกเสียงเตือนและข้อความสำหรับการแจ้งเตือนนี้ ระดับเสียงและการสั่นจะเป็นไป ตามการตั้งค่าอุปกรณ์เคลื่อนที่ของคุณ

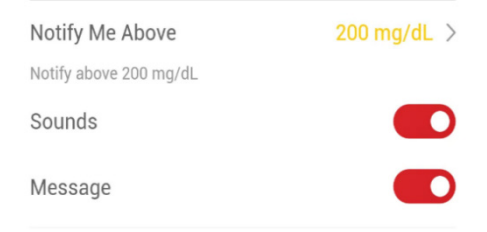

## **3.6 เข้าถึง**

้ใช้คุณลักษณะ "เข้าถึง" ของแอป iCan Health เพื่อให้เพื่อน ครอบครัว หรือผ้ดแล ที่ไว้วางใจสูงสุด 10 คน เข้ามาดูข้อมูลน้ำตาลของคุณ คุณสามารถให้พวกเขาเข้าถึง เฉพาะการอ่านจากเซ็นเซอร์และลูกศรแสดงแนวโน้มของคุณ หรือให้พวกเขาเข้าถึง กราฟแสดงแนวโน้มด้วยก็ได้ นอกจากนี้ คุณยังสามารถตั้ งค่าการแจ้งเตือนให้พวก เขาทราบเมื่อระดับน้ำตาลของคุณสูงหรือต่ำได้ เหมือนกับการแจ้งเตือนที่คุณได้รับ ในแอป iCan Health คุณสามารถแก้ไข หยุดการแชร์ หรือลบ "พาร์ทเนอร์ผู้ดูแล" ได้ตลอดเวลา

### **3.6.1 เชิญ "พาร์ทเนอร์ผู้ดูแล"**

"พาร์ทเนอร์ผู้ดูแล" ของคุณไม่จำเป็นต้องมีแอป iCan Health บนอุปกรณ์เคลื่อนที่ ของพวกเขา พวกเขาต้องดาวน์โหลดแค่แอป iCan REACH เท่านั้น หากต้องการ เชิญให้ใครสักคนมาติดตามคุณ ไปที่**การตั้งค่า > iCan ACCESS** จากนั้นท�ำตามค�ำ แนะนำหน้าแอป โดยคุณสามารถระบุชื่อและอีเมลของพวกเขาเพื่อทำการเชิญ

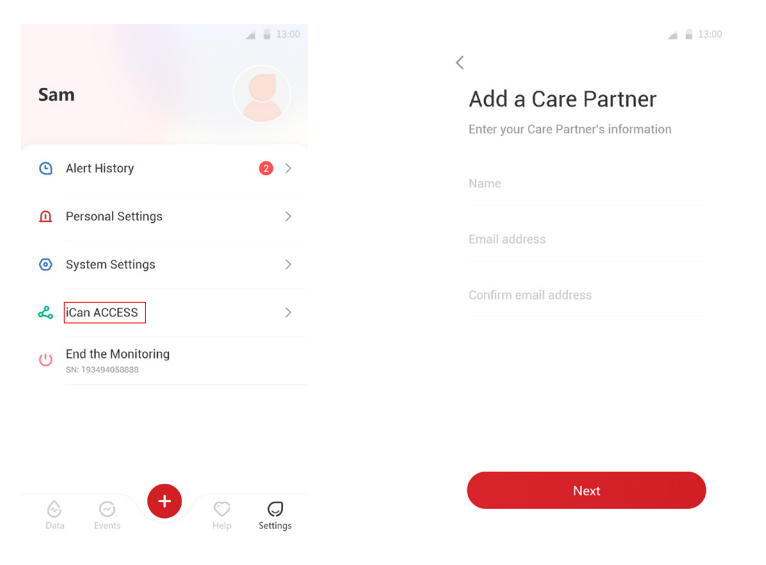

#### "พาร์ทเนอร์ผู้ดูแล" ของคุณจะเห็นข้อมูลนี้ คุณสามารถปรับแต่งข้อมูลที่แสดงได้ โดยการสลับระหว่าง "**เปิด/ปิด**" เพื่ อเปิดหรือปิดรายการนั้น จากนั้นกด "**ส่งค�ำเชิญ**"

 $\triangleq$  13:00

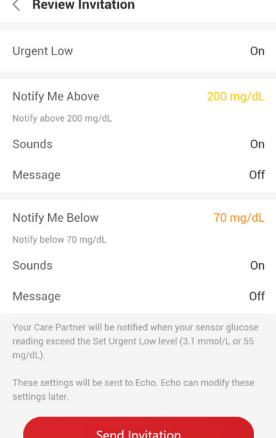

### **3.6.2 แก้ไขสถานะ**

หน้าการเข้าถึงจะแสดงสถานะของ "พาร์ทเนอร์ผู้ดูแล" และให้คุณสามารถเชิญคน ใหม่ได้

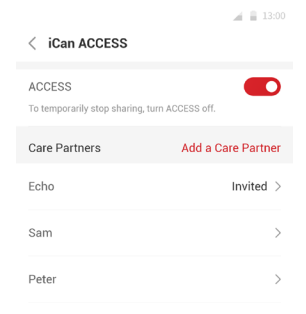

# **หมวดที่ 4: การตัดสินใจในการรักษา**

- **• ปรึกษากับแพทย์ผู้ช�ำนาญการ (HCPs) ของคุณ**
- **• ควรใช้มิเตอร์วัดระดับน้ ำตาลในเลือดเมื่อใด �**
- **• การใช้ CGM ของคุณเพื่ อช่วยตัดสินใจในการรักษา**

## **4.1 ปรึกษากับแพทย์ผู้ช�ำนาญการ (HCPs) ของคุณ**

ทำงานร่วมกับแพทย์ผู้ชำนาญการของคุณเพื่อกำหนดช่วงระดับน้ำตาลและตั้งค่า การแจ้งเตือนของคุณ ปรึกษาวิธีเพื่อที่จะให้น้ำตาลอยู่ในระดับเป้าหมายของคุณ โดยใช้ระบบ iCan i3 CGM ให้แพทย์ผู้ชำนาญการของคุณอธิบายเกี่ยวกับ คุณลักษณะของระบบ รวมถึงการปรับการตั้งค่าการแจ๊งเตือนเพื่อให้ตรงกับความ ต้องการและเป้าหมายของคุณ ทำงานร่วมกับผลจาก CGM และลูกศรแสดงแนว โน้มเพื่ อช่วยตัดสินใจในการรักษา และจัดการกับโรคเบาหวานของคุณด้วยระบบนี้

โปรดอย่าลืมว่า การเปลี่ยนกิจวัตรการใช้อินซูลินของคุณควรทำด้วยความรอบคอบ และอยู่ภายใต้การควบคุมดูแลจากแพทย์เท่านั้น

#### **4.2 ควรใช้มิเตอร์วัดระดับน้ ำตาลในเลือดเมื่อใด �**

**ค�ำเตือน:** หากอาการของคุณไม่ตรงกับผลจาก CGM ของคุณ ให้ใช้มิเตอร์วัดระดับ น้ำตาลในเลือดเมื่อทำการตัดสินใจในการรักษา หากผลจาก CGM ไม่ตรงกับอาการ หรือค่าจากมิเตอร์วัดระดับน้ำตาลในเลือดของคุณอย่างสม่ำเสมอ ให้ปรึกษากับ แพทย์ผู้ช�ำนาญการของคุณ

ตรวจสอบให้แน่ใจว่าคุณพกหรือเข้าถึงมิเตอร์วัดระดับน้ำตาลในเลือดของคุณได้ อย่างทันท่วงทีอยู่เสมอ

### **4.3 การใช้ CGM ของคุณเพื่ อช่วยตัดสินใจในการรักษาของ คุณ**

ทำงานร่วมกับผู้ให้คำปรึกษาด้านสุขภาพของคุณเพื่อหาวิธีที่ดีที่สุดสำหรับคุณเมื่อ ทำการตัดสินใจในการรักษา ปฏิบัติตามคำแนะนำของพวกเขาในการตัดสินใจเพื่อ ทำการรักษาทุกครั้ง คุณควรใช้ัมิเตอร์วัดระดับน้ำตาลของคุณต่อไปจนกว่าคุณจะ คุ้นเคยกับการใช้ iCan i3 CGM

ลูกศรแสดงแนวโน้มแสดงความเร็วแนะทิศทางของผลจาก CGM ของคุณ ดังนั้น คุณจึงสามารถมองเห็นได้ว่าระดับน้ำตาลของคุณจะไปในทิศทางใด ปรึกษากับผู้ให้ บริการด้านสุขภาพของคุณเกี่ยวกับการใช้ลูกศรแสดงแนวโน้มเพื่อกำหนดปริมาณ อินซูลินที่จะต้องใช้ ข้อมูลต่อไปนี้สามารถช่วยคุณท�ำการตัดสินใจในการรักษา

### **ลูกศรคงที่**

การด�ำเนินการที่ควรพิจารณา:

- ต่�ำ: กิน
- สูง: เฝ้าดูและรอหากคุณรับอินซูลินเมื่อเร็วๆ นี้ หรือปรับโดสอินซูลินเพิ่ มขึ้น
- ในช่วงระดับเป้าหมาย: ไม่ต้องการการด�ำเนินการใดๆ **ลูกศรก�ำลังพุ่งขึ้น**

การด�ำเนินการที่ควรพิจารณา:

- ต่ำ: เฝ้าดูและรอ
- สูง: เฝ้าดูและรอหากคุณรับอินซูลินเมื่อเร็วๆ นี้ หรือปรับโดสอินซูลินเพิ่ มขึ้น
- ในช่วงระดับเป้าหมาย: เฝ้าดูและรอหากคุณรับอินซูลินเมื่อเร็วๆ นี้ หรือปรับโด สอินซูลินเพิ่มขืน

### **ลูกศรดิ่ งลง**

การด�ำเนินการที่ควรพิจารณา:

- ต่�ำ: กิน คุณใช้อินซูลินหรือออกก�ำลังมากเกินไปหรือไม่
- สูง: เฝ้าดูและรอ คุณใช้อินซูลินหรือออกก�ำลังมากเกินไปหรือไม่
- ในช่วงระดับเป้าหมาย: กิน

# **หมวดที่ 5: การยุติเซสชัน่**

- **• ยุติเซสชันการใช้เซ็นเซอร์ของคุณ ่**
- **• ถอดเซ็นเซอร์ออก**
- **• เริมเซสชั ่ นการใช้เซ็นเซอร์ใหม่ ่**

## **5.1 ยุติเซสชันการใช้เซ็นเซอร์ของคุณ ่**

iCan i3 CGM ถูกออกแบบมาเพื่ อให้ใช้ได้เป็นเวลา 15 วัน เซ็นเซอร์จะหยุดโดย อัตโนมัติเมื่อครบสิ้นสุดเซสชั่น 15 วัน คุณยังสามารถยุติเซสชั่นการใช้เซ็นเซอร์ก่อน โดยการหยุดด้วยตัวเอง ก่อนทิเซสชั่นจะสิ้นสุดลง คุณจะได้รับการแจ้งเตือนให้ ทราบว่าเซสชั่นการใช้เซ็นเซอร์ของคุณกำลังจะสิ้นสุดแล้ว ก่อนทิคุณจะเริ่มเซสชั นการใช้เซ็นเซอร์ใหม่ คุณต้องถอดเซ็นเซอร์ที่มีอยู่ของคุณออกก่อน

### **5.1.1 การหยุดเซสชันโดยอัตโนมัติ ่**

หลังจาก 15 วัน เซสชั่น CGM จะหยุดโดยอัตโนมัติ ในแอปนี้ คุณจะมองเห็นการแจ้ง เตือนทิระบุว่าเซสชั่นนิได้สิ้นสุดแล้ว เมื่อเซสชั่นได้หยุดแล้ว คุณควรถอดเซ็นเซอร์ ้ออกและแตะท<mark>ี่ "ตกลง เปลิยนเซ็นเซอร์ใหม</mark>่" เพื่อเริ่มเซสชั่น CGM ใหม่

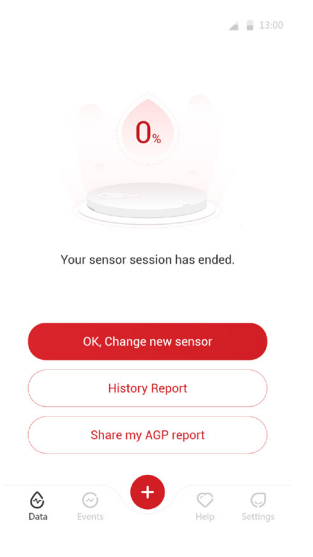

### **5.1.2 การหยุดเซสชันด้วยตัวเอง ่**

หากคุณเลือกที่จะหยุดเซสชั่นก่อนที่จะสิ้นสุดรอบ 15 วัน คุณจะต้องทำการหยุดด้วย ตัวเอง

ในแอป Health ให้แตะที่ปุ่ม "**การตั้งค่า**" และเลือก "**ยุติการตรวจติดตาม**" โดยกด ปุ่มค้างไว้ 3 วินาทีเพื่ อยุติการใช้เซสชั่นล่าสุด

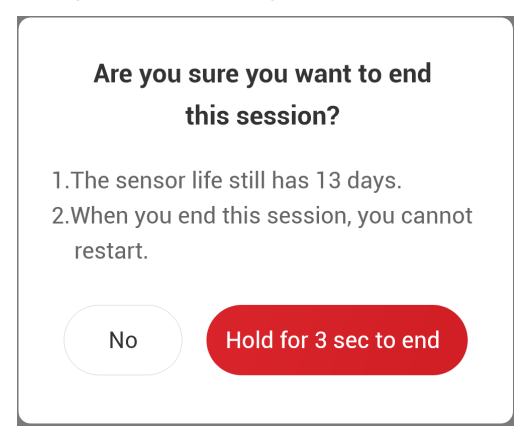

## **5.2 การถอดเซ็นเซอร์ออก**

ดึงขอบเทปกาวที่ยึดเซ็นเซอร์ให้ติดกับผิวของคุณขึ้น ค่อยๆ ลอกเทปกาวออกจาก ผิวหนังของคุณด้วยการดึงออกเพียงครังเดียว ้

ี <mark>ข้อควรระวัง:</mark> สามารถกำจัดคราบกาวที่เหลืออยู่บนผิวได้โดยใช้น้ำสบู่อุ่นหรือไอโซโพ รพิลแอลกอฮอล์

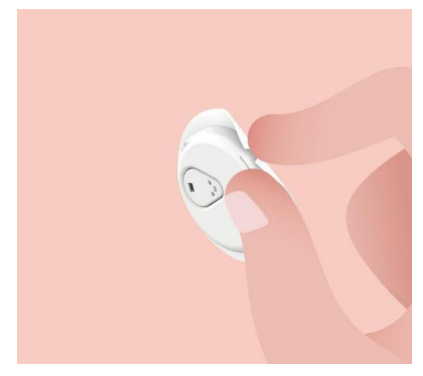

ทิงเซ็นเซอร์ที่ใช้แล้ว ดูการกำจัดได้ใน<u>เอกสารแนบ C</u>

## **5.3 เริมเซสชั ่ นการใช้เซ็นเซอร์ใหม่ ่**

เมื่อคุณพร้อมที่จะใช้เซ็นเซอร์ใหม่ โปรดปฏิบัติตามค�ำแนะน�ำใน**หมวดที่ 2: เริมใช้งาน ่** <u>เซ็นเซอร์ของคุณ</u>ถือเป็นการเริ่มเซสชั่นการใช้เซ็นเซอร์ใหม่ คุณจำเป็นต้องสแกน หรือป้อนรหัสเซ็นเซอร์ใหม่เนื่องจากรหัสนิมิความจำเพาะต่อเซ็นเซอร์แต่ละตัว

คู่มือการใช้งาน CGM

หมวดที่ 5 การยุติเซสชั่น 66

### **เอกสารแนบ A: การแก้ปัญหา**

หมวดการแก้ปัญหาถูกจำแนกประเภทตามฟังก์ชันหรือองค์ประกอบของระบบ วิธี การแก้ปัญหาที่อยู่ในนี้มีวัตถุประสงค์เพื่อให้ข้อมูลสรุปไม่ใช่การแก้ปัญหาแบบ ครอบคลุมทั้งหมด โปรดอ้างอิงกับหมวดหมู่ที่จำเพาะหากต้องการคำตอบหรือ มาตรการการป้องกันที่มีรายละเอียดเพิ่ มเติมได้ที่นั่น

คุณยังคงไม่แน่ใจใช่ไหมว่าจะทำอย่างไรหลังจากอ่านหมวดหมู่นิแล้ว หากปัญหา ของคุณไม่มีอยู่ในรายการที่แสดง หรือวิธีแก้ปัญหาที่แนะนำไว้ ณ ที่นิไม่ได้แก้ปัญหา ให้กับคุณ โปรดติดต่อศูนย์ดูแลลูกค้า

อีเมล: iCansupport@sinocare.com

เว็บไซต์: iCan-cgm.com

### **A.1. ปัญหาเกี่ยวกับเซ็นเซอร์**

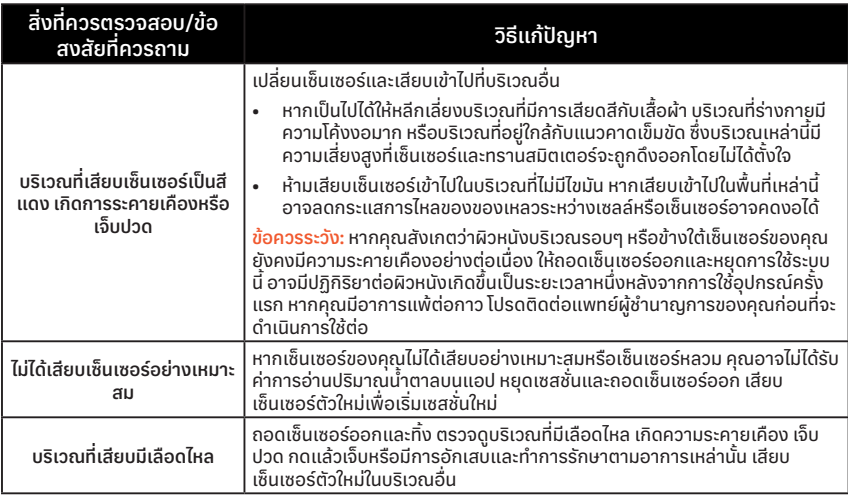

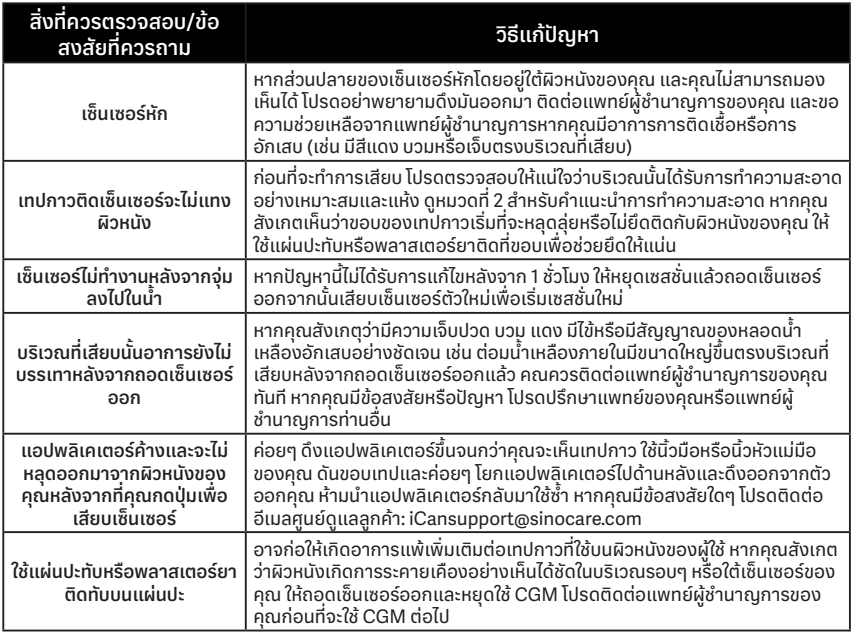

### **A.2. ปัญหาเกี่ยวกับทรานสมิตเตอร์**

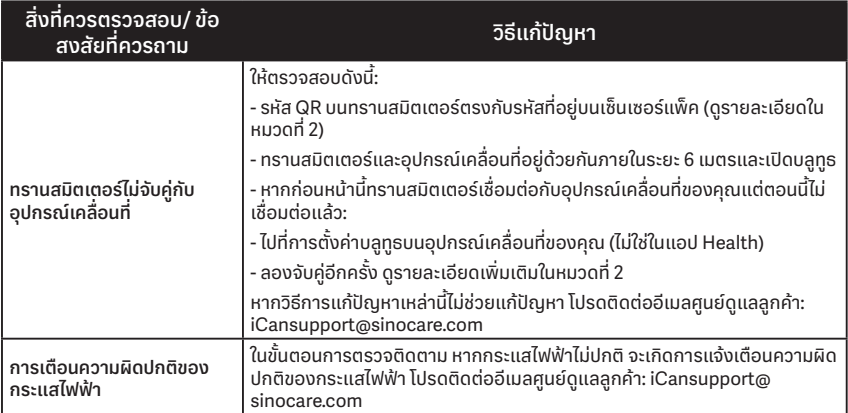

## **A.3. ปัญหาเกี่ยวกับแอป Health**

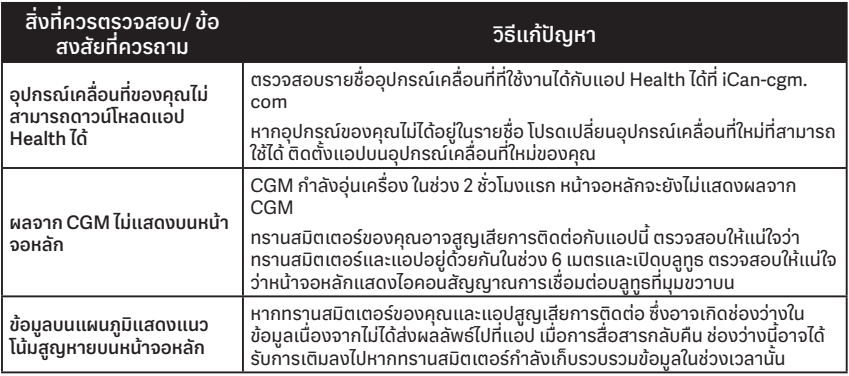
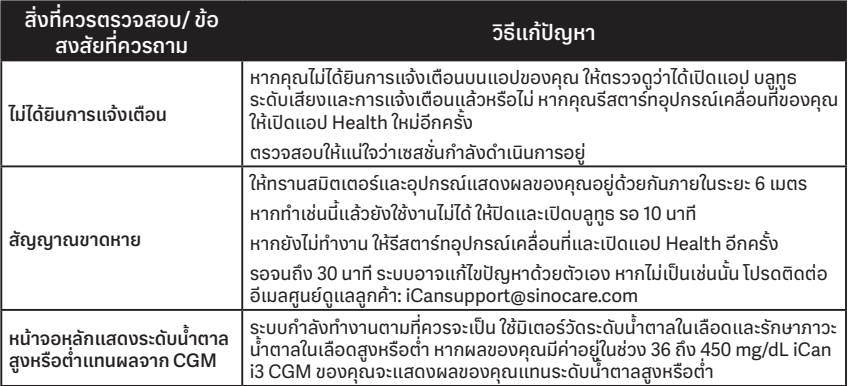

# **เอกสารแนบ B: ความปลอดภัยและการเดินทางทางอากาศ**

หากต้องการความช่วยเหลือเกี่ยวกับ iCan i3 CGM โปรดติดต่ออีเมลศูนย์ดูแล ลูกค้า: iCansupport@sinocare.com

**ค�ำเตือน:** ในกรณีเหตุฉุกเฉิน โปรดติดต่อแพทย์ผู้ช�ำนาญการของคุณหรือหน่วยปฏิ บิติการแพทย์ฉุกเฉิน

# **B.1. จุดตรวจความปลอดภัย**

คุณสามารถใช้วิธีการต่อไปนี้เพื่ อผ่านจุดตรวจความปลอดภัยเมื่อสวมใส่หรือพกพา iCan i3 CGM ของคุณโดยไม่ต้องกังวลเกี่ยวกับความเสียหายขององค์ประกอบ ของ CGM ของคุณ

- การตรวจโดยใช้มือ
- การใช้มือตรวจค้น
- การตรวจสอบด้วยสายตา
- เครื่องตรวจจับโลหะแบบเดินผ่าน

**ข้อควรระวัง:** อุปกรณ์ด้านความปลอดภัยที่ควร**หลีกเลี่ยง**

- ห้ามผ่านเครื่องสแกนด้วยเทคโนโลยีการสร้างภาพขั้นสูง (AIT) เครื่องสแกน ร่างกาย (หรือเรียกว่าเครื่องแสกนคลื่นมิลลิเมตร)
- ห้ามนำองค์ประกอบ CGM ผ่านเครื่อง x-ray

หากคุณกังวลเกี่ยวกับอุปกรณ์รักษาความปลอดภัย ให้คุยกับเจ้าหน้าที่รักษาความ ปลอดภัยและขอให้พวกเขาใช้การตรวจโดยใช้มือ หรือการตรวจค้นทั่ วร่างกายด้วย การใช้สายตาตรวจสอบกับเซ็นเซอร์และทรานสมิตเตอร์ของคุณ แจ้งให้เจ้าหน้าที่ รักษาความปลอดภัยให้ทราบว่าคุณไม่สามารถถอดเซ็นเซอร์ออกได้เนื่องจาก เซ็นเซอร์นี้เสียบเข้าไปใต้ผิวหนังของคุณ

# **B.2. ในระหว่างการเดินทางด้วยเครื่องบิน**

เพื่ อที่จะใช้แอปในขณะที่คุณอยู่บนเครื่องบิน โปรดตรวจสอบให้แน่ใจว่าได้สลับ อุปกรณ์ของคุณให้อยู่ในโหมดเครื่องบินและเปิดบลูทูธตลอด

# **เอกสารแนบ C: การดูแลรักษา CGM ของคุณ**

# **C.1. การบ�ำรุงรักษา**

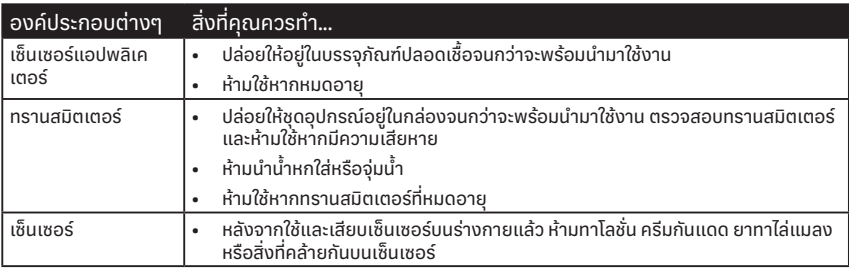

ไม่แนะนำวิธีการทำความสะอาด หรือทดสอบกับ iCan i3 CGM ที่เสียบอยู่บน ร่างกาย เช็ดด้วยผ้าแห้งและสะอาดเท่านั้น ห้ามใช้เครื่องเป่าผมเป่าทรานสมิตเตอร์ ให้แห้งเนื่องจากความร้อนอาจทำให้ทรานสมิตเตอร์เสียหาย

# **C.2. การจัดเก็บและการขนส่ง**

จัดเก็บในที่ที่มีอุณหภูมิอยู่ในช่วง 2-30°C (36°F และ 86°F) จัดเก็บในที่ที่มีความชื้นสัมพัทธ์อยู่ในช่วง 10% ถึง 90%

### **ข้อควรระวัง:**

- การจัดเก็บโดยที่ไม่ได้อยู่ในช่วงนี้อาจส่งผลให้ผลจาก CGM ไม่แม่นย�ำ
- อาจเก็บเซ็นเซอร์ไว้ในตู้เย็นได้หากตู้เย็นมีอุณหภูมิอยู่ในช่วงที่ก�ำหนด
- เก็บเซ็นเซอร์ไว้ในสถานที่ที่เย็นและแห้ง ห้ามเก็บไว้ในรถที่จอดในวันที่มีอากาศ ร้อนหรือเย็นจัดหรือในช่องแช่แข็ง

# **C.3. การตรวจสอบการตั้งค่าระบบ**

คุณสามารถตรวจดูข้อมูลเกี่ยวกับระบบ CGM ของคุณได้ในแอปทุกเมื่อ นี่คือการตั้งค่าอุปกรณ์เคลื่อนที่ที่แนะนำสำหรับอุปกรณ์เคลื่อนที่ iPhone และ Android

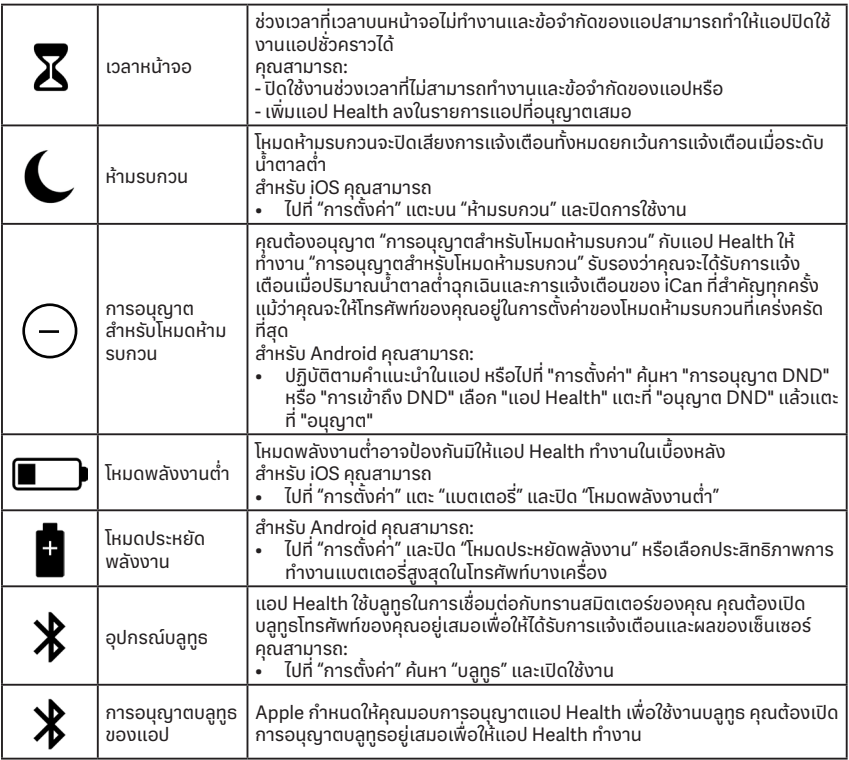

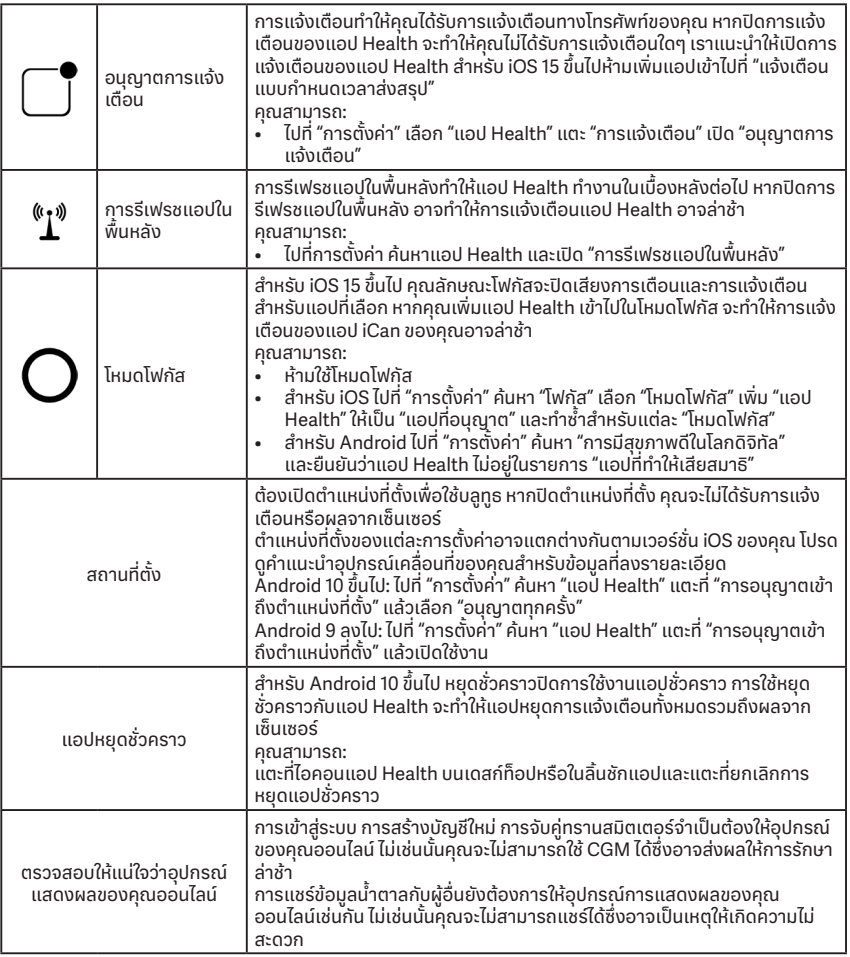

**หมายเหตุ:** ต้องมีสัญญาณอินเทอร์เน็ตที่เสถียรในช่วงการตั้ งค่า เปลี่ยนเป็นเครือ ข่าย IT (รวมถึงการปรับตั้งค่าเครือข่าย การเชื่อมต่อหรือยกเลิกการเชื่อมต่อของ รายการอื่น การอัปเดตหรืออัปเกรดของ iCan Health) สามารถน�ำไปสู่ความเสี่ยง ใหม่ที่ต้องการการวิเคราะห์เพิ่มเติม

# **C.4. การก�ำจัดระบบ**

ในแต่ละสถานที่มีข้อกำหนดสำหรับการกำจัดอุปกรณ์อิเล็กทรอนิกส์ (ทรานสมิต เตอร์) และชิ้ นส่วนที่สัมผัสกับเลือดหรือของเหลวในร่างกาย (เซ็นเซอร์) ที่แตกต่าง กัน โปรดปฎิบัติตามข้อกำหนดการจัดการขยะในท้องถิ่นของพื้นที่ของคุณ

# **เอกสารแนบ D: ข้อมูลทางเทคนิค**

# **D.1. คุณลักษณะประสิทธิภาพการท�ำงานของอุปกรณ์**

**สรุป**

Sinocare ประเมินประสิทธิภาพการทำงานของ iCan i3 CGM โดยทำการศึกษา ทางคลินิกกับผู้เข้าร่วมที่เป็นผู้ใหญ่ 60 คน (อายุ 18 ปีขึ้นไป) ผู้เข้าร่วมทั้ งหมดเป็น โรคเบาหวานประเภท 1 และ 2

ผู้เข้าร่วมสวมใส่อุปกรณ์เป็นเวลา 15 วันโดยติดไว้บริเวณช่องท้องของพวกเขา

ผู้เข้าร่วมแต่ละคนเข้าร่วมการทำเซสชั่นทางคลินิกอย่างน้อยหนึ่งครั้งในช่วงเริ่มต้น (วันที่ 2) กึ่งกลาง (วันที่ 7-9) หรือตอนปลาย (วันที่ 15) ในช่วง 15 วันที่สวมใส่โดยวัด ปริมาณน้ำตาลในเลือดจากเส้นเลือดดำของพวกเขาทุก 15 นาทีตามวิธีการที่ อ้างอิงจากห้องแล็บโดยตัววิเคราะห์ทางเคมีชีวภาพ Yellow Springs Instrument 2900D

อุปกรณ์ iCan i3 CGM ถูกนำมาเปรียบเทียบกับวิธีการที่อ้างอิงจากห้องแล็บเพื่อ วิ่เคราะห์ความแม่นยำในผู้เข้าร่วมที่มีอายุ 18 ปีขึ้นไป

### **ความแม่นย�ำ**

ความแม่นย�ำของ iCan i3 CGM แสดงในตารางด้านล่าง

ค่าเฉลี่ยความแตกต่างสัมพัทธ์สัมบูรณ์ (MARD) เป็นการวัดที่แสดงค่าเฉลี่ยว่า ค่าที่อ่านได้จากเซ็นเซอร์วัดปริมาณน้ำตาลว่ามีความต่างจากการอ่านปริมาณ น้�ำตาลในเลือดเท่าใด โดย MARD ของ iCan i3 CGM คือ 8.71% นั่นหมายความว่า ค่าที่อ่านได้อาจมีปริมาณน้ำตาลมากกว่าหรือน้อยกว่า 8.71% ตัวอย่างเช่น หาก น้ำตาลในเลือดของคุณคือ 270 mg/dL (15.0 mmol/L) เซ็นเซอร์นี้อาจอ่าน ปริมาณน้ำตาลได้ต่ำกว่าหรือสูงกว่าค่านี้โดยเฉลี่ย 24 mg/dL (1.4 mmol/L)

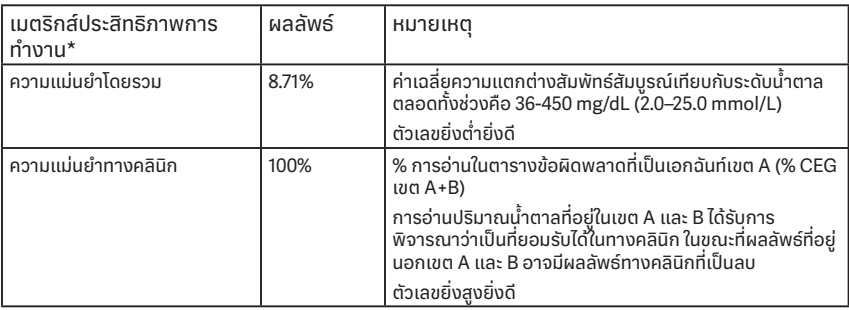

\*การอ้างอิงคือค่าน้ำตาลในพลาสมาจากเส้นเลือดดำที่วัดได้บนเครื่องวิเคราะห์ น้�ำตาล YSI (Yellow Springs Laboratory Instrument)

## **คุณประโยชน์ทางคลินิกที่เป็นไปได้**

**คุณประโยชน์ที่เป็นไปได้บางประการของการใช้ระบบ iCan i3 CGM ของคุณคือ**

- การจัดการการควบคุมน้ำตาลที่ดีขึ้น
	- การจัดการค่า HbA1c/A1c (การแสดงถึงการปรับปรุงการควบคุมน้ำตาล) ที่ ดีขึ้น
	- ลดเหตุการณ์ภาวะน้ำตาลในเลือดต่ำขั้นรุนแรงในกรณีที่ไม่ตระหนักถึงภาวะ น้ำตาลในเลือดต่ำ
	- ลดเหตุการณ์และช่วงเวลาของภาวะน้ำตาลในเลือดต่ำ
- ความเป็นไปได้สำหรับการจัดการด้วยตัวเองที่เพิ่มขืน
	- เพิ่มความเข้าใจเชิงลึกของผู้ป่วยเกี่ยวกับอาหาร ปริมาณอาหารที่ทาน กิจกรรมทางกายภาพ ความเครียด ตัวเลือกในการรักษาโรคเบาหวานด้วยยา
	- ทำให้ผู้ป่วยสามารถทำการตัดสินใจแบบเชิงรุกและเชิงรับได้มากขึ้นเนื่องมา จากการเข้าถึงข้อมูลที่มากขึ้นได้โดยง่ายและในเวลาที่เหมาะสม รวมถึงข้อมูล หลังทานอาหารและข้ามคืน
- เพิ่มความสามารถและความเร็วในการประเมินความถูกต้องของการ เปลี่ยนแปลงการจัดได้ด้วยตัวเองซึ่งสามารถเพิ่มพลังอำนาจและความเชื่อ มั่นในตัวเองได้อย่างมีเหตุผล
- เพิ่มประเภทของเมตริกซ์น้ำตาลที่สามารถใช้ได้ (% เวลาในช่วง ฯลฯ)
- ความเป็นไปได้ส�ำหรับคุณภาพชีวิตที่ดีขึ้น
	- ลดการเกุ๊บเลือดโดยการเจาะปลายนิวเพิ่มความสะดวกในการตรวจติดตาม ปริมาณน้ำตาล
	- ลดการเก็บประวัติด้วยตัวเอง
	- เพิ่มความสามารถในการกำหนดและรักษาภาวะนำตาลในเลือดต่ำ
	- เพิ่มความมั่นใจสำหรับผู้ที่กลัวภาวะนำตาลในเลือดต่ำในช่วงนอนหลับ เล่น กีฬา ขับรถ ฯลฯ
- $\bullet$  aดข้อจำกัดของการทดสอบน้ำตาลโดยการเก็บเลือดโดยการเจาะปลายนิ้ว:
	- CGM ก้าวข้ามข้อจำกัดของการตรวจติดตามปริมาณน้ำตาลจากการเก็บ เลือดโดยการเจาะปลายนิ้ว รวมถึง: ความไม่สะดวก ความน่ารำคาญทาง ึกายภาพของการ "เจาะ" หลายครั้งในแต่ละวัน การวัดปริมาณน้ำตาล ณ เวลา ้ ใดเวลาหนึ่ง (point-in-time) ที่จำกัดครั้งเดียว ข้อมูลที่ขาดหาย (ระหว่างการ ทานอาหาร ในช่วงตลอดทั้งคืน กับกีฬาหรือกับภาวะน้ำตาลในเลือดต่ำ/สูง แบบไร้อาการ)
	- CGM ให้บริการการอ่านปริมาณน้ำตาลในเลือดแบบเรียลไทม์ตลอดทั้งวัน โดยใช้อุปกรณ์ที่ใกล้เคียงกับการใช้ชีวิตประจ�ำวันให้มากที่สุดที่สามารถให้ ข้อมูลน้ำตาลทิมิพลวัตแบบเรียลไทม์ เพิ่มการควรคุมน้ำตาลให้เข้มงวดมาก ขึ้น และให้ผลการตอบรับที่รวดเร็วและเป็นแบบเชิงรุก ดังนั้นผู้ใช้จึงสามารถ รับผลประโยชน์ทางคลินิกได้สูงสุด

# **D.2. ข้อมูลจ�ำเพาะของผลิตภัณฑ์**

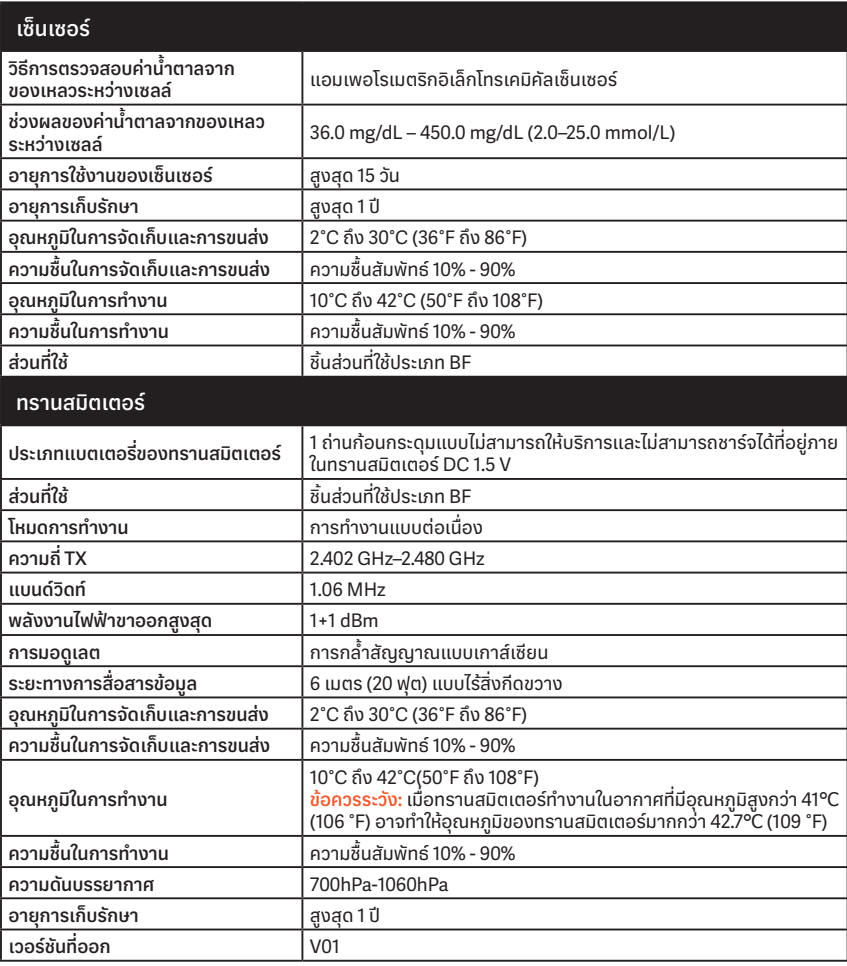

คู่มือการใช้งาน CGM

79 เอกสารแนบ D ข้อมูลทางเทคนิค

## **ข้อก�ำหนดขั้นต่�ำของสภาพแวดล้อมในการท�ำงานของแอป iCan Health:**

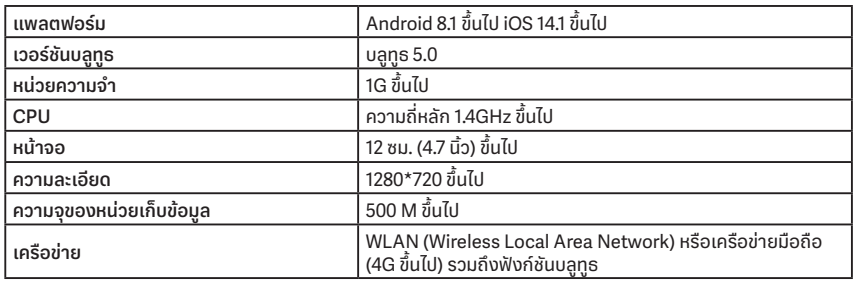

**หมายเหตุ:** ต้องมีสัญญาณอินเทอร์เน็ตที่เสถียรในช่วงการตั้ งค่า การเชื่อมต่อกับ เครือข่าย IT รวมถึงอุปกรณ์อื่นอาจก่อให้เกิดความเสี่ยงที่ไม่สามารถระบุได้ก่อน หน้านี้ เช่น การเข้าถึงที่ไม่ได้รับอนุญาต มัลแวร์หรือไวรัส การละเมิดข้อมูล ฯลฯ หาก คุณระบุความเสี่ยงดังกล่าวได้แล้ว เมื่อคุณใช้ iCan Health โดยการเชื่อมต่อกับ เครือข่าย โปรดหยุดการใช้งานแอปเมื่อคุณพบเจอความเสี่ยงดังกล่าวและติดต่อ อีเมลศูนย์ดูแลลูกค้า: <u>iCansupport@sinocare.com</u> เพื่อรับความช่วยเหลือกับ ระบบ iCan i3 CGM

## **D.3. คุณภาพของการบริการโดยรวม**

คุณภาพของการบริการส�ำหรับการสื่อสารแบบไร้สายของระบบ iCan i3 CGM ที่ใช้ บลูทูธพลังงานต่ำซึ่งรับรองประสิทธิภาพการทำงานภายในช่วงระยะทาง 6 เมตร โดยไร้สิ่ งกีดขวางระหว่างทรานสมิตเตอร์ iCan กับอุปกรณ์การแสดงผลที่จับคู่โดย มีช่วงเวลาห่างปกติ 3 นาที หากทรานสมิตเตอร์ขาดสัญญาณการเชื่อมต่อกับ ้อุปกรณ์การแสดงผล เมื่อทำการเชื่อมต่อกันอีกครั้ง กลุ่มข้อมูลที่ขาดหายไป (สูงสุด 360 ชั่วโมง) จะถูกถ่ายโอนจากทรานสมิตเตอร์ไปยังอุปกรณ์การแสดงผล ระบบ iCan i3 CGM ถูกออกแบบมาเพื่อรับการสื่อสารซึ่งใช้ความถี่วิทยุ (RF) จาก อุปกรณ์การแสดงผลที่รู้จักและจับคู่เท่านั้น

# **D.4. มาตรการรักษาความปลอดภัย**

ระบบ iCan i3 CGM ถูกออกแบบมาเพื่อถ่ายโอนข้อมูลระหว่างทรานสมิตเตอร์กับ อุปกรณ์การแสดงผลที่ก�ำหนดตามโปรโตคอล BLE มาตรฐานอุตสาหกรรม ซึ่งจะ ไม่รับการสื่อสารความถี่วิทยุ (RF) ที่ใช้โปรโตคอลอื่น รวมถึงโปรโตคอลการสื่อสาร บลูทูธแบบดังเดิม

นอกจากความปลอดภัยที่การเชื่อมต่อ BLE ให้มาแล้ว การสื่อสารระหว่างทราน สมิตเตอร์ iCan และแอปพลิเคชั่นมือถือยังได้รับการป้องกันโดยระดับการควบคุม ความมั่นคงและความปลอดภัยเพิ่มเติมโดยใช้รูปแบบข้อมูลที่เข้ารหัสและจำกัดสิทธิ รูปแบบนี้ฝังวิธีการต่างๆ เพื่อตรวจสอบความสมบูรณ์ของข้อมูลและเพื่อตรวจหา อินสแตนซ์การแก้ไขข้อมูลที่อาจเกิดขึ้น ในขณะที่รูปแบบนี้จำกัดสิทธิ์และเป็น โปรโตคอลการเข้ารหัสตามมาตรฐานอุตสาหกรรม (เช่น RSA และ AES) ซึ่งถูกใช้ใน ส่วนต่างๆ ของรูปแบบข้อมูลที่จำกัดสิทธิ์นี้

แอปพลิเคชันมิอถิ่อ iCan สื่อสารกับเซิร์ฟเวอร์ในท้องถิ่นเป็นประจำ เว้นแต่จะถูก ปิดการใช้งาน การสื่อสารระหว่างแอปพลิเคชัน CGM กับเซิร์ฟเวอร์ในท้องถิ่ นได้รับ การป้องกันโดยกลไกจำนวนมากที่ถูกออกแบบมาเพื่อป้องกันความเสียหายของ ข้อมูล ซึ่งรวมถึงการยืนยันตัวตนและการให้สิทธิแบบใช้โทเค็นตามมาตรฐาน อุตสาหกรรม JWT การสื่อสารดังกล่าวทั้งหมดเกิดขึ้นเฉพาะกับเส้นทางข้อมูลที่เข้า รหัสโดยใช้รูปแบบมาตรฐานอุตสาหกรรม SSL เราให้ความสำคัญกับความเป็นส่วน ตัวของคุณเป็นอย่างมากและมอบสิทธิ GDPR ทั้งหมดให้กับผู้ใช้งานของเราทั่วโลก

การถอดถอนข้อจำกัดและมาตรการรักษาความปลอดภัยทิผู้ผลิตตั้งค่าไว้บน อุปกรณ์อัจฉริยะ การถอดถอนนี้ก่อให้เกิดความเสี่ยงต่อความปลอดภัยและข้อมูล ของคุณอาจเป็นภัยได้

### **ข้อควรระวัง:**

อย่าติดตั้ งแอป iCan Health บนอุปกรณ์อัจฉริยะที่ผ่านการดัดแปลงระบบปฏิบัติ การ เช่น เจลเบรก (Apple) หรือรูท (Android) ซึ่งจะทำให้แอปทำงานได้อย่างไม่ถูก ต้อง

## **D.5. แนวปฏิบัติและค�ำประกาศของผู้ผลิต - การปล่อยา คลื่นแม่เหล็กไฟฟ้า**

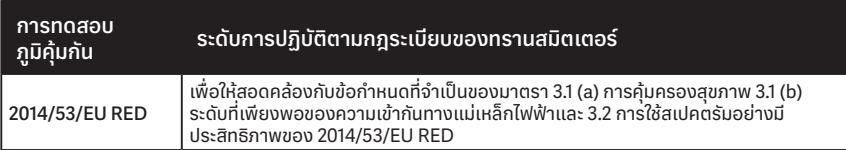

### **D.6. แนวปฏิบัติและการประกาศของผู้ผลิต - ภูมิคุ้มกันต่อแม่เหล็ก ไฟฟ้า**

ทรานสมิตเตอร์นิมิวัตถุประสงค์เพื่อใช้ในสภาพแวดล้อมทางแม่เหล็กไฟฟ้าตามที่ ระบุไว้ในตารางถัดไป ลูกค้าหรือผู้ใช้ทรานสมิตเตอร์นี้ควรรับรองว่าอุปกรณ์นี้ถูกใช้ ในสภาพแวดล้อมดังกล่าว

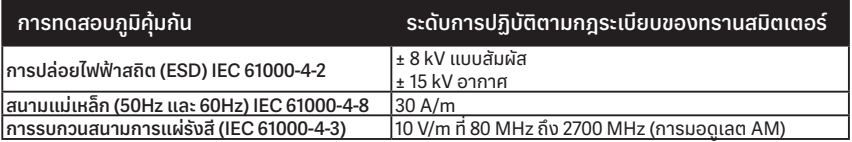

การรบกวนทางแม่เหล็กไฟฟ้ายังสามารถเกิดขึ้นได้ในสภาพแวดล้อมการดูแล สุขภาพที่บ้านเนื่องจากไม่สามารถรับประกันการควบคุมสภาพแวดล้อม EMC ได้ เหตุการณ์การรบกวนสามารถรับรู้ได้จากช่องว่างในผลจาก CGM หรือผลรวม ความแม่นย�ำ เราสนับสนุนให้ผู้ใช้พยายามลดผลกระทบเหล่านี้โดยปฏิบัติตามหนึ่งใน มาตรการต่อไปนี้:

หากอาการของคุณไม่ตรงกับผลจาก CGM ของคุณ ให้ใช้มิเตอร์วัดระดับน้ำตาลใน เลือดเมื่อทำการตัดสินใจในการรักษา หากผลจาก CGM ไม่ตรงกับอาการหรือค่า จากมิเตอร์วัดระดับน้ำตาลในเลือดของคุณอย่างสม่ำเสมอ จากนั้นให้ปรึกษากับ แพทย์ผู้ชำนาญการของคุณเกี่ยวกับการใช้ iCan i3 CGM อย่างไรเพื่อช่วยจัดการ กับโรคเบาหวานของคุณ แพทย์ผู้ชำนาญการของคุณสามารถช่วยออกแบบวิธีที่ คุณควรใช้อุปกรณ์นี้ได้อย่างดีที่สุด

# **D.7. ข้อมูลด้านความปลอดภัยของแอป iCan ACCESS และ iCan REACH**

iCan ACCESS ช่วยส่งข้อมูลเซ็นเซอร์จากแอปของคุณไปยังอุปกรณ์อัจฉริยะของ พาร์ทเนอร์ผู้ดูแล (แอป iCan REACH) โดยข้อมูลที่แสดงบนแอป iCan REACH จะเก่ากว่าข้อมูลทิแสดงบนแอปของคุณเสมอ ทั้งนิ ข้อมูลบนแอป iCan REACH ไม่ ได้มีไว้ส�ำหรับการตัดสินใจในการรักษาหรือการวิเคราะห์

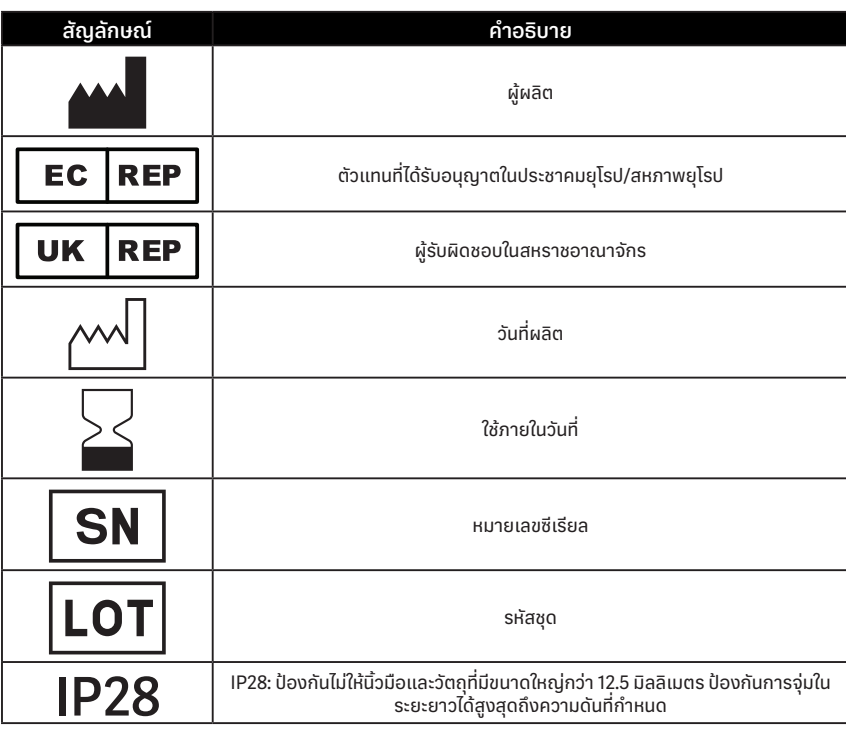

# **เอกสารแนบ E: สัญลักษณ์บนฉลาก**

คู่มือการใช้งาน CGM

83 เอกสารแนบ E สัญลักษณ์บนฉลาก

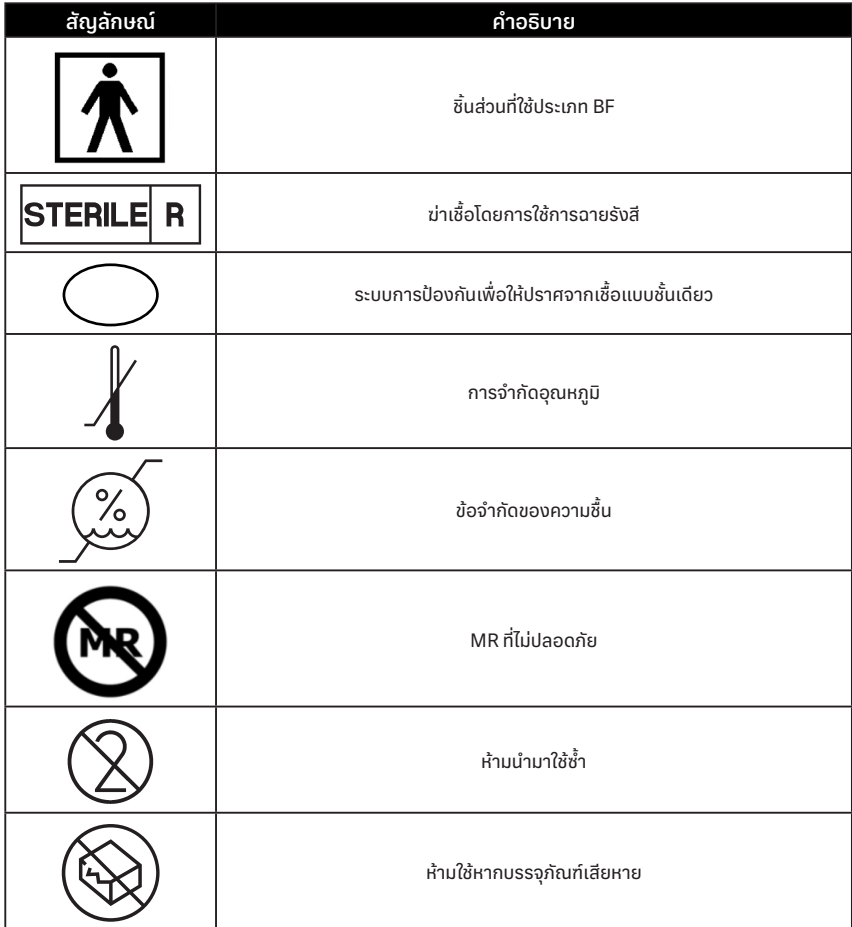

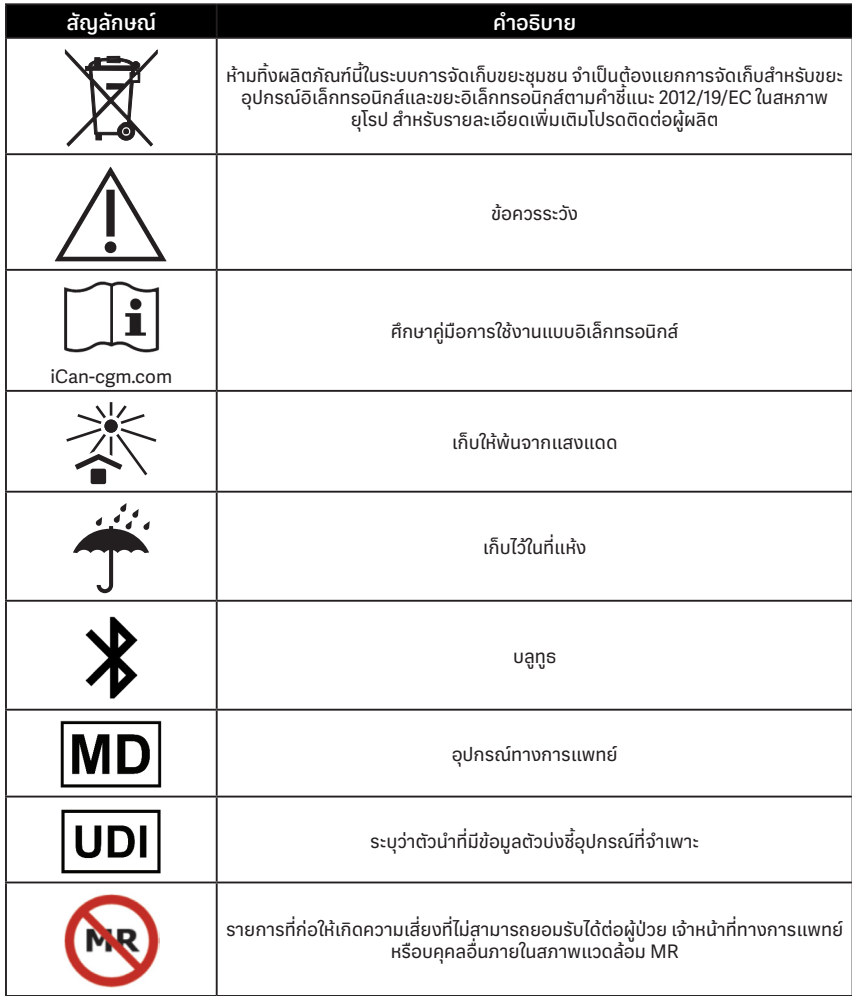

85 เอกสารแนบ E สัญลักษณ์บนฉลาก

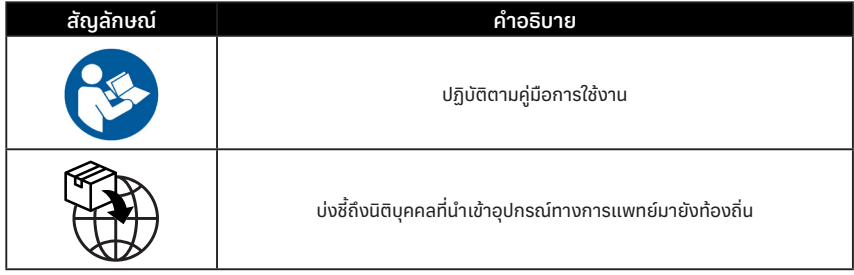

# **เอกสารแนบ F: การแจ้งเตือน การสั่นและเสียง**

#### **F.1 การแจ้งเตือนปริมาณน้ ำตาล �**

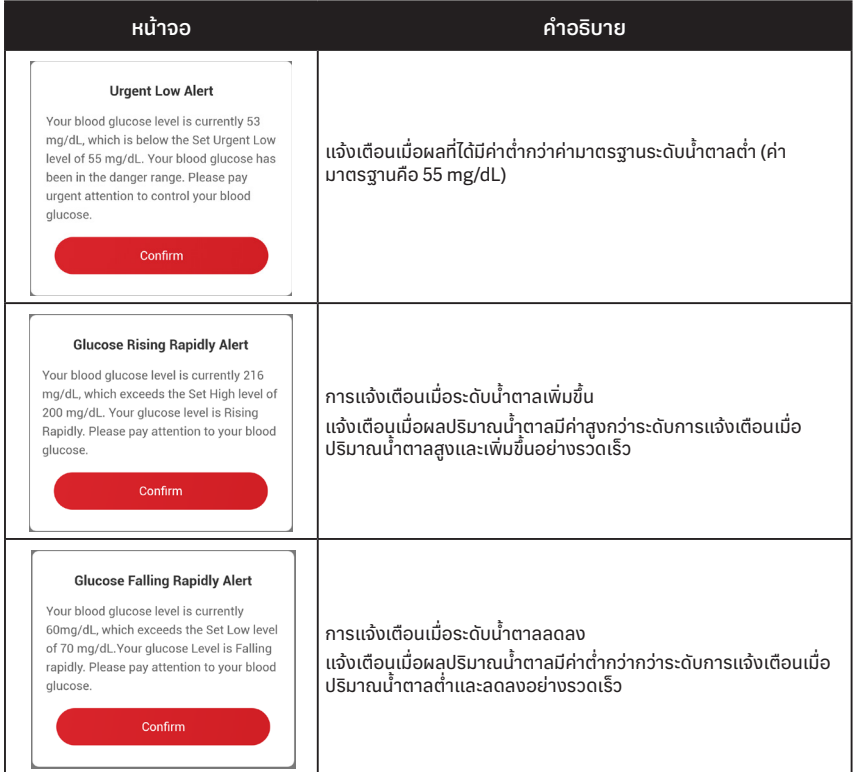

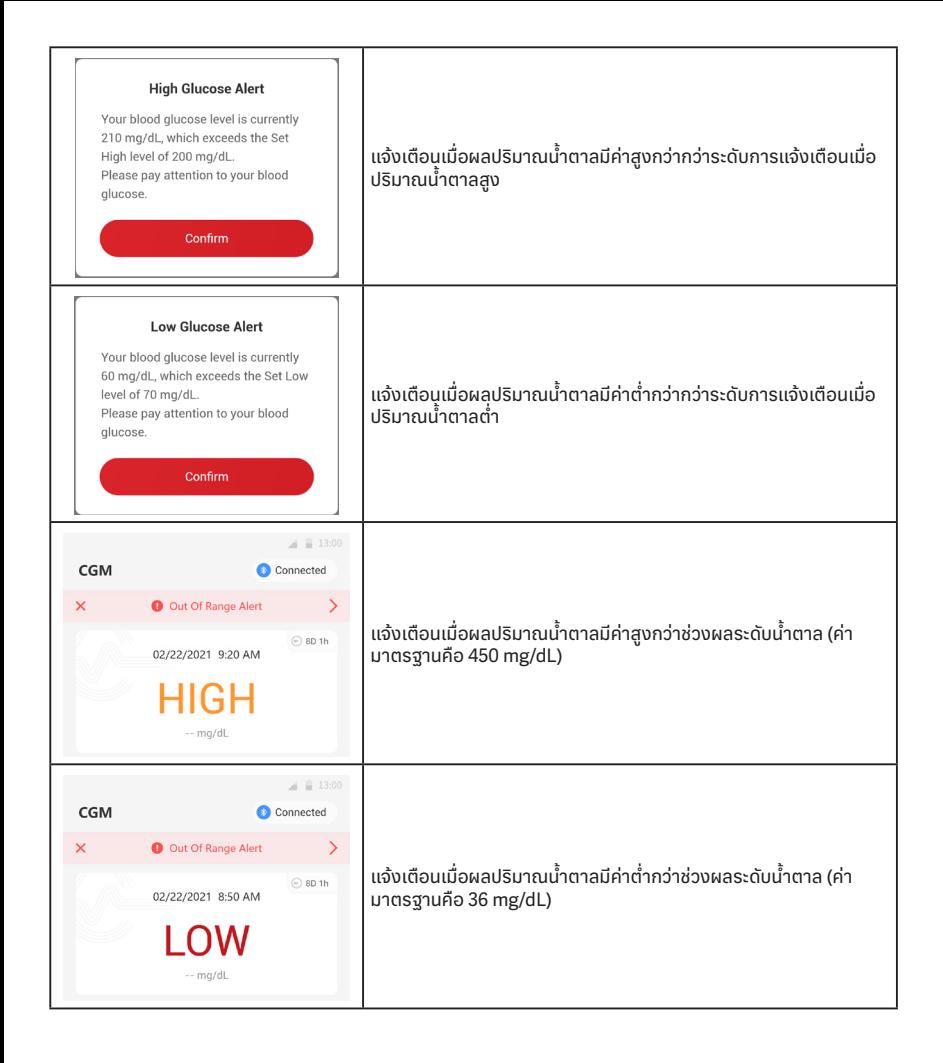

เอกสารแนบ F การแจ้งเตือน การสั่นและเสียง 88

## **F.2 การแจ้งเตือนระบบ**

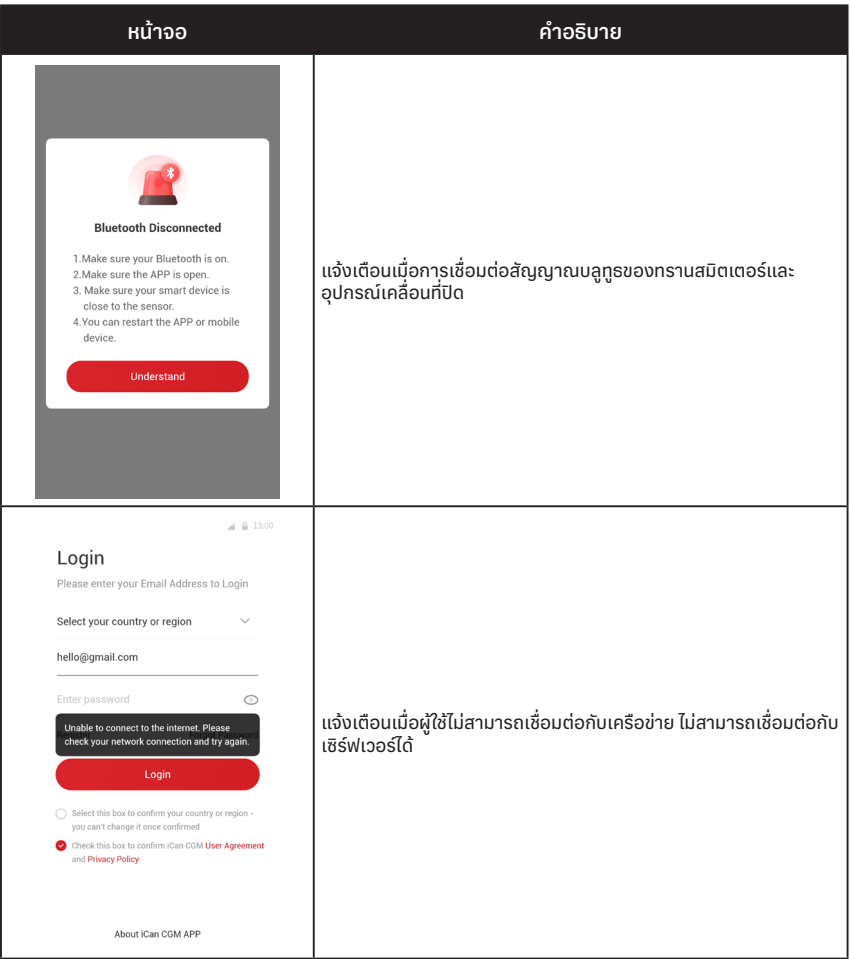

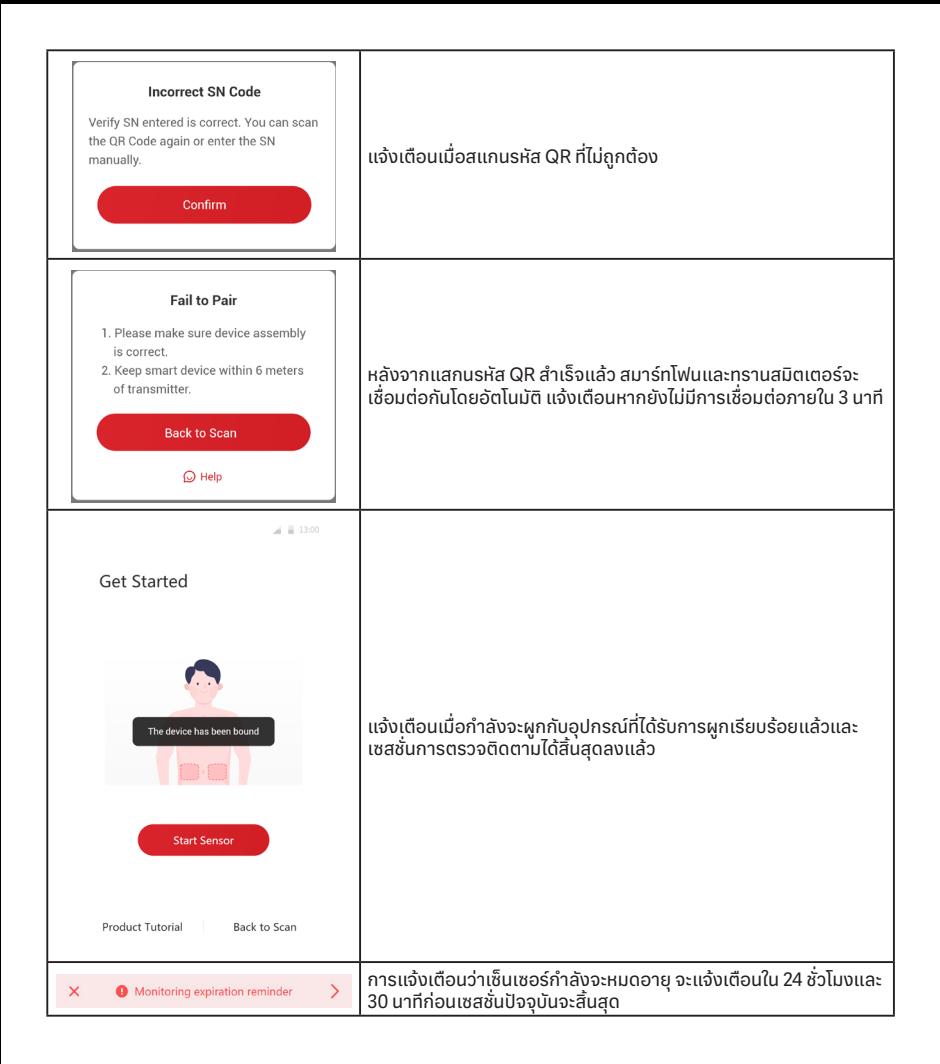

เอกสารแนบ F การแจ้งเตือน การสั่นและเสียง 90

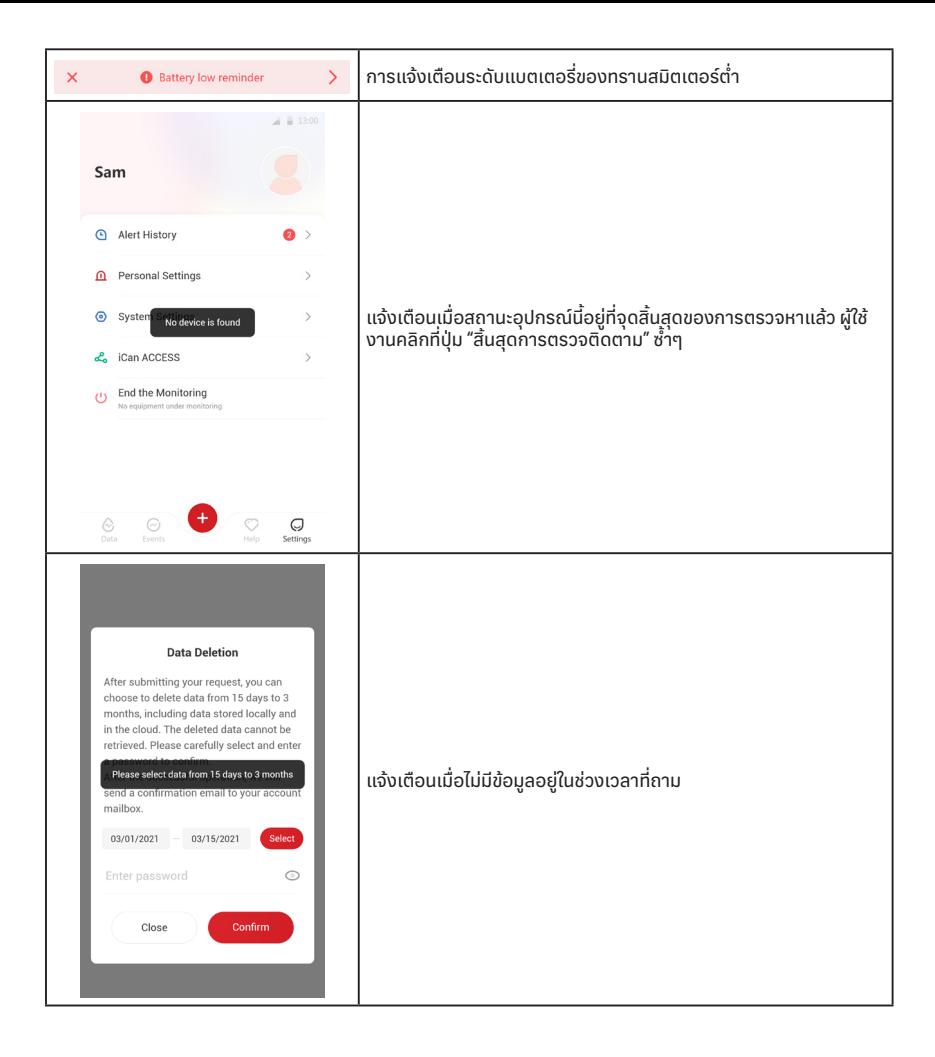

## **F.3 การแจ้งเตือนความผิดปกติ**

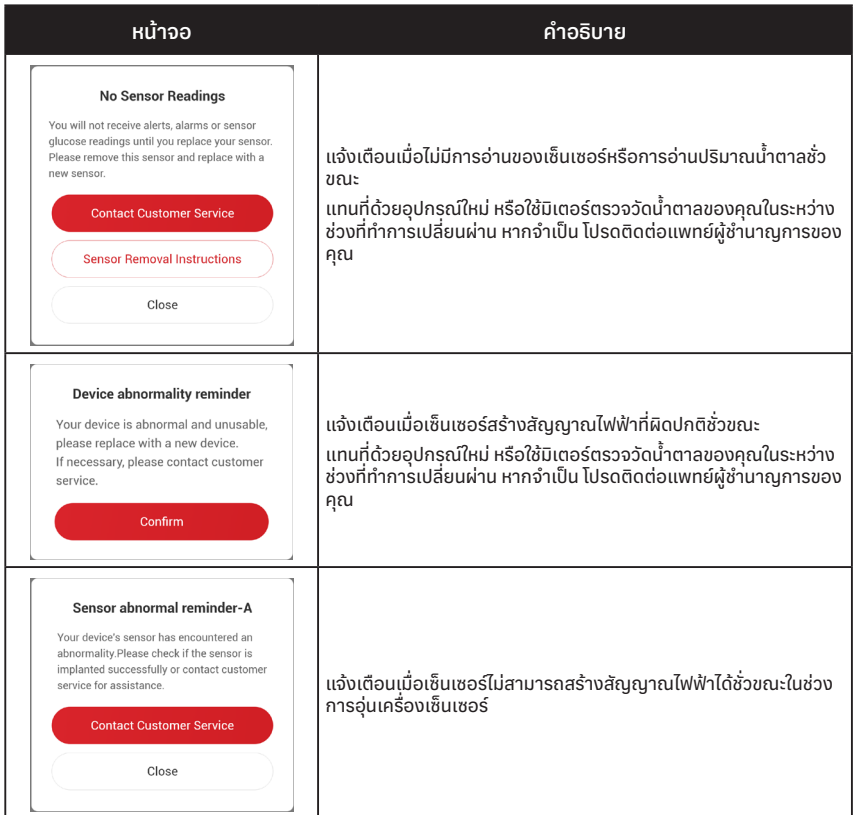

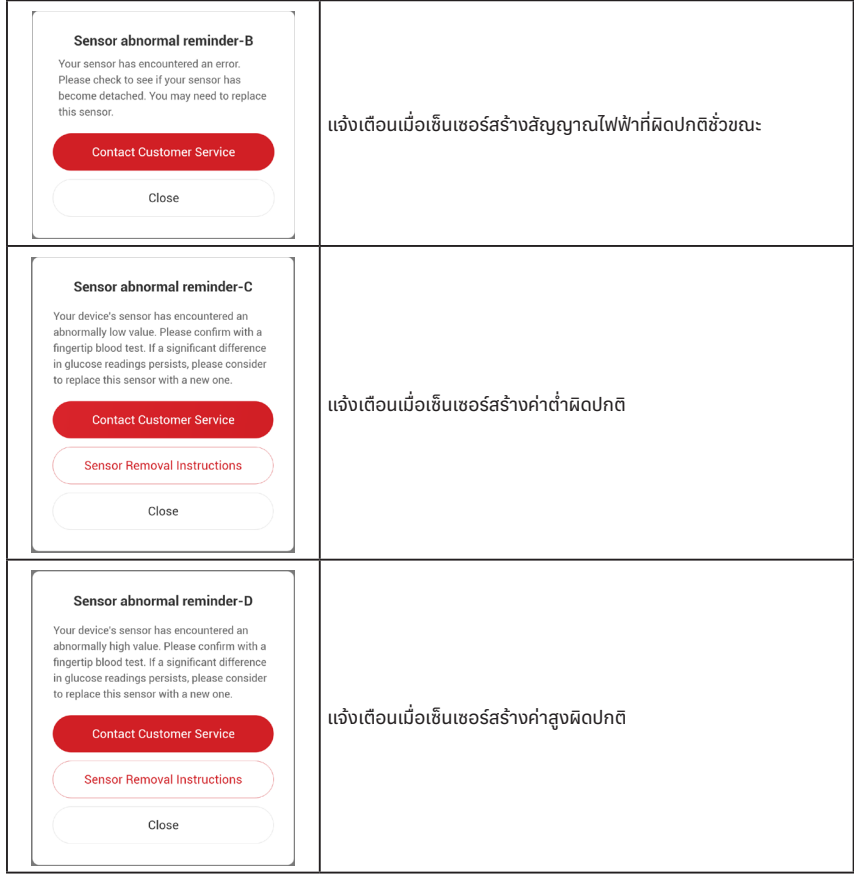

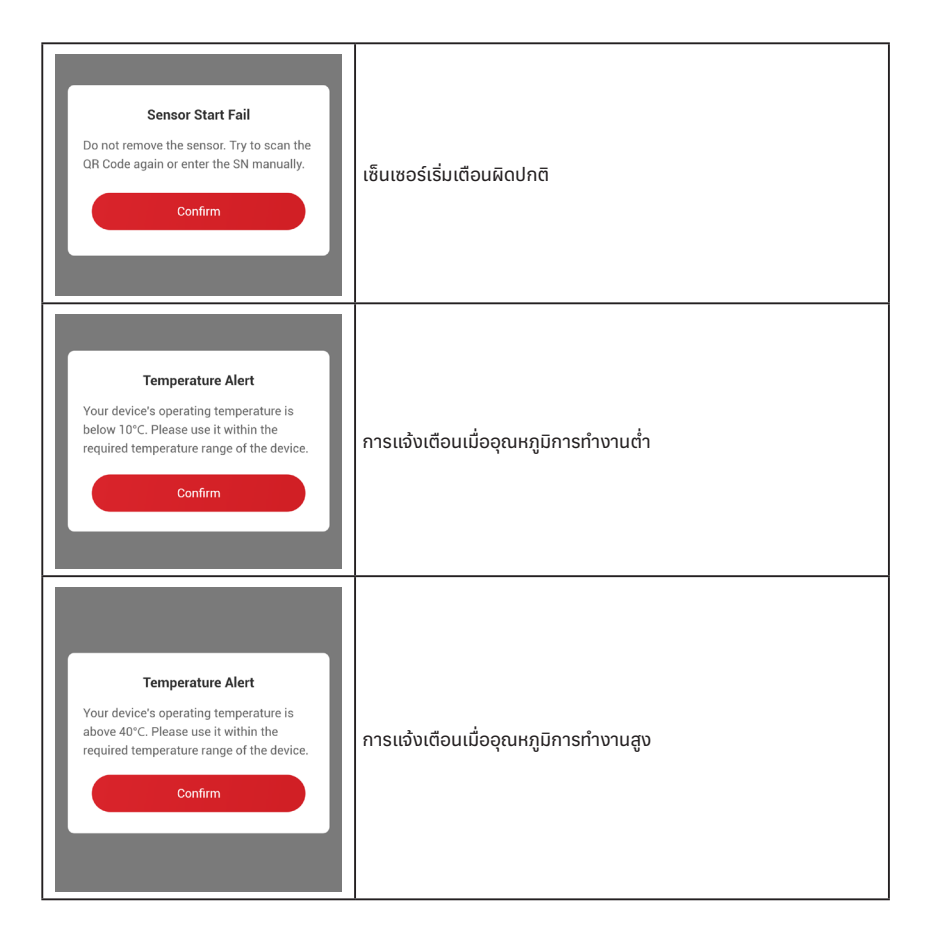

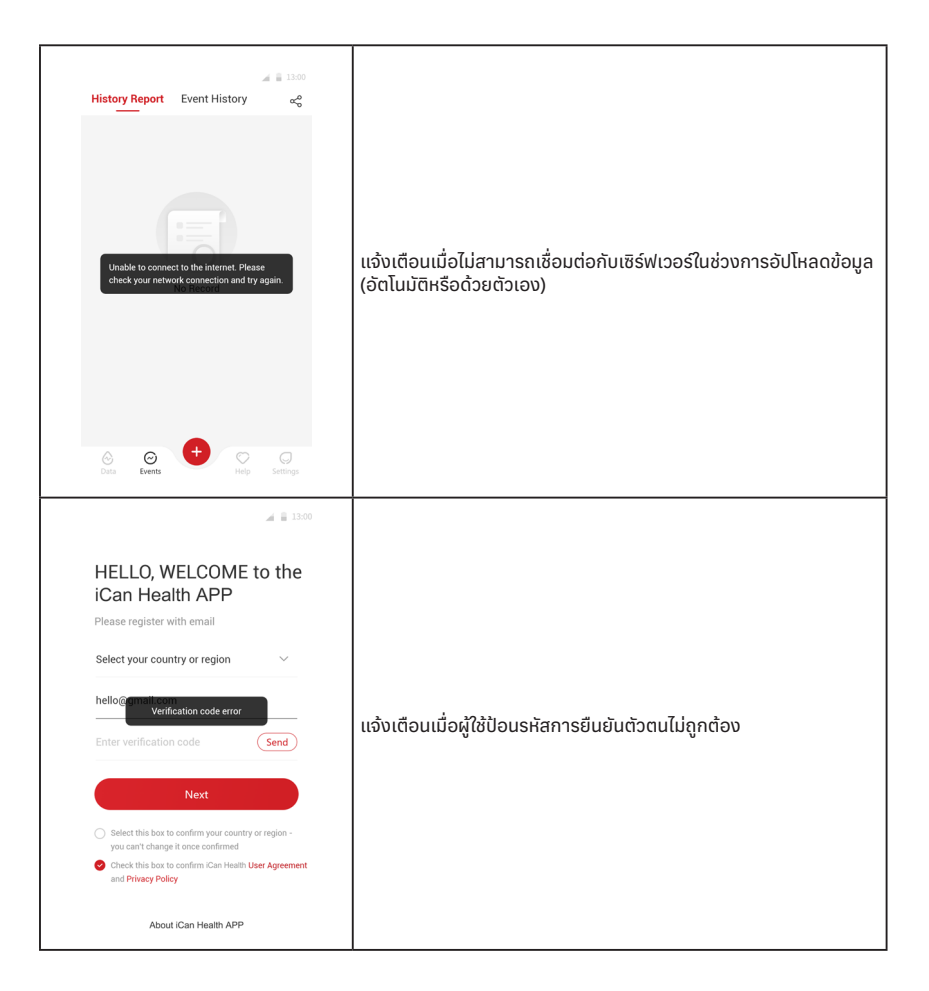

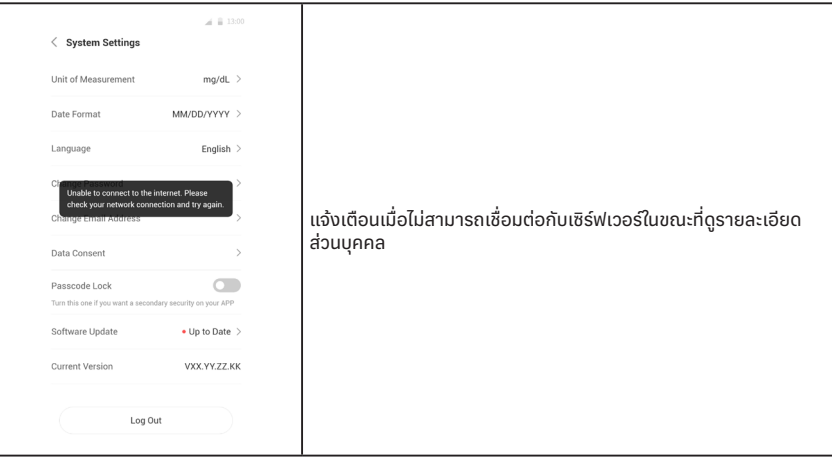

# **อภิธานศัพท์**

#### **มิเตอร์วัดระดับน้ ำตาลในเลือด �**

้อุปกรณ์ที่ใช้เพื่อวัดระดับน้ำตาลในเลือด

#### **ผลปริมาณน้ ำตาลในเลือด �**

ความเข้มข้นของน้ำตาลในเลือดซึ่งวัดได้ทั้งในหน่วยมิลลิกรัมของน้ำตาลต่อเลือด หนึ่งเดซิลิตร (mg/dL) หรือมิลลิโมลของน้ำตาลต่อเลือดหนึ่งลิตร (mmol/L)

#### **เครื่องตรวจติดตามระดับน้ ำตาลแบบต่อเนื่อง (CGM) �**

CGM ใช้เซ็นเซอร์ขนาดเล็กโดยเสียบเข้าไปใต้ผิวหนังของคุณเพื่อวัดปริมาณ น้ำตาลในของเหลวที่อยู่ในผิวหนังที่เรียกว่าของเหลวระหว่างเซลล์ จากนั้นผล ปริมาณน้ำตาลเหล่านี้จะถูกส่งไปที่แอป ซึ่งจะถูกแสดงเป็นระดับน้ำตาลและแนวโน้ม ระดับน้ำตาลในระยะยาว

#### **Hyperglycemia (ภาวะน้ ำตาลในเลือดสูง) �**

ภาวะที่มีระดับน้ำตาลในเลือดสูง หรือเป็นที่รู้จักในชื่อน้ำตาลในเลือดสูง หากปล่อย ทิ้งไว้โดยไม่ได้รับการรักษา ภาวะน้ำตาลในเลือดสูงนี้สามารถนำไปสู่โรคแทรกซ้อนที ร้ายแรงได้ ปรึกษาแพทย์ผู้ชำนาญการของคุณเพื่อระบุระดับน้ำตาลสูงของคุณ

#### **Hypoglycemia (ภาวะน้ ำตาลในเลือดต่�ำ) �**

ภาวะที่มีระดับน้ำตาลในเลือดต่ำ หรือเป็นที่รู้จักในชื่อน้ำตาลในเลือดต่ำ หากปล่อย ทิ้งไว้โดยไม่ได้รับการรักษา ภาวะน้ำตาลในเลือดต่ำนิสามารถนำไปสู่โรคแทรกซ้อนทิ ร้ายแรงได้ ปรึกษาแพทย์ผู้ชำนาญการของคุณเพื่อระบุระดับน้ำตาลต่ำของคุณ

### **ของเหลวระหว่างเซลล์**

ของเหลวที่อยู่รอบๆ ทุกเซลล์ของร่างกาย

### **อินซูลิน**

ฮอร์โมนที่ผลิตโดยตับอ่อนซึ่งทำหน้าที่ควบคุมการเผาผลาญน้ำตาลกลูโคสและสาร อาหารอินๆ การฉิดอินซูลินตฺืองได้รับการสั่งฺโดยแพทย์ผู้ชำนาญการเพื่อช่วยผู้คนทิ เป็นโรคเบาหวานให้แปรรุปน้ำตาลกลูโคส (น้ำตาล) หากตับอ่อนของพวกเขาถูก ท�ำลายและไม่สามารถสร้างอินซูลินได้

### **ข้อจ�ำกัด**

ข้อความความปลอดภัยที่สรุปสถานการณ์ใดๆ ว่าไม่ควรใช้ iCan i3 CGM เนื่องจากระบบนี้อาจเป็นอันตรายต่อคุณหรือท�ำให้ระบบเสียหาย

#### **mg/dL**

มิลลิกรัมต่อเดซิลิตร ซึ่งเป็นหนึ่งในสองหน่วยมาตรฐานที่ใช้เพื่ อวัดความเข้มข้น ้ของน้ำตาลกลูโคส (น้ำตาล) ในเลือด

#### **mmol/L**

มิลลิโมลต่อลิตร ซึ่งเป็นหนึ่งในสองหน่วยมาตรฐานที่ใช้เพื่ อวัดความเข้มข้นของ ้น้ำตาลกลูโคส (น้ำตาล) ในเลือด

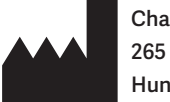

**Changsha Sinocare Inc. 265 Guyuan Road, Hi-Tech Zone, Changsha, 410205, Hunan Province, P.R. China** 

**อีเมล: iCansupport@sinocare.com เว็บไซต์: iCan-cgm.com**

วันที่เผยแพร่: 21 ธันวาคม 2566

P/N: 36301442-A.1

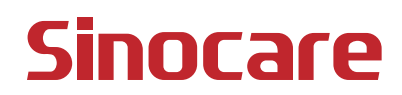